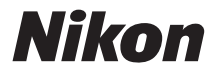

# ЦИФРОВАЯ ФОТОКАМЕРА

# **COOLPIX L28**

# Подробное руководство пользователя

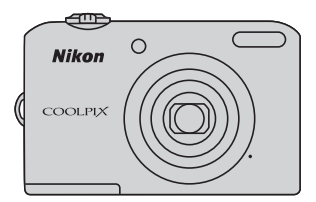

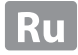

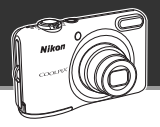

# **Основные функции COOLPIX L28**

#### **Фотокамера сделает все сама**

# G **(простой авто режим) ............................................** [A](#page-51-0)**32**

При наведении фотокамеры на выбранный объект фотокамера сама выбирает подходящие настройки.

Это упрощает съемку в условиях, обычно требующих сложной настройки (например, съемку при освещении сзади или ночью).

Чтобы быстро сделать снимок, достаточно просто нажать спусковую кнопку затвора.

#### **Делайте замечательные портреты**

#### **Режим интеллектуального портрета .......................** [A](#page-58-0)**39**

Этот режим хорошо подходит для портретов и групповых снимков.

При наведении фотокамеры на человека она автоматически фокусируется на лице этого человека.

С помощью параметра **Таймер улыбки**, позволяющего автоматически снимать изображения, когда объект улыбается, или параметра **Смягчение тона кожи**, позволяющего смягчать тон кожи лица, можно делать потрясающие снимки.

#### **[Введение](#page-3-0)**

**[Основные элементы фотокамеры](#page-20-0)**

**[Основы съемки и просмотра](#page-28-0)**

**[Функции съемки](#page-50-0)**

**[Функции просмотра](#page-80-0)**

**[Запись и просмотр видеороликов](#page-92-0)**

**[Общие настройки фотокамеры](#page-100-0)**

**[Раздел справочной информации](#page-104-0)**

**[Технические примечания и алфавитный](#page-174-0)  [указатель](#page-174-0)**

#### <span id="page-3-0"></span>**Введение**

# <span id="page-3-1"></span>**Прочтите это в первую очередь**

Благодарим вас за приобретение цифровой фотокамеры Nikon COOLPIX L28. Прежде чем начать пользоваться фотокамерой, ознакомьтесь с содержанием раздела «[Меры](#page-11-0)  [предосторожности»](#page-11-0) ( $\Box$  x) и с информацией, содержащейся в этом руководстве. После прочтения этого руководства держите его под рукой и обращайтесь к нему для ознакомления с преимуществами новой камеры.

# <span id="page-4-1"></span><span id="page-4-0"></span>**Крепление ремня фотокамеры**

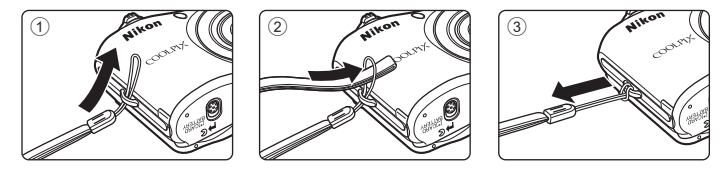

# <span id="page-5-0"></span>**Об этом руководстве**

Чтобы сразу начать пользоваться фотокамерой, см. раздел [«Основы съемки и просмотра»](#page-28-1) ( $\Box$ 9). Чтобы узнать о частях фотокамеры, а также об информации, отображаемой на мониторе, см. раздел [«Основные элементы фотокамеры»](#page-20-1) ( $\Box$ 1).

#### **Дополнительная информация**

**•** Символы и условные обозначения Для облегчения поиска информации в этом руководстве используются следующие символы и условные обозначения.

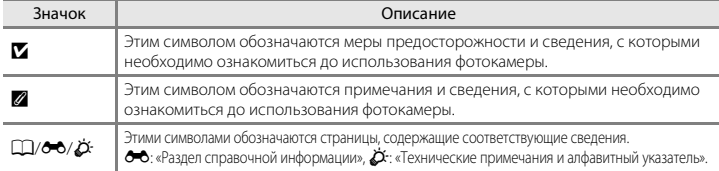

- **•** В настоящем руководстве карты памяти SD, SDHC и SDXC собирательно именуются «картами памяти».
- **•** Настройка, устанавливаемая при покупке, называется «настройкой по умолчанию».
- **•** Названия пунктов меню, отображаемых на мониторе фотокамеры, а также названия кнопок и сообщения, отображаемые на мониторе компьютера, выделяются жирным шрифтом.
- **•** В этом руководстве примеры отображения на мониторе могут не включать изображения, чтобы индикация на мониторе была более понятной.
- **•** В этом руководстве иллюстрации и информация, отображаемая на мониторе, могут отличаться от фактического отображения.

# <span id="page-7-0"></span>**Информация и меры предосторожности**

#### **Концепция «постоянного совершенствования»**

В рамках развиваемой компанией Nikon концепции «постоянного совершенствования» пользователям предоставляется регулярно обновляемая информация о поддержке выпущенных изделий и учебные материалы на следующих веб-сайтах:

- **•** Для пользователей в США: http://www.nikonusa.com/
- **•** Для пользователей в Европе и Африке: http://www.europe-nikon.com/support/
- **•** Для пользователей в странах Азии, Океании и Ближнего Востока: http://www.nikon-asia.com/

Посетите один из этих веб-сайтов для получения последних сведений об изделиях, советов, ответов на часто задаваемые вопросы и общих рекомендаций по фотосъемке и обработке цифровых изображений. Дополнительные сведения можно получить у региональных представителей компании Nikon. Контактные сведения можно узнать, посетив указанный ниже веб-сайт.

http://imaging.nikon.com/ http://imaging.nikon.com/

#### **Используйте только фирменные электронные принадлежности Nikon**

Фотокамеры Nikon COOLPIX отвечают самым современным стандартам и имеют сложную электронную схему. Только фирменные электронные принадлежности Nikon (включая зарядные устройства, батареи и сетевые блоки питания), прошедшие специальную сертификацию Nikon для использования с цифровой фотокамерой Nikon, разработаны и проверены на соответствие эксплуатационным требованиям и требованиям безопасности этой электронной схемы.

ИСПОЛЬЗОВАНИЕ ЭЛЕКТРОННЫХ ПРИНАДЛЕЖНОСТЕЙ ДРУГИХ ПРОИЗВОДИТЕЛЕЙ (НЕ NIKON) МОЖЕТ ПРИВЕСТИ К ПОВРЕЖДЕНИЮ ФОТОКАМЕРЫ И АННУЛИРОВАНИЮ ГАРАНТИИ NIKON.

Для получения сведений о фирменных принадлежностях Nikon обратитесь к местному официальному торговому представителю компании Nikon.

#### **Перед съемкой важных событий**

Перед съемкой важных событий, например свадьбы, или перед тем как взять фотокамеру в путешествие, сделайте пробный снимок, чтобы убедиться в правильности работы фотокамеры. Компания Nikon не несет ответственности за убытки или упущенную выгоду, возникшие в результате неправильной работы изделия.

#### **О руководствах**

- **•** Никакая часть руководств, включенных в комплект поставки данного продукта, не может быть воспроизведена, передана, переписана, сохранена в системе резервного копирования или переведена на любой язык в любой форме любыми средствами без предварительного письменного разрешения Nikon.
- **•** Компания Nikon сохраняет за собой право изменять любые характеристики аппаратного и программного обеспечения, описанного в данных руководствах, в любое время и без предварительного уведомления.
- **•** Компания Nikon не несет ответственности за какой бы то ни было ущерб, вызванный применением данного изделия.
- **•** Были приложены все усилия для того, чтобы обеспечить точность и полноту приведенной в руководствах информации. Компания Nikon будет благодарна за любую информацию о замеченных ошибках и упущениях, переданную в ближайшее представительство компании (адрес сообщается отдельно).

#### **Уведомление о запрещении копирования или воспроизведения**

Необходимо помнить, что даже простое обладание материалом, скопированным или воспроизведенным цифровым способом с помощью сканера, цифровой фотокамеры или другого устройства, может преследоваться по закону.

#### **• Материалы, копирование или воспроизведение которых запрещено законом**

Не копируйте и не воспроизводите денежные банкноты, монеты, ценные бумаги, государственные ценные бумаги и ценные бумаги органов местного самоуправления, даже если такие копии и репродукции отмечены штампом «образец». Запрещено копирование и воспроизведение денежных банкнот, монет и ценных бумаг других государств. Запрещено копирование и воспроизведение негашеных почтовых марок и почтовых открыток, выпущенных государством, без письменного разрешения государственных органов.

Запрещено копирование и воспроизведение печатей государственных учреждений и документов, заверенных в соответствии с законодательством.

#### **• Предупреждения относительно копирования и воспроизведения**

Копии и репродукции ценных бумаг, выпущенных частными компаниями (акции, векселя, чеки, подарочные сертификаты и т. д.), сезонных билетов или купонов помечаются предупреждениями согласно требованиям государственных органов, кроме минимального числа копий, необходимого для использования компанией в деловых целях. Не копируйте и не воспроизводите государственные паспорта; лицензии, выпущенные государственными учреждениями и частными компаниями; удостоверения личности и такие документы, как пропуска или талоны на питание.

#### **• Уведомления о соблюдении авторских прав**

Копирование или воспроизведение книг, музыкальных произведений, произведений живописи, гравюр, печатной продукции, географических карт, чертежей, фильмов и фотографий с зарегистрированным авторским правом охраняется государственным и международным законодательством об авторском праве. Не используйте изделие для изготовления незаконных копий, нарушающих законодательство об авторском праве.

#### **Утилизация устройств хранения данных**

Обратите внимание на то, что при удалении изображений или форматировании устройств хранения данных, таких как карты памяти или внутренняя память фотокамеры, исходные данные изображений уничтожаются не полностью. В некоторых случаях файлы, удаленные с отслуживших свой срок устройств хранения данных, можно восстановить с помощью имеющихся в продаже программных средств. Ответственность за обеспечение конфиденциальности любой подобной информации лежит исключительно на пользователе.

Прежде чем избавиться от неиспользуемых устройств хранения данных или передать право собственности на них другому лицу, следует стереть всю информацию с помощью имеющегося в продаже специального программного обеспечения или отформатировать устройство, а затем заполнить его изображениями, не содержащими личной информации (например, видами ясного неба). Не забудьте также заменить изображения, выбранные для функции **Выбрать снимок** параметра **Экран приветствия** (CQ 82). При физическом уничтожении устройств хранения данных соблюдайте меры предосторожности, чтобы не нанести ущерба здоровью или имуществу.

# <span id="page-11-0"></span>**Меры предосторожности**

Перед началом работы с устройством внимательно изучите следующие меры безопасности во избежание получения травм и повреждения изделия Nikon. Всем лицам, использующим данное изделие, следует ознакомиться с инструкциями по безопасности.

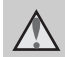

Данным символом отмечены предупреждения и сведения, с которыми необходимо ознакомиться до начала работы с изделием Nikon во избежание травм.

# <span id="page-11-1"></span>**ПРЕДУПРЕЖДЕНИЯ**

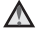

#### **В случае неисправности выключите фотокамеру**

При появлении дыма или необычного запаха, исходящего из фотокамеры или блока питания, отсоедините блок питания от сети и немедленно извлеките батареи, стараясь не допустить ожогов. Продолжение работы с устройством может привести к получению травм. После извлечения батареи или отключения источника питания доставьте изделие для проверки в ближайший авторизованный сервисный центр компании Nikon.

# **Не разбирайте фотокамеру**

Прикосновение к внутренним частям фотокамеры или сетевого блока питания может привести к получению травм. Ремонт должен производиться только квалифицированными специалистами. В случае повреждения корпуса фотокамеры или сетевого блока питания в результате падения или другого происшествия отключите сетевой блок питания и/или

извлеките батареи и доставьте изделие для проверки в ближайший авторизованный сервисный центр Nikon.

#### **Не пользуйтесь фотокамерой или сетевым блоком питания при наличии в воздухе легковоспламеняющихся газов**

Не работайте с электронным оборудованием и с фотокамерой при наличии в воздухе легковоспламеняющихся газов: это может привести к взрыву или пожару.

#### **Меры предосторожности при обращении с ремнем фотокамеры**

Запрещается надевать ремень фотокамеры на шею младенца или ребенка.

#### **Храните в недоступном для детей месте**

Уделяйте особое внимание тому, чтобы маленькие дети не брали в рот батареи или другие мелкие детали.

#### **Избегайте длительного контакта с включенной фотокамерой, зарядным устройством или сетевым блоком питания**

Детали этих устройств нагреваются, и их длительный контакт с кожей может привести к низкотемпературным ожогам.

#### <span id="page-12-0"></span>**Соблюдайте меры предосторожности при обращении с батареями**

Неправильное обращение с батареями может привести к их протеканию или взрыву. При обращении с батареями для данного изделия соблюдайте следующие меры предосторожности.

- **•** Перед заменой батарей выключите изделие. Если используется сетевой блок питания, убедитесь, что он отключен от сети.
- **•** Используйте только батареи, рекомендованные для данного изделия ([A](#page-29-0)10). Не используйте старые и новые батареи одновременно, а также батареи разных производителей или типов.
- **•** Если никель-металлогидридные аккумуляторные батареи Nikon EN-MH2 (EN-MH2-B2 или EN-MH2-B4) приобретаются отдельно, заряжайте и используйте каждую из них в комплекте. Не смешивайте батареи из различных пар.
- **•** Аккумуляторные батареи EN-MH2 предназначены для использования только с цифровыми фотокамерами Nikon и совместимы с моделями COOLPIX L28.
- **•** Соблюдайте полярность установки батарей.
- **•** Не закорачивайте и не разбирайте батареи. Не удаляйте и не вскрывайте изоляцию или корпус батарей.
- **•** Не допускайте воздействия пламени или высоких температур на батареи.
- **•** Не погружайте батареи в воду и не допускайте попадания на них воды.
- **•** Не перевозите и не храните батареи вместе с металлическими предметами, например украшениями или шпильками.
- **•** Из полностью разряженных батарей может вытекать жидкость. Во избежание повреждения изделия извлекайте из него разряженные батареи.
- **•** Немедленно прекратите использовать батарею, если вы заметили в ней какие-либо изменения, например смену окраски или деформацию.
- **•** В случае попадания жидкости, вытекшей из поврежденной батареи, на одежду или кожу немедленно смойте ее большим количеством воды.
	- **Во время эксплуатации зарядного устройства (поставляется отдельно) соблюдайте следующие меры предосторожности**
- **•** Не допускайте попадания воды на устройство. Несоблюдение этого требования может привести к возгоранию или поражению электрическим током.
- **•** Пыль на металлических частях сетевой вилки или вокруг них необходимо удалять с помощью сухой ткани. Продолжение работы с устройством может привести к возгоранию.
- **•** Не пользуйтесь сетевым шнуром и не находитесь рядом с зарядным устройством во время грозы. Несоблюдение этого требования может привести к поражению электрическим током.
- **•** Берегите шнур питания от повреждений, не вносите в него конструктивные изменения, не перегибайте его и не тяните за него с силой, не ставьте на него тяжелые предметы, не подвергайте его воздействию высоких температур или открытого огня. В случае повреждения изоляции сетевого шнура и оголения проводов отнесите его для проверки в авторизованный сервисный центр Nikon. Несоблюдение этого требования может привести к возгоранию или поражению электрическим током.
- **•** Не прикасайтесь к сетевой вилке или к зарядному устройству мокрыми руками. Несоблюдение этого требования может привести к поражению электрическим током.
- **•** Не используйте с преобразователями напряжения или преобразователями постоянного тока. Несоблюдение этого требования может привести к повреждению изделия, а также к его перегреву или возгоранию.

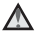

#### **Используйте только соответствующие кабели**

При подключении кабелей к входным и выходным разъемам и гнездам используйте только специальные кабели Nikon, поставляемые вместе с фотокамерой или продаваемые отдельно.

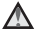

#### **Соблюдайте осторожность при обращении с подвижными частями фотокамеры**

Будьте внимательны. Следите за тем, чтобы ваши пальцы и другие предметы не были зажаты крышкой объектива или другими подвижными частями фотокамеры.

## **Компакт-диски**

Компакт-диск, поставляемый с этим устройством, не должен воспроизводиться на оборудовании, предназначенном для проигрывания звуковых компакт-дисков. Воспроизведение компакт-дисков с данными на аудиопроигрывателе может привести к нарушениям слуха или повреждению оборудования.

#### **Соблюдайте осторожность при использовании вспышки**

Использование вспышки на близком расстоянии от глаз объекта съемки может вызвать временное ухудшение зрения. Особую осторожность следует соблюдать при фотографировании детей: в этом случае вспышка должна находиться на расстоянии не менее 1 м от объекта съемки.

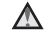

#### **Не используйте вспышку, когда ее излучатель соприкасается с телом человека или каким-либо предметом**

Несоблюдение этой меры предосторожности может привести к ожогам или пожару.

#### **Избегайте контакта с жидкокристаллическим веществом**

Если монитор разбился, необходимо предпринять срочные меры во избежание травм осколками стекла и предупредить попадание жидкокристаллического вещества на кожу, в глаза и в рот.

**Во время эксплуатации в самолете или больнице следует выключать питание**

Отключайте питание во время взлета или посадки. Следуйте инструкциям больничного персонала при использовании камеры в больнице. Испускаемые ей электромагнитные волны могут привести к нарушениям работы электронных систем самолета или оборудования больницы. Если в фотокамеру вставлена карта Eye-Fi, которая может быть причиной сбоев в работе, заранее извлеките ее.

# <span id="page-15-0"></span>**Примечания**

#### **Символ для раздельной утилизации, применяемый в европейских странах**

Ланный символ означает, что изделие должно утилизироваться отдельно. Следующие замечания касаются только пользователей в европейских странах.

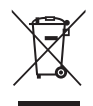

- **•** Данное изделие предназначено для раздельной утилизации в соответствующих пунктах утилизации. Не выбрасывайте изделие вместе с бытовыми отходами.
- **•** Подробные сведения можно получить у продавца или в местной организации, ответственной за вторичную переработку отходов.

Данный символ на батареях означает, что они подлежат раздельному сбору отходов.

Следующие замечания касаются только

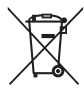

пользователей в европейских странах:

- **•** Все батареи, независимо от того, промаркированы ли они этим символом или нет, подлежат раздельной утилизации в соответствующих пунктах сбора. Не выбрасывайте их вместе с бытовыми отходами.
- **•** Подробные сведения можно получить у продавца или в местной организации, ответственной за вторичную переработку отходов.

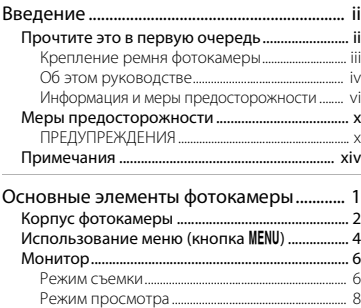

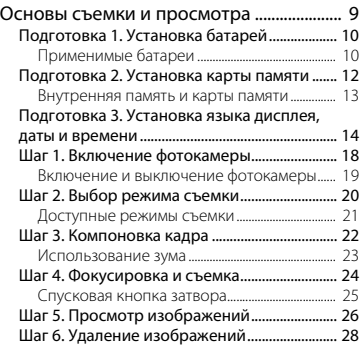

# Введение xvВведение

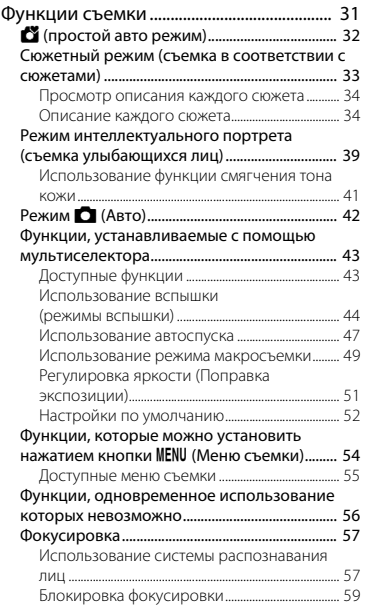

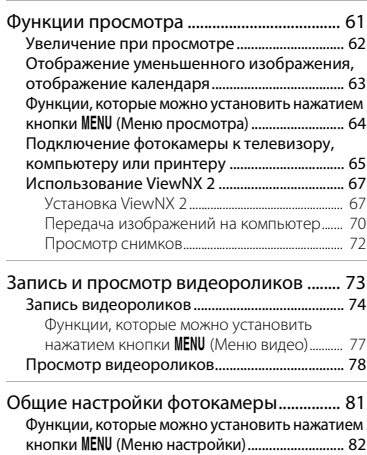

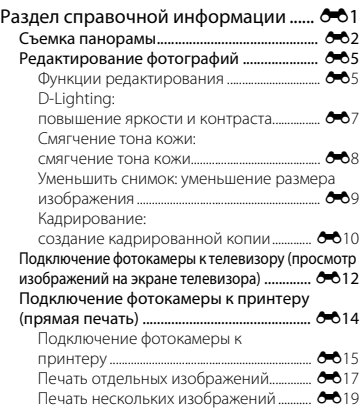

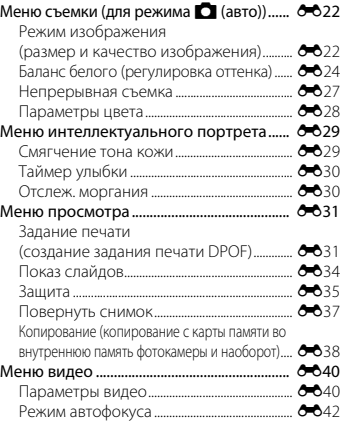

# Введение xvii Введение

#### xvii

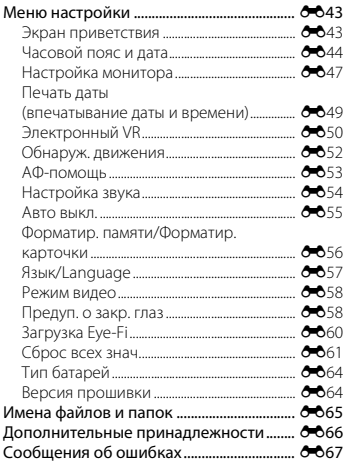

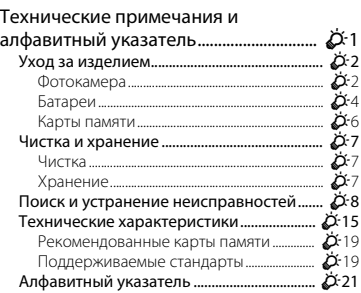

# <span id="page-20-1"></span><span id="page-20-0"></span>**Основные элементы фотокамеры**

В этой главе описываются основные элементы фотокамеры, а также разъясняется значение информации, отображаемой на мониторе.

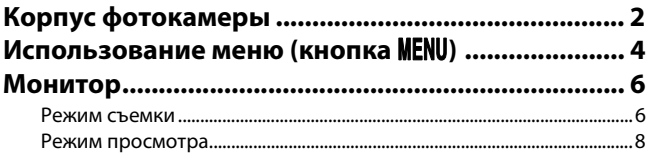

 Чтобы сразу начать пользоваться фотокамерой, см. раздел [«Основы съемки и](#page-28-0)  [просмотра»](#page-28-0) ( $\Box$ 9).

# <span id="page-21-0"></span>**Корпус фотокамеры**

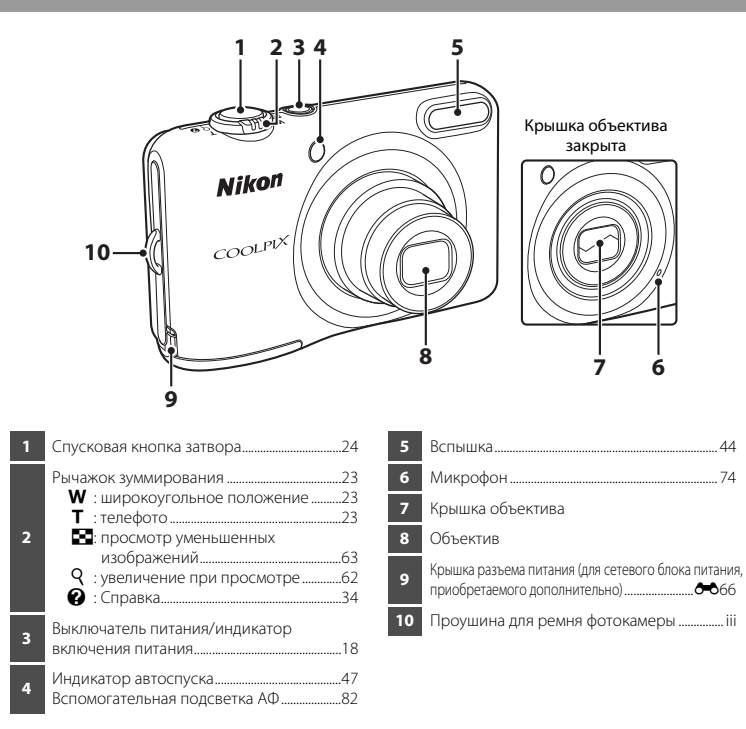

2

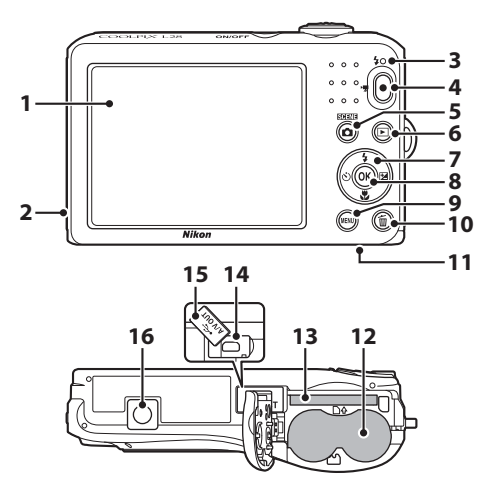

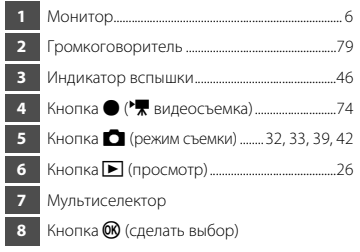

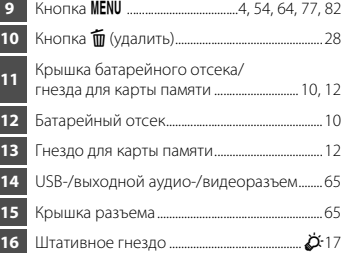

# <span id="page-23-0"></span>**Использование меню (кнопка MENU)**

Для перемещения по меню можно использовать мультиселектор и кнопку  $\textcircled{\textbf{W}}$ .

**1** Нажмите кнопку MENU.

**•** Отображается меню.

**2** Нажмите кнопку мультиселектора  $\blacktriangleleft$ .

> **•** Символ выбранного меню отображается желтым цветом.

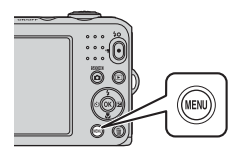

**3** Чтобы выбрать символ меню, нажмите  $\blacktriangle$  или  $\blacktriangledown$ .

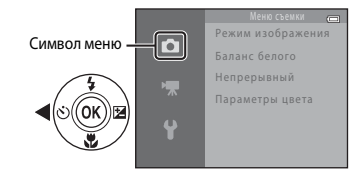

 $4$  Нажмите кнопку  $\omega$ .

**•** Теперь можно выбирать элементы в меню.

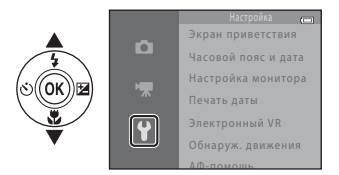

Экран приветствия ro<sup>.</sup> Часовой пояс и дата Настройка монитора 0FF Печать даты 0FF Электронный VR Обнаруж. движения АФ-помощь

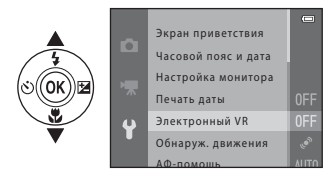

**7** Чтобы выбрать настройку, нажмите  $\blacktriangle$  или  $\nabla$ .

## $\mathbf{6}$  Нажмите кнопку  $\mathbf{\infty}$ .

**•** Отображаются настройки для выбранного элемента.

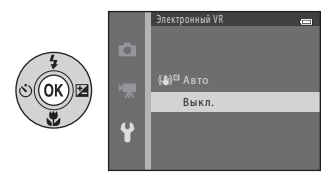

 $8$  Нажмите кнопку $\omega$ .

- **•** Выбранная настройка применяется.
- **•** По завершении использования меню нажмите кнопку MENU.

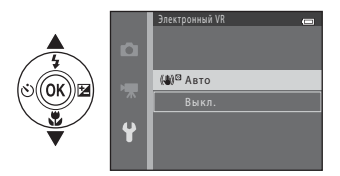

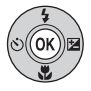

#### C **Настройка пунктов меню. Примечания**

- **•** В зависимости от текущего режима съемки и состояния фотокамеры некоторые пункты меню выбрать невозможно. Недоступные пункты отображаются серым цветом и не могут быть выбраны.
- **•** Во время отображения меню можно переключиться в режим съемки, нажав спусковую кнопку затвора, кнопку  $\Box$  (режим съемки) или кнопку  $\Box$  ( $\Box$  видеосъемка).

# <span id="page-25-0"></span>**Монитор**

**•** Информация, отображаемая на мониторе при съемке и просмотре, изменяется в зависимости от настроек фотокамеры и выполняемой операции. По умолчанию информация отображается при включении фотокамеры, а также во время работы с фотокамерой, а затем, через несколько секунд, ее отображение отключается (**Настройка монитора** ([A](#page-101-2) 82) > **Информация о фото** > **Авто**).

#### <span id="page-25-1"></span>**Режим съемки**

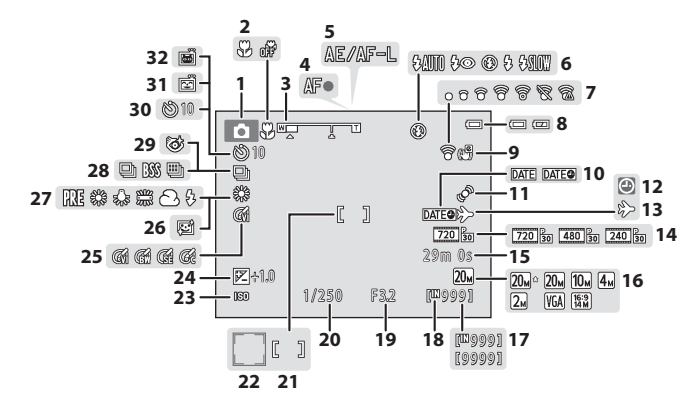

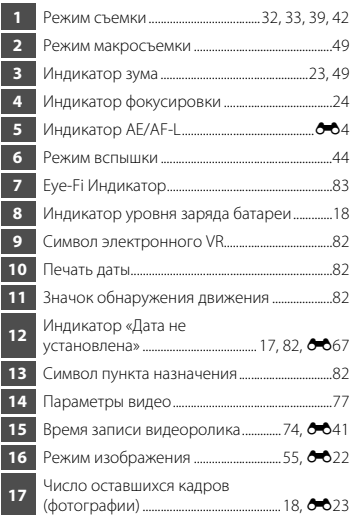

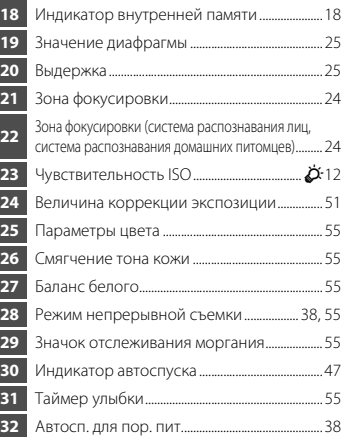

#### <span id="page-27-0"></span>**Режим просмотра**

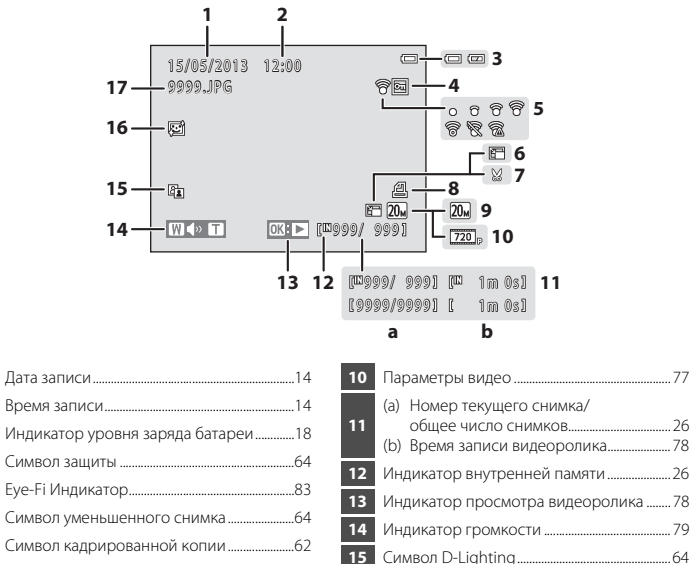

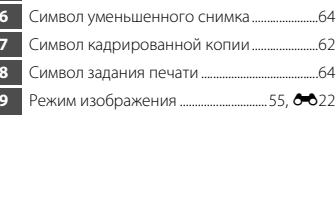

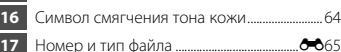

# <span id="page-28-1"></span><span id="page-28-0"></span>Основы съемки и просмотра

# Подготовка

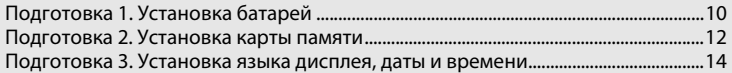

# Съемка

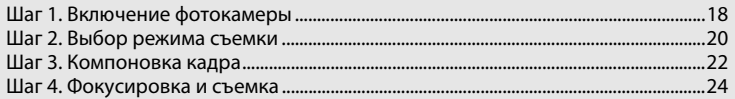

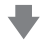

# Просмотр

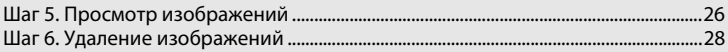

# <span id="page-29-1"></span>**Подготовка 1. Установка батарей**

#### <span id="page-29-3"></span>**1** Откройте крышку батарейного отсека/гнезда для карты памяти.

**•** Прежде чем открывать крышку батарейного отсека/гнезда для карты памяти, переверните фотокамеру нижней частью вверх, чтобы из нее не выпали батареи.

# **2** Вставьте батареи.

**•** Убедитесь в правильной ориентации положительных (+) и отрицательных (–) контактов, как это показано на этикетке на входе батарейного отсека, и вставьте батареи.

## **3** Закройте крышку батарейного отсека/гнезда для карты памяти.

# <span id="page-29-2"></span><span id="page-29-0"></span>**Применимые батареи**

- **•** Две щелочные батареи LR6/L40 (типоразмер AA) (входят в комплект поставки)
- **•** Две литиевые батареи FR6/L91 (типоразмер AA)
- **•** Две никель-металлгидридные аккумуляторные батареи EN-MH2

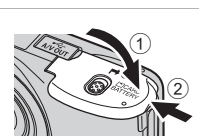

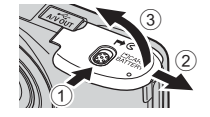

# B **Извлечение батарей**

- **•** Выключите фотокамеру. Прежде чем открывать крышку батарейного отсека/гнезда для карты памяти, убедитесь в том, что индикатор включения питания и монитор не светятся.
- **•** Сразу после использования фотокамеры батареи, карта памяти, а также сама фотокамера могут быть горячими. При извлечении батарей или карты памяти соблюдайте меры предосторожности.

## B **Батареи. Примечания**

- **•** Перед использованием прочитайте и примите к сведению предупреждения о батарее на странице хі и в разлеле [«Батареи](#page-177-1)» ( $\overleftrightarrow{Q}$ -4).
- **•** Не используйте одновременно старые и новые батареи, а также батареи различных производителей или различных типов.
- **•** Не допускается использование батарей со следующими дефектами:

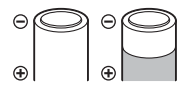

батареи с облупившимся поверхностным слоем;

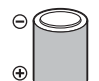

батареи, изоляция которых не закрывает область вокруг отрицательного контакта;

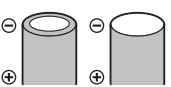

батареи с плоским отрицательным контактом.

# B **Тип батарей**

Задание параметра **Тип батарей** в меню настройки ( $\Box$ 82) в соответствии с типом батарей, установленных в фотокамере, способствует более продолжительной работе батарей.

По умолчанию фотокамера настроена на тип батарей, поставляемых при покупке. Если используются батареи любого другого типа, включите фотокамеру и измените настройку.

# C **Щелочные батареи**

Ресурс щелочных батарей может существенно различаться в зависимости от производителя. Выбирайте батареи надежных марок.

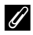

#### C **Источник питания переменного тока**

- **•** Для питания фотокамеры от сетевой розетки можно использовать сетевой блок питания EH-65A (приобретается дополнительно: СФ66).
- **•** Ни при каких обстоятельствах не используйте сетевой блок питания другого производителя или модели, отличной от EH-65A. Несоблюдение этой меры предосторожности может привести к перегреву или повреждению фотокамеры.

# <span id="page-31-1"></span><span id="page-31-0"></span>**Подготовка 2. Установка карты памяти**

#### **1** Выключите фотокамеру и откройте крышку батарейного отсека/гнезда для карты памяти.

- **•** При выключении фотокамеры монитор выключается.
- **•** Прежде чем открывать крышку батарейного отсека/гнезда для карты памяти, переверните фотокамеру нижней частью вверх, чтобы из нее не выпали батареи.

# **2** Вставьте карту памяти.

**•** Вставьте карту памяти до полной фиксации.

#### B **Вставка карты памяти**

*Попытка вставить карту памяти не той стороной может привести к повреждению фотокамеры и карты памяти.* Убедитесь, что карта памяти находится в правильном положении.

карты памяти.

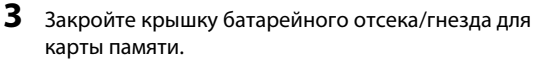

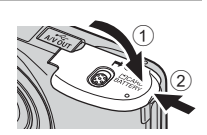

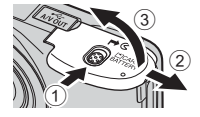

#### **12 Форматирование карты памяти**

- **•** Обязательно отформатируйте в этой фотокамере карту памяти, ранее использовавшуюся в другом устройстве, при ее первой установке в эту фотокамеру.
- **•** *При форматировании карты памяти все данные удаляются с карты без возможности их восстановления.*

Перед форматированием копируйте с карты памяти на компьютер все данные, которые требуется сохранить.

• Чтобы отформатировать карту памяти, установите ее в фотокамеру, нажмите кнопку **MENU** и выберите Форматир. карточки (<sup>6–6</sup>56) в меню настройки ( $\Box$ 82).

#### B **Карты памяти. Примечания**

Для получения дополнительной информации смотрите раздел [«Карты памяти»](#page-179-1) ( $\ddot{\alpha}$ 6) и документацию, поставляемую с картой памяти.

#### **Извлечение карты памяти**

Выключите фотокамеру. Прежде чем открывать крышку батарейного отсека/гнезда для карты памяти, убедитесь в том, что индикатор включения питания и монитор не светятся.

Осторожно вдавите карту памяти внутрь фотокамеры (1), чтобы карта частично вышла, а затем извлеките карту (2). Не извлекайте ее под углом.

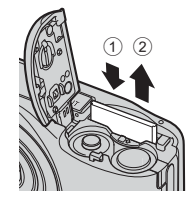

# **.**<br>**В Предупреждение о высокой температуре**

Сразу после использования фотокамера, батареи и карта памяти могут быть горячими. При извлечении батарей или карты памяти соблюдайте меры предосторожности.

## <span id="page-32-0"></span>**Внутренняя память и карты памяти**

Данные, содержащиеся в фотокамере, включая изображения и видеоролики, можно сохранять как во внутренней памяти фотокамеры (прибл. 25 МБ), так и на карте памяти. Чтобы использовать внутреннюю память фотокамеры для съемки или просмотра, сначала удалите карту памяти.

<span id="page-33-1"></span><span id="page-33-0"></span>При первом включении фотокамеры отображается диалоговое окно выбора языка и диалоговое окно установки даты и времени для часов фотокамеры.

- **1** Для включения фотокамеры нажмите выключатель питания.
	- **•** При включении фотокамеры загорается индикатор включения питания (зеленый), а затем включается монитор (при включении монитора индикатор включения питания выключается).

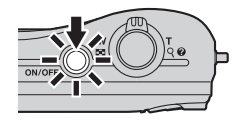

**2** Нажмите кнопку мультиселектора  $\blacktriangle$  или  $\nabla$ , чтобы выбрать нужный язык, а затем нажмите кнопку  $\mathbb{Q}$ .

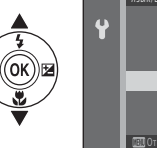

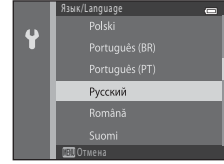

**3** Нажмите ▲ или ▼, чтобы выбрать **Да**, а затем нажмите кнопку  $\mathbb{R}$ .

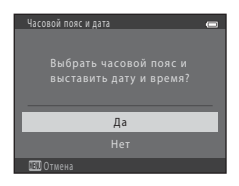

# **4** Нажмите **V** или  $\blacktriangleright$ , чтобы выбрать домашний часовой пояс, а затем нажмите кнопку  $\mathbb{R}$ .

• Нажмите кнопку **А**, чтобы включить функцию летнего времени. Если функция летнего времени включена, на мониторе отображается значок  $\mathbf{Q}_k$ . Нажмите  $\blacktriangledown$ , чтобы отключить функцию летнего времени.

# $5$  Нажмите  $\triangle$  или  $\nabla$ , чтобы выбрать формат латы, а затем нажмите кнопку QQ.

- $6$  Чтобы установить дату и время, нажмите  $\blacktriangle$ ,  $\nabla$ ,  $\blacktriangleleft$  или  $\blacktriangleright$ , а затем нажмите кнопку  $\omega$ .
	- Выбор элемента: нажмите  $\blacktriangleright$  или  $\blacktriangleleft$  (переключение межлу **Д**, **М**, **Г**, часами и минутами).
	- Изменение даты и времени: нажмите  $\blacktriangle$  или  $\nabla$ .
	- **•** Подтверждение настройки: выберите настройку минут, а затем нажмите кнопку $\omega$ .

## **Нажмите ▲ или ▼, чтобы выбрать Да, а затем** нажмите кнопку  $\mathbb{R}$ .

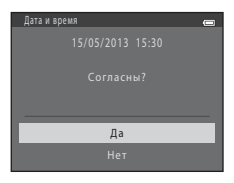

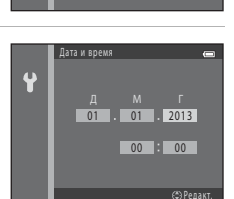

Год/месяц/день М/D/Y Месяц/день/год **D/M/Y** День/месяц/год

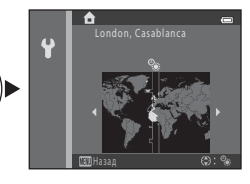

Формат даты

 $\ddot{\mathbf{r}}$ 

# 8 Нажмите кнопку **0.**

**•** Выдвигается объектив и отображается экран выбора режима съемки.

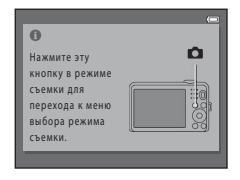

# **9** При отображении режима **Простой авто режим** нажмите кнопку  $\mathbb{R}$ .

- **•** Фотокамера переходит в режим съемки, и можно делать снимки в Простом авто режиме ( $\Box$ 20).
- **•** Чтобы переключиться в другой режим съемки, нажмите  $\blacktriangle$  или  $\blacktriangledown$ , а затем нажмите кнопку  $\mathfrak{B}$ .

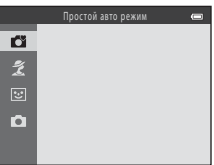
### C **Изменение настроек языка, даты и времени**

- **•** Эти настройки можно изменить с помощью параметров **Язык/Language** ([E](#page-160-0)57) и **Часовой пояс и**  дата (6-644) в меню настройки <sup>•</sup> ( $\Box$  82).
- Функцию летнего времени можно включить или отключить, выбрав в меню настройки  $\blacklozenge$  > Часовой **пояс и дата** ([E](#page-147-0)44) > **Часовой пояс**. При включении функции летнего времени часы переводятся на один час вперед, а при ее выключении – на один час назад. Если выбран пункт назначения ( $\blacktriangleright$ ), разница во времени между пунктом назначения и домашним часовым поясом ( $\bigoplus$ ) вычисляется автоматически, а дата и время в выбранном регионе сохраняются при съемке.
- **•** Если выйти из меню, не установив дату и время, то при отображении экрана съемки будет мигать символ O. Установите дату и время с помощью параметра **Часовой пояс и дата** в меню настройки  $(1182, 6644)$ .

# C **Батарея часов**

- **•** Питание на часы фотокамеры подается от внутренней резервной батареи. Подзарядка резервной батареи осуществляется при установке основных батарей или при подключении сетевого блока питания. Необходимое время подзарядки составляет около 10 часов, что обеспечивает автономное электропитание в течение нескольких дней.
- **•** Если резервная батарея фотокамеры разряжается, то при включении фотокамеры отображается экран настройки даты и времени. Установите дату и время еще раз. → Шаг 3 раздела «Подготовка 3. [Установка языка дисплея, даты и времени](#page-33-0)» ( $\Box$ 14)

### C **Впечатывание даты съемки на печатаемых изображениях**

- **•** Установите дату и время до начала съемки.
- **•** Можно впечатывать дату съемки в изображения по мере их съемки, установив параметр **Печать**  даты (6649) в меню настройки (<sup>22</sup> 82).
- **•** Чтобы дата и время впечатывались без использования настройки **Печать даты**, выполняйте печать с помощью программного обеспечения ViewNX 2 ( $\Box$  67).

# **Шаг 1. Включение фотокамеры**

- **1** Для включения фотокамеры нажмите выключатель питания.
	- **•** Выдвигается объектив, и включается монитор.

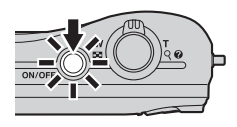

# **2** Проверьте индикатор уровня заряда батареи и число оставшихся кадров.

Индикатор уровня заряда

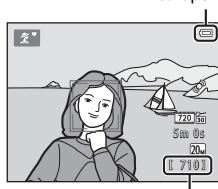

Число оставшихся кадров

# Индикатор уровня заряда батареи

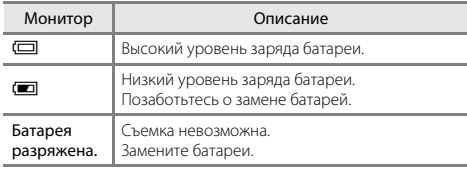

### Число оставшихся кадров

Отображается количество снимков, которое можно сделать.

- Если карта памяти не установлена, отображается значок **III**, и изображения сохраняются во внутренней памяти (прибл. 25 МБ).
- **•** Число оставшихся кадров зависит от объема доступной памяти во внутренней памяти фотокамеры или на карте памяти, а также от качества и размера изображения (задается настройкой режима изображения;  $\Box$  55,  $\bullet$  623).

# **Включение и выключение фотокамеры**

- **•** При включении фотокамеры загорается индикатор включения питания (зеленый), а затем включается монитор (при включении монитора индикатор включения питания выключается).
- **•** Для выключения фотокамеры нажмите выключатель питания. При выключении фотокамеры индикатор включения питания и монитор выключаются.
- **•** Чтобы включить фотокамеру и переключиться в режим просмотра, можно нажать и  $V$ держивать кнопку  $\blacktriangleright$  (просмотр). Объектив не выдвигается.

# C **Функция экономии энергии (автовыключение)**

Если в течение определенного времени не выполняется никаких действий, монитор выключается, фотокамера переходит в режим ожидания, а индикатор включения питания мигает. При бездействии в течение приблизительно еще трех минут фотокамера автоматически выключается.

Когда фотокамера находится в режиме ожидания, монитор можно включить, выполнив одно из следующих действий:

 $\rightarrow$  нажмите выключатель питания, спусковую кнопку затвора, кнопку  $\blacksquare$  (режим съемки), кнопку

Мигает

 $\blacktriangleright$  (просмотр) или кнопку  $\blacklozenge$  ( $\blacktriangleright$  видеосъемка)

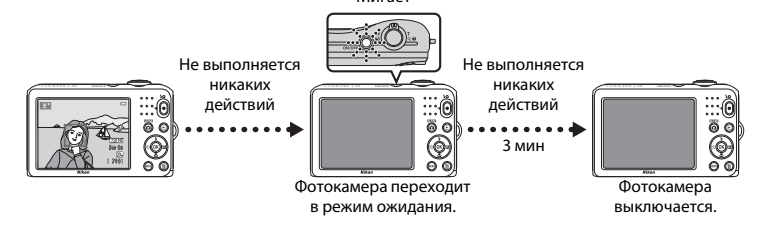

- **•** Время, по истечении которого фотокамера переходит в режим ожидания, можно изменить с помощью настройки **Авто выкл.** в меню настройки ( $\Box$  82).
- **•** По умолчанию фотокамера переходит в режим ожидания приблизительно через 30 секунд, если используется режим съемки или режим просмотра.

# **Шаг 2. Выбор режима съемки**

# $1$  Нажмите кнопку $\Omega$ .

**•** Отображается меню выбора режима съемки, позволяющее выбрать нужный режим съемки.

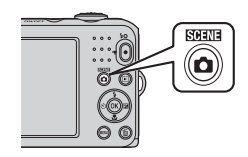

- **2** Нажмите кнопку мультиселектора **▲ или ▼**, чтобы выбрать нужный<br>режим съемки, а затем нажмите режим съемка (**ООО**).<br>Съемки, а затем на контролята на контролята (о
	- **•** В этом примере использован режим G (простой авто режим).
	- **•** При выключении фотокамеры настройка режима съемки сохраняется.

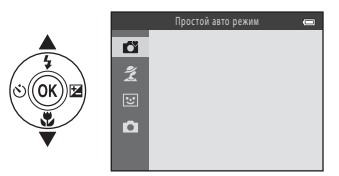

# **Доступные режимы съемки**

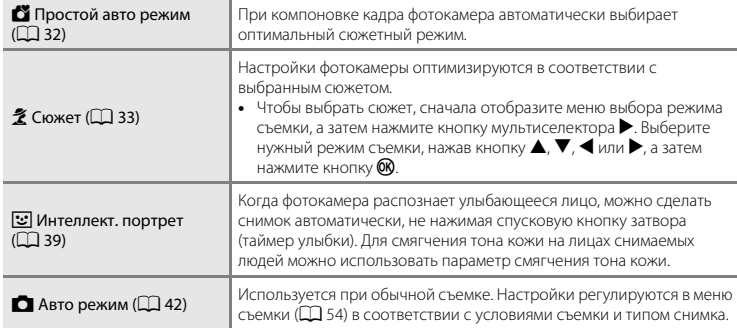

# Основы съемки и просмотра 21Основы съемки и просмотра

### C **Изменение настроек во время съемки**

- [Функции, устанавливаемые с помощью мультиселектора](#page-62-0) →  $\square$ 43
	- $-$  Использование вспышки  $\rightarrow$   $\Box$  44
	- Использование автоспуска  $\rightarrow$   $\Box$  47
	- $-$  Использование режима макросъемки  $\rightarrow$   $\square$  49
	- $-$  Настройка яркости (коррекция экспозиции)  $\rightarrow$   $\Box$  51
- [Функции, которые можно установить нажатием кнопки](#page-73-0) MENU (Меню съемки)  $\rightarrow$  QQ 54
- [Функции, которые можно установить нажатием кнопки](#page-101-0) MENU (Меню настройки)  $\rightarrow$  0 82

# **Шаг 3. Компоновка кадра**

- **1** Держите фотокамеру неподвижно.
	- **•** Не допускайте, чтобы пальцы, волосы, ремень фотокамеры или другие предметы закрывали объектив, вспышку, вспомогательную подсветку АФ и микрофон.
	- **•** При съемке в «вертикальной» (портретной) ориентации следите за тем, чтобы вспышка находилась над объективом.

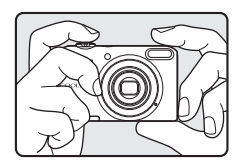

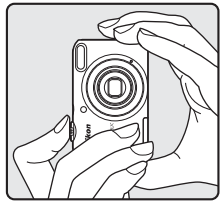

# **2** Скомпонуйте кадр.

- **•** Направьте фотокамеру на нужный объект.
- **•** Когда фотокамера автоматически определяет режим съемки, значок режима съемки изменяется ( $\Box$ 32).

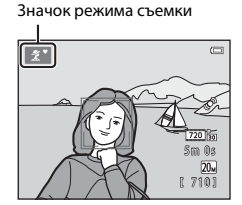

# B **Простой авто режим. Примечания**

- **•** В зависимости от условий съемки фотокамера, возможно, не выберет нужный сюжетный режим. В этом случае выберите другой режим съемки ( $\Box$ 33, [39](#page-58-0), [42\)](#page-61-0).
- Если действует цифровой зум, устанавливается режим съемки **D.**

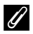

### C **Использование штатива**

В следующих ситуациях для обеспечения устойчивости фотокамеры рекомендуется использовать штатив.

- При съемке в условиях слабого освещения, когда режим вспышки ( $\Box$ 45) установлен в значение  $\bigcirc$  ( $R_{\text{HKT}}$ )
- **•** При увеличении объекта.

# **Использование зума**

Поверните рычажок зуммирования, чтобы включить оптический зум.

- **•** Для увеличения и приближения объекта поверните рычажок зуммирования в направлении  $\mathsf T$  (телефото).
- **•** Для уменьшения объекта и расширения угла обзора поверните рычажок зуммирования в направлении **W** (широкоугольное положение).

При включении фотокамеры зум перемещается в максимально широкоугольное положение.

- **•** При повороте рычажка зуммирования в верхней части монитора отображается индикатор зума.
- **•** Если оптический зум фотокамеры находится в максимальном положении, то при повороте рычажка зуммирования в положение  $\mathsf T$  включается цифровой зум, позволяющий увеличить изображение до 4×.

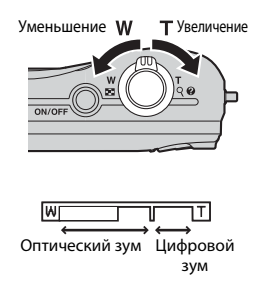

# C **Цифровой зум и интерполяция**

Если при использовании цифрового зума увеличение переходит за отметку  $\blacktriangle$  на индикаторе зума, качество изображения ухудшается. При съемке изображений меньшего размера отметка  $\blacksquare$  находится правее. Поэтому, если размер изображения меньше (как это определено режимом изображения;  $\Box$  55,  $\bullet\bullet$ 22), большее цифровое увеличение можно применить без ухудшения качества изображения.

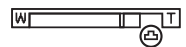

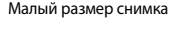

# **Шаг 4. Фокусировка и съемка**

- **1** Нажмите спусковую кнопку затвора наполовину  $(225)$ .
	- **•** Если лицо распознано: Фотокамера фокусируется на лице, выделенном двойной желтой рамкой (зона фокусировки). Когда объект окажется в фокусе, двойная рамка начнет светиться зеленым цветом.
	- **•** Если ни одно лицо не распознано: Фотокамера фокусируется на объекте в центре кадра. После выполнения фокусировки зона фокусировки начнет светиться зеленым цветом.

- **•** При использовании цифрового зума фотокамера фокусируется на объекте в центре кадра, и зона фокусировки не отображается. После выполнения фокусировки индикатор фокусировки ([A](#page-25-0)6) светится зеленым цветом.
- **•** Пока спусковая кнопка затвора остается нажатой наполовину, зона фокусировки или индикатор фокусировки могут мигать красным цветом. Это означает, что фокусировка в фотокамере не работает. Измените компоновку кадра, а затем повторно нажмите спусковую кнопку затвора наполовину.
- **2** Плавно н[ажмите](#page-44-0) спусковую кнопку затвора до конца ( $\Box$  25).
	- **•** Выполняется спуск затвора, и изображение сохраняется.

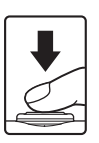

24

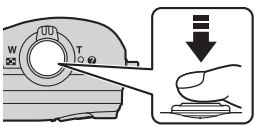

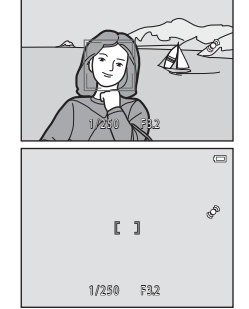

# <span id="page-44-0"></span>**Спусковая кнопка затвора**

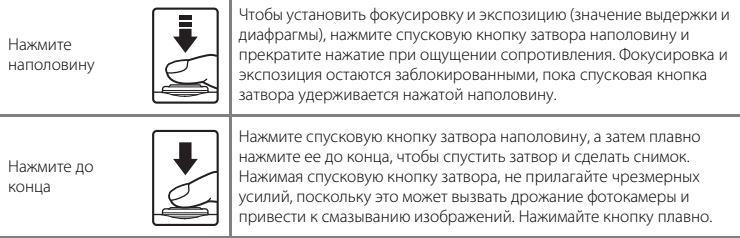

# **12 Сохранение данных. Примечания**

После фотосъемки или записи видеороликов число оставшихся кадров или значение оставшегося времени записи мигает в процессе сохранения изображений или видеороликов. *Не открывайте крышку батарейного отсека/гнезда для карты памяти***.** Данные изображений или видеороликов могут быть потеряны, а фотокамера или карта памяти могут прийти в негодность.

### **12 Фокусировка. Примечания**

```
Объекты, не подходящие для автофокусировки \rightarrow \Box 60
```
### C **Вспомогательная подсветка АФ и вспышка**

Если объект слабо освещен, при нажатии спусковой кнопки затвора наполовину может включиться вспомогательная подсветка АФ ( $\Box$  82), а при нажатии спусковой кнопки затвора до конца может сработать вспышка ( $\Box$ 44).

### C **Чтобы не упустить момент**

Если вам кажется, что момент съемки может быть упущен, нажмите спусковую кнопку затвора сразу до конца, без промежуточного нажатия наполовину.

# **Шаг 5. Просмотр изображений**

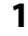

# **1** Нажмите кнопку  $\blacktriangleright$  (просмотр).

**•** Фотокамера переключается в режим просмотра, и последнее сохраненное изображение отображается полным кадром.

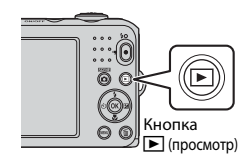

# **2** Выберите мультиселектором изображение

- •<br>• Отображение предыдущего изображения: ▲ или ◀
- Отображение следующего изображения:  $\nabla$  или  $\blacktriangleright$
- **•** Для ускоренной прокрутки изображений нажмите и удерживайте  $\blacktriangle$ ,  $\nabla$ ,  $\blacktriangleleft$  или  $\blacktriangleright$ .

Отображение прелылушего изображения

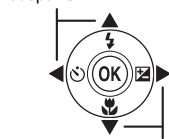

Отображение следующего  $\cdots$ 

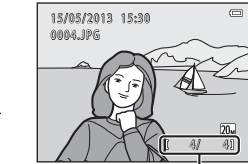

Номер текущего снимка/ общее число снимков

- **•** Чтобы просмотреть изображения, сохраненные во внутренней памяти фотокамеры, извлеките карту памяти из фотокамеры. Рядом с номером текущего изображения/ общим числом изображений отображается  $\blacksquare$ .
	- Чтобы вернуться в режим съемки, нажмите кнопку **П**. спусковую кнопку затвора или кнопку  $\bigcirc$  ( $\bigstar$  видеосъемка).

# Основы съемки и просмотра 27Основы съемки и просмотра

# C **Просмотр изображений**

- **•** Изображения могут кратко отображаться в низком разрешении при переключении на предыдущее или следующее изображение.
- При просмотре изображений, на которых во время съемки были распознаны лица люлей (CCL 57) или морды домашних питомцев ( $\Box$ 38), изображения автоматически поворачиваются на экране просмотра в зависимости от ориентации распознанных лиц или морд.

### C **Дополнительная информация**

- [Увеличение при просмотре](#page-81-0)  $\rightarrow$   $\square$  62
- [Отображение уменьшенного изображения, отображение календаря](#page-82-0) →  $\Box$  63
- [Функции, которые можно установить нажатием кнопки](#page-83-0) **MENU** (Меню просмотра)  $\rightarrow$  04

Основы съемки и просмотра 28 Основы съемки и просмотра

# **Шаг 6. Удаление изображений**

- **1** Чтобы удалить изображение, отображаемое в данный момент на мониторе, нажмите кнопку l.
- **2** Нажмите кнопку мультиселектора  $\blacktriangle$  или  $\nabla$ , чтобы выбрать нужный способ удаления, а затем нажмите кнопку  $\mathbb{R}$ .
	- **• Текущий снимок**: удаление только текущего изображения.
	- **• Удалить выбр. снимки**: можно выбрать и удалить несколько изображений ( $\Box$ ) 29).
	- **• Все снимки**: удаление всех изображений.
	- Для выхода без удаления нажмите кнопку **MENU**.
- **3** Нажмите ▲ или ▼, чтобы выбрать **Да**, а затем нажмите кнопку  $\mathbb{R}$ .
	- **•** Восстановить удаленные изображения невозможно.
	- Для отмены нажмите **A** или  $\nabla$ , чтобы выбрать **Нет**, а затем нажмите кнопку **®**.

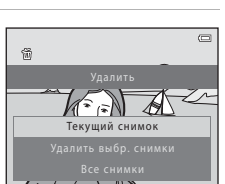

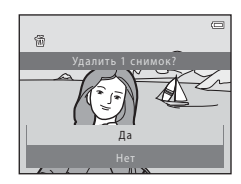

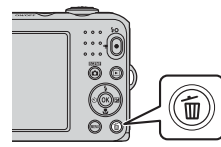

### <span id="page-48-0"></span>**Работа с экраном «Удалить выбр. снимки»**

# **1** Нажмите кнопку мультиселектора  $\blacktriangleleft$  или $\blacktriangleright$ , чтобы выбрать изображение для удаления, а затем нажмите  $\blacktriangle$  для добавления значка  $\widehat{\mathfrak{m}}$ .

- Чтобы отменить выбор, нажмите  $\nabla$  для удаления значка  $\nabla$ .
- Поверните рычажок зуммирования ( $\Box$ ) в направлении  $T$  ( $Q$ ), чтобы переключиться в режим полнокалрового просмотра, или в направлении  $W$  ( $\Box$ ) для показа уменьшенных изображений.

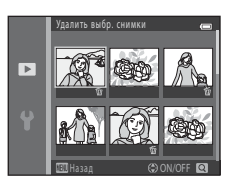

- **2** Значком  $\mathbf{\tilde{w}}$  пометьте изображения, которые следует удалить, а затем нажмите кнопку  $\circledR$  для подтверждения выбора.
	- **•** Отображается окно подтверждения. Следуйте инструкциям, отображаемым на мониторе.

# **22 Удаление. Примечания**

- **•** Восстановить удаленные изображения невозможно. Перед удалением важные изображения следует копировать с фотокамеры на компьютер.
- Защищенные изображения ( $\Box$  64) удалить невозможно.

### C **Удаление последнего изображения, сделанного в режиме съемки**

В режиме съемки нажмите кнопку  $\widehat{\textbf{m}}$ , чтобы удалить последний сохраненный снимок.

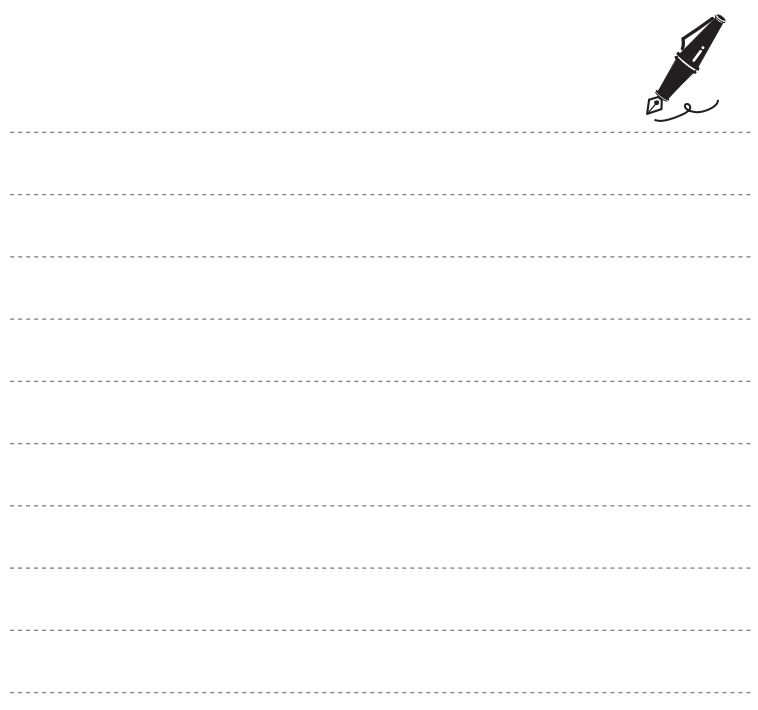

# **Функции съемки**

В этой главе описываются режимы съемки фотокамеры, а также функции, доступные в каждом режиме съемки. Можно настраивать параметры в соответствии с условиями съемки и снимаемыми изображениями.

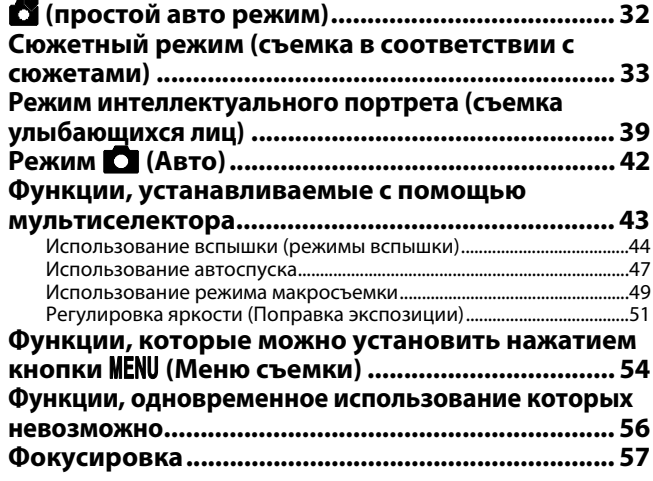

# <span id="page-51-1"></span><span id="page-51-0"></span>G **(простой авто режим)**

При компоновке кадра фотокамера автоматически выбирает оптимальный сюжетный режим.

Вход в режим съемки  $\rightarrow$  кнопка  $\Box$  (режим съемки)  $\rightarrow$  (простой авто режим)  $\Box \rightarrow$ кнопка <sub>(06)</sub>

### **Автоматический выбор сюжета**

При направлении фотокамеры на объект она автоматически выбирает один из следующих сюжетов:

- **2** Портрет
- **•** f Пейзаж
- **••** Ночной портрет
- «ейзаж»<br>• Ба**н Но**чной пейзаж
- **•** Makpo
- <sup>20</sup> Освешение сзади
- Другие сюжеты

# **Изменение настроек режима** G **(простой авто режим)**

**•** В зависимости от сюжета, выбранного фотокамерой, можно нажимать кнопки

мультиселектора  $\blacktriangle$  ( $\downarrow$ ),  $\blacktriangle$  ( $\circlearrowright$ ) или  $\blacktriangleright$  ( $\boxtimes$ ) для задания соответствующих функций.

**→ [«Функции, устанавливаемые с помощью мультиселектора](#page-62-1)» (** $\Box$ **43), «Настройки по**  $VMOI$ чанию» ( $\Box$ 52)

• Функции, которые можно задать нажатием кнопки **MENU** - Режим изображения (размер и качество изображения:  $\Box$  55,  $\triangle$  622)

<span id="page-52-1"></span><span id="page-52-0"></span>При выборе одного из следующих сюжетов настройки фотокамеры автоматически оптимизируются для выбранного сюжета.

Вход в режим съемки → кнопка  $\Box$  (режим съемки) →  $\mathcal Z$  (второй значок сверху\*) →  $\blacktriangleright$  →  $\blacktriangle, \blacktriangledown, \blacktriangle, \blacktriangleright \Rightarrow$  выбор сюжета  $\Rightarrow$  кнопка  $\circledR$ 

Отображается значок последнего выбранного сюжета.

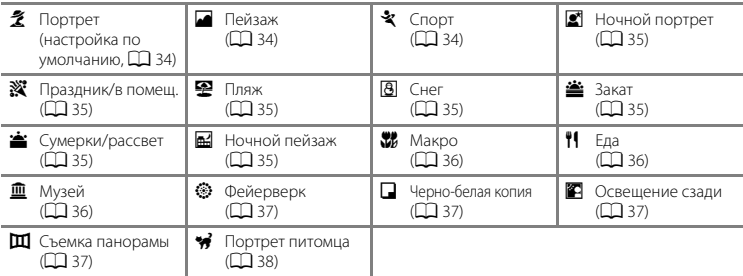

### **Изменение настроек сюжетного режима**

- В зависимости от того, какой сюжет выбран, кнопки мультиселектора  $\blacktriangle$  ( $\blacktriangle$ ),  $\nabla$  ( $\blacktriangleright$ ),  $\blacktriangleleft$  ( $\aleph$ )) или  $\blacktriangleright$  ( $\blacktriangleright$ ) используются для установки соответствующих функций.  $\rightarrow$  «Функции, [устанавливаемые с помощью мультиселектора»](#page-62-1) ( $\Box$  43), «[Настройки по умолчанию](#page-71-0)» ( $\Box$  52)
- Функции, которые можно задать нажатием кнопки **MENU** Режим изображения (размер и качество изображения;  $\Box$  55,  $\bullet$  622)

# **Просмотр описания каждого сюжета**

На экране выбора сюжета выберите нужный сюжет и поверните рычажок зуммирования ( $\Box$  2) в направлении **T** ( $\bigcirc$ ), чтобы просмотреть описание этого сюжета. Чтобы вернуться к исходному экрану, поверните рычажок зуммирования в направлении  $\mathsf{T}$  ( $\bigcirc$ ) еще раз.

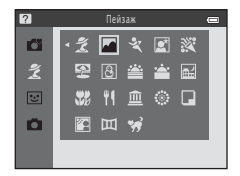

# **Описание каждого сюжета**

### <span id="page-53-0"></span><sup>b</sup> Портрет

- Если фотокамера распознает лицо человека, она фокусируется на этом лице ( $\Box$ 57).
- Функция смягчения тона кожи позволяет добиться смягчения тона кожи на лицах людей ( $\Box$ 41).
- **•** Если не распознано ни одного лица, фокусировка выполняется на объекте в центре кадра.
- **•** Использование цифрового зума невозможно.
- **•** Фотокамера фокусируется, даже если спусковая кнопка затвора не нажата наполовину. При этом слышен звук фокусировки фотокамеры.

### <span id="page-53-1"></span><sup>c</sup> Пейзаж

**•** Когда спусковая кнопка затвора нажата наполовину, зона фокусировки или индикатор фокусировки ([A](#page-26-0)7) всегда светится зеленым цветом.

### <span id="page-53-2"></span> $^{\circ}$  Спорт

- **•** Фотокамера фокусируется на зоне, находящейся в центре кадра.
- **•** Если спусковую кнопку затвора продолжать удерживать в полностью нажатом положении, выполняется непрерывная фотосъемка приблизительно шести изображений с частотой приблизительно 1,1 кадра в секунду (если для параметра **Режим изображения** установлено значение **XIII 5152×3864**).
- **•** Фотокамера фокусируется, даже если спусковая кнопка затвора не нажата наполовину. При этом слышен звук фокусировки фотокамеры.
- **•** Фокусировка, экспозиция и оттенок фиксируются на значениях, определенных для первого изображения в каждой серии.
- **•** Частота кадров при непрерывной съемке может изменяться в зависимости от выбранного режима изображения, установленной карточки памяти и условий съемки.

### <span id="page-54-0"></span>**•** Ночной портрет

- Вспышка всегда срабатывает.
- Если фотокамера распознает лицо человека, она фокусируется на этом лице ( $\Box$ 57).
- Функция смягчения тона кожи позволяет добиться смягчения тона кожи на лицах люлей ( $\Box$ 41).
- **•** Если не распознано ни одного лица, фокусировка выполняется на объекте в центре кадра.
- **•** Использование цифрового зума невозможно.

### <span id="page-54-1"></span><sup>f</sup> Праздник/в помещ.

- **•** Фотокамера фокусируется на зоне, находящейся в центре кадра.
- **•** Дрожание фотокамеры отрицательно влияет на качество изображений, поэтому держите фотокамеру неподвижно. В темных местах рекомендуется использовать штатив.

### <span id="page-54-2"></span><sup>Z</sup> Пляж

**•** Фотокамера фокусируется на зоне, находящейся в центре кадра.

### <span id="page-54-3"></span>**8** Снег

**•** Фотокамера фокусируется на зоне, находящейся в центре кадра.

### <span id="page-54-4"></span>当 Закат

**•** Фотокамера фокусируется на зоне, находящейся в центре кадра.

### <span id="page-54-5"></span><sup>i</sup> Сумерки/рассвет

**•** Когда спусковая кнопка затвора нажата наполовину, зона фокусировки или индикатор фокусировки ([A](#page-26-0)7) всегда светится зеленым цветом.

### <span id="page-54-6"></span><sup>j</sup> Ночной пейзаж

**•** Когда спусковая кнопка затвора нажата наполовину, зона фокусировки или индикатор фокусировки ([A](#page-26-0)7) всегда светится зеленым цветом.

 $\vert \mathcal{\overline{A}}\vert$ : При съемке в сюжетных режимах, обозначенных значком  $\vert \mathcal{\overline{A}}\vert$ , выдержка увеличивается, поэтому рекомендуется использовать штатив.

 $\left\vert \mathcal{\overline{A}}\right\vert$ 

 $\sqrt{\pi}$ 

 $\textcircled{1}$ 

### <span id="page-55-0"></span>**К** Макро

- Включается режим макросъемки (CQ 49), и фотокамера автоматически приводит зум в ближайшее положение, в котором может выполнятся съемка.
- Фотокамера фокусируется на зоне, находящейся в центре кадра. Используйте блокировку фокусировки, чтобы навестись на объект, находящийся не в центре кадра ([A](#page-78-0)59).
- **•** Фотокамера фокусируется, даже если спусковая кнопка затвора не нажата наполовину. При этом слышен звук фокусировки фотокамеры.

### <span id="page-55-1"></span>†1 Еда

- Включается режим макросъемки ( $\Box$ 49), и фотокамера автоматически приводит зум в ближайшее положение, в котором может выполнятся съемка.
- **•** Для регулировки оттенка нажмите кнопку мультиселектора  $\blacktriangle$  или  $\blacktriangledown$ . Настройка оттенка сохраняется в памяти фотокамеры даже после ее выключения.
- **•** Фотокамера фокусируется на зоне, находящейся в центре кадра. Используйте блокировку фокусировки, чтобы навестись на объект, находящийся не в центре кадра ( $\Box$ 59).
- **•** Фотокамера фокусируется, даже если спусковая кнопка затвора не нажата наполовину. При этом слышен звук фокусировки фотокамеры.

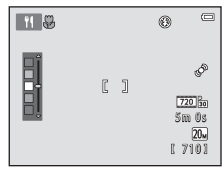

### <span id="page-55-2"></span><u>l М</u>изей

- **•** Вспышка не срабатывает.
- **•** Фотокамера фокусируется на зоне, находящейся в центре кадра.
- **•** Пока спусковая кнопка затвора удерживается нажатой до конца, фотокамера выполняет съемку серии (до 10 изображений), выбирает самое резкое изображение в серии и автоматически сохраняет его (BSS (выбор лучшего снимка)).

### <span id="page-56-0"></span><sup>m</sup> Фейерверк

- **•** Выдержка фиксируется на значении четыре секунды.
- **•** Фотокамера фокусируется на бесконечности.
- При нажатии спусковой кнопки затвора наполовину индикатор фокусировки ( $\Box$ 7) всегда начинает светиться зеленым цветом.

### <span id="page-56-1"></span><sup>n</sup> Черно-белая копия

- **•** Фотокамера фокусируется на зоне, находящейся в центре кадра.
- Используется одновременно с режимом макросъемки ( $\Box$ 49) для съемки объектов. расположенных близко к фотокамере.

### <span id="page-56-2"></span>**<sup>2</sup>** Освещение сзади

- **•** Вспышка всегда срабатывает.
- **•** Фотокамера фокусируется на зоне, находящейся в центре кадра.

### <span id="page-56-3"></span><sup>U</sup> Съемка панорамы

- **•** Используйте эту настройку для съемки серии изображений, которые затем будут объединены с помощью компьютера в единое панорамное изображение (СО).
- Нажмите кнопку мультиселектора **A, V, < или**  $\blacktriangleright$ , чтобы выбрать направление движения фотокамеры во время съемки, а затем нажмите кнопку  $\mathbf{\textcircled{N}}$ .
- **•** После съемки первого изображения подтвердите на экране, как отснятое изображение будет соединяться со следующим, а затем снимите следующее изображение. Сделайте столько изображений, сколько требуется для создания панорамы. Чтобы закончить съемку, нажмите  $K$ нопку $\omega$ .
- **•** Передайте изображения на компьютер и с помощью программного обеспечения Panorama Maker  $\Box$  69,  $\triangle$  64) объедините их в единое панорамное изображение.

O: При съемке в сюжетных режимах, обозначенных значком O, выдержка увеличивается, поэтому рекомендуется использовать штатив.

 $\textcircled{1}$ 

### <span id="page-57-1"></span><span id="page-57-0"></span>**<u>O Портрет питом</u>ца**

- **•** При наведении фотокамеры на морду кошки или собаки фотокамера может распознать морду и сфокусироваться на ней. По умолчанию фотокамера выполняет спуск затвора после того, как она сфокусировалась (автоспуск для портрета питомца).
- **•** После выбора настройки **У Портрет питомца** выберите **Покадровый** или Непрерывный на следующем экране.
	- **Покадровый**: выполняется одиночная съемка изображений.
	- **Непрерывный**: когда фотокамера фокусируется на распознанной морде, выполняется непрерывная съемка трех изображений с частотой приблизительно  $1.1$  калра в секунду. При съемке вручную фотокамера снимает приблизительно шесть изображений с частотой приблизительно 1,1 кадра в секунду, пока спусковая кнопка затвора удерживается нажатой до конца (если для параметра **Режим изображения** установлено значение x**5152×3864**).

# B **Автосп. для пор. пит.**

- Чтобы изменить настройки параметра **Автосп. для пор. пит.**, нажмите кнопку мультиселектора < (**i**).
	- Y: когда фотокамера распознает морду домашнего питомца, она фокусируется на ней, а затем автоматически выполняет спуск затвора.
	- **OFF**: фотокамера не выполняет спуск затвора автоматически, даже если морда домашнего питомца распознана. Для спуска затвора нажмите спусковую кнопку затвора. Фотокамера также обнаруживает лица людей ( $\Box$ 57). Если в одном и том же кадре распознается и лицо человека, и морда домашнего питомца, фотокамера фокусируется на морде домашнего питомца.
- **•** Режим **Автосп. для пор. пит.** отключается автоматически, если:
	- Выполнено пять серий съемки.
	- Внутренняя память или карта памяти заполнена.

Чтобы продолжить съемку с параметром **Автосп. для пор. пит.**, нажмите кнопку мультиселектора

 $\blacktriangleleft$  ( $\triangleright$ )) для повторной установки.

### **24** Зона фокусировки

- **•** Когда фотокамера распознает морду животного, вокруг этой морды отображается двойная желтая рамка (зона фокусировки), изменяющая свой цвет на зеленый после того, как фотокамера сфокусируется.
- **•** Когда фотокамера распознает несколько морд кошек или собак (может быть распознано до пяти морд), самая крупная морда на мониторе выделяется двойной рамкой, а остальные — одинарными рамками.
- **•** Если не распознано ни одной морды домашнего питомца или ни одного лица человека, фокусировка выполняется на объекте в центре кадра.

# B **Портрет питомца. Примечания**

- **•** Использование цифрового зума невозможно.
- **•** В зависимости от расстояния от объекта до фотокамеры, скорости движения объекта, направления его взгляда, освещенности и т.д. морды домашних питомцев могут не распознаваться, или же в рамке могут отображаться другие объекты.

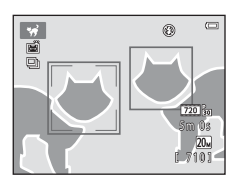

# <span id="page-58-1"></span><span id="page-58-0"></span>**Режим интеллектуального портрета (съемка улыбающихся лиц)**

Когда фотокамера распознает улыбающееся лицо, можно сделать снимок автоматически, не нажимая спусковую кнопку затвора (таймер улыбки). Для смягчения тона кожи снимаемых лиц можно использовать параметр смягчения тона кожи.

Вход в режим съемки  $\rightarrow$  кнопка  $\Box$  (режим съемки)  $\rightarrow \boxdot$  Режим Интеллект. портрет  $\rightarrow$ кнопка <sub>O</sub>

# **1** Скомпонуйте кадр.

- **•** Наведите фотокамеру на лицо человека.
- [«Использование системы распознавания лиц](#page-76-2)» ( $\Box$  57)
- **2** Дождитесь улыбки объекта съемки. Не нажимайте спусковую кнопку затвора.
	- **•** Если фотокамера распознает улыбку на лице, выделенном двойной рамкой, затвор срабатывает автоматически (**Таймер улыбки**; **Д** 55, <sup>6-6</sup>30).
	- **•** После срабатывания затвора фотокамера продолжает распознание улыбок на лицах и повторно выполняет спуск затвора, если распознается лицо с улыбкой.

# **3** Завершение съемки.

- **•** Чтобы отменить распознание улыбок и прекратить съемку, выполните любое из следующих действий.
	- Выключите фотокамеру.
	- Установите для параметра **Таймер улыбки** ([A](#page-74-2)55, [E](#page-133-0)30) значение **Выключить**.
	- Нажмите кнопку  $\Box$  и выберите другой режим съемки.

# B **Съемка в режиме интеллектуального портрета. Примечания**

- **•** Использование цифрового зума невозможно.
- **•** При некоторых условиях съемки фотокамера может не распознать лица и не обнаружить улыбки.
- [«Распознавание лиц. Примечания](#page-77-0)» →  $\square$ 58

### C **Автовыключение при использовании таймера улыбки**

Если для параметра **Таймер улыбки** установлено значение **Включить**, активируется функция автовыключения ( $\Box$  82), и фотокамера выключается, если возникает одна из следующих ситуаций и не выполняется никаких других действий:

- **•** фотокамера не распознает лица;
- **•** фотокамера распознает лицо, но не распознает улыбку.

### C **Если индикатор автоспуска мигает**

При использовании таймера улыбки индикатор автоспуска мигает, когда фотокамера распознает лицо, и мигает быстро сразу после срабатывания затвора.

# C **Спуск затвора вручную**

Затвор также срабатывает при нажатии спусковой кнопки затвора. Если не распознано ни одного лица, фокусировка выполняется на объекте в центре кадра.

### **Изменение настроек режима интеллектуального портрета**

- Функции, которые можно установить с помощью мультиселектора (□ 43) → режим вспышки ( $\Box$  44), автоспуск ( $\Box$  47) и коррекция экспозиции ( $\Box$  51)
- [Функции, которые можно](#page-73-1) установить нажатием кнопки **MENU →** Функции, которые можно [установить нажатием кнопки](#page-73-1) **MENU** (Меню съемки) ( $\Box$  54)

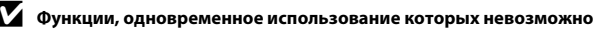

Некоторые настройки нельзя использовать с другими функциями ( $\Box$  56).

# <span id="page-60-0"></span>**Использование функции смягчения тона кожи**

Если используется один из следующих режимов съемки, то после срабатывания затвора фотокамера распознает одно или несколько лиц (до трех) и обрабатывает изображение, чтобы смягчить оттенки кожи лица.

- **Портрет** или Ночной портрет в режиме  $\bullet$  (простой авто режим) ( $\Box$  32)
- В сюжетном режиме **Портрет** ( $\Box$ 34) или **Ночной портрет** ( $\Box$ 35)
- Режим интеллектуального портрета ( $\Box$ 39)

Функцию смягчения тона кожи также можно применить к сохраненным изображениям ( $\Box$ 64.

 $AB(8)$ 

# B **Смягчение тона кожи. Примечания**

- **•** Для сохранения изображений после съемки может потребоваться больше времени, чем обычно.
- **•** При определенных условиях съемки требуемый эффект смягчения тона кожи может не достигаться, или же смягчение тона кожи может применяться к участкам изображения, на которых вовсе нет лиц.

# <span id="page-61-1"></span><span id="page-61-0"></span>Режим **<u>C</u>** (Авто)

Используется при обычной съемке. Настройки регулируются в меню съемки ( $\Box$ 54) в соответствии с условиями съемки и типом снимка.

Вход в режим съемки  $\rightarrow$  кнопка  $\bullet$  (режим съемки)  $\rightarrow$  режим  $\bullet$  (авто)  $\rightarrow$  кнопка  $\circledR$ 

**•** Фотокамера фокусируется на зоне, находящейся в центре кадра.

### **Изменение настроек режима**  $\Box$  **(авто)**

- Функции, которые можно установить с помощью мультиселектора ( $\Box$ 43)  $\rightarrow$  режим вспышки ( $\Box$ 44), автоспуск ( $\Box$ 47), режим макросъемки ( $\Box$ 49) и коррекция экспозиции  $(D51)$
- [Функции, которые можно](#page-73-1) установить нажатием кнопки **MENU •** Функции, которые можно [установить нажатием кнопки](#page-73-1) MENU (Меню съемки) ( $\Box$ 54)

B **Функции, одновременное использование которых невозможно**

Некоторые настройки нельзя использовать с другими функциями ( $\Box$  56).

# <span id="page-62-1"></span><span id="page-62-0"></span>**Функции, устанавливаемые с помощью мультиселектора**

Во время съемки кнопками мультиселектора  $\blacktriangle, \blacktriangledown, \blacktriangleleft$  или  $\blacktriangleright$  можно установить следующие функции.

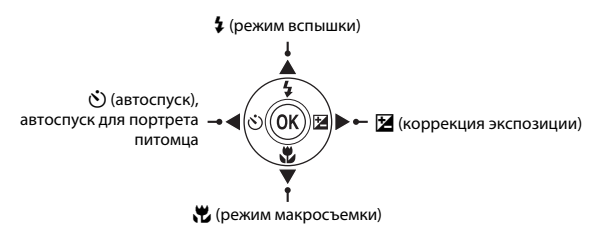

# <span id="page-62-2"></span>**Доступные функции**

Доступные функции зависят от режима съемки, как это показано ниже.

**•** Для получения дополнительной информации о настройках по умолчанию для каждого режима съемки см. раздел «[Настройки по умолчанию»](#page-71-0) (СО 52).

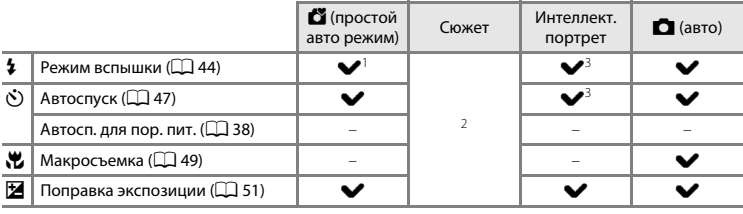

<sup>1</sup> Зависит от сюжета, выбранного фотокамерой. → «[Настройки по умолчанию](#page-71-0)» (QQ 52)<br><sup>2</sup> Зависит от сюжета. → [«Настройки по умолчанию»](#page-71-0) (QQ 52)<br><sup>3</sup> Зависит от настройки меню интеллектуального портрета. → «Настройки по умолч

# <span id="page-63-1"></span><span id="page-63-0"></span>**Использование вспышки (режимы вспышки)**

Можно установить режим вспышки.

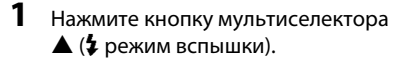

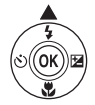

# **2** Нажмите  $\triangle$  или  $\nabla$ , чтобы выбрать нужный режим, а затем нажмите [кнопк](#page-64-1)у  $\mathsf{M}.$

- Доступные режимы вспышки →  $\Box$ 45
- **•** Если значение не применяется в течение нескольких секунд нажатием кнопки  $\overline{\text{ON}}$ , выбранная настройка отменяется.
- Если выбран режим **\$ AUTO** (авто), значок **BAUTO** отображается в течение лишь нескольких секунд независимо от настроек параметра **Настройка монитора** ( $\Box$  82, <sup>6-6</sup>47).

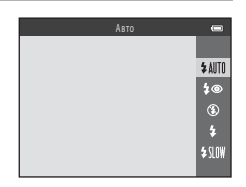

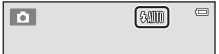

### <span id="page-64-1"></span><span id="page-64-0"></span>**Доступные режимы вспышки**

### **1** ABTO

При недостаточном освещении вспышка срабатывает автоматически.

### **1** • Авт. реж. с ум. эф. "кр. глаз"

В портретах подавляет эффект «красных глаз», вызываемый вспышкой ( $\Box$ 46).

### <sup>W</sup> Выкл.

Вспышка не срабатывает.

**•** При съемке в условиях недостаточного освещения рекомендуется использовать штатив для обеспечения устойчивости фотокамеры.

### <sup>X</sup> Заполняющая вспышка

Вспышка срабатывает при съемке каждого кадра. Используется для «заполнения» (освещения) теней и подсветки объектов, освещенных сзади.

### <sup>Y</sup> Медленная синхронизация

Режим автоматической вспышки сочетается с длинной выдержкой. Предназначен для съемки в вечернее и ночное время портретов с фоном. Вспышка освещает основной объект, а длинная выдержка позволяет снять фон в вечернее время или при слабом освещении.

# C **Индикатор вспышки**

При нажатии спусковой кнопки затвора наполовину индикатор вспышки указывает состояние вспышки.

- Включен: вспышка срабатывает при съемке калра.
- **•** Мигает: вспышка заряжается. Съемка фотокамерой невозможна.
- **•** Выключен: вспышка не срабатывает при фотосъемке.

При низком уровне заряда батарей монитор выключается на время зарядки вспышки.

# C **Настройка режима вспышки**

- **•** Настройка зависит от режима съемки.
	- → «[Доступные функции»](#page-62-2) ( $\Box$ 43)
	- → «[Настройки по умолчанию](#page-71-0)» ( $\Box$ 52)
- Некоторые настройки нельзя использовать с другими функциями ( $\Box$  56).
- Настройки режима вспышки, примененные в режиме  $\Box$  (авто), сохраняются в памяти фотокамеры даже после ее выключения.

### C **Рабочий диапазон вспышки**

Диапазон действия вспышки составляет прибл. 0,5–4,3 м в максимальном широкоугольном положении зума и прибл. 0,8–2,1 м в максимальном телескопическом положении.

### <span id="page-65-0"></span>C **Подавление эффекта «красных глаз»**

В этой фотокамере используется «Улучшенное подавление эффекта «красных глаз»» (функция подавления эффекта «красных глаз»).

Если при записи изображения фотокамера обнаруживает эффект «красных глаз» в какой-либо его области, то перед сохранением изображения эта область обрабатывается для подавления эффекта.

Обратите внимание на следующие аспекты при съемке.

- **•** Для сохранения изображений может потребоваться больше времени, чем обычно.
- **•** Функция подавления эффекта «красных глаз» не всегда позволяет добиться нужного результата.
- **•** В редких случаях функция подавления эффекта «красных глаз» может применяться к областям изображения, на которых «красных глаз» нет. В этом случае выберите другой режим вспышки и сделайте снимок повторно.

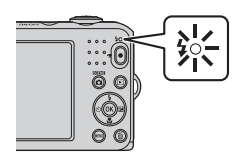

# <span id="page-66-1"></span><span id="page-66-0"></span>**Использование автоспуска**

Автоспуск фотокамеры может сработать приблизительно через 10 секунд после нажатия спусковой кнопки затвора. Функция автоспуска удобна, если фотограф сам хотел бы оказаться в кадре, или для уменьшения эффектов дрожания фотокамеры при нажатии спусковой кнопки затвора. При съемке с автоспуском рекомендуется использовать штатив.

# **1** Нажмите кнопку мультиселектора  $\blacktriangleleft$  ( $\aleph$ ) автоспуск).

• Отображается **Ö**10.

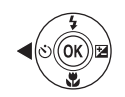

- $2$  Нажмите  $\triangle$  или  $\nabla$ , чтобы выбрать **ON**, а затем нажмите кнопку  $\mathbb{R}$ . **•** Если значение не применяется в течение нескольких секунд нажатием кнопки  $\circledR$ , выбранная настройка отменяется. Автоспуск
	- **•** Если выбран сюжетный режим **Портрет питомца**, отображается  $\vec{a}$  (Автосп. для пор. пит.) ( $\Box$  38). Автоспуск использовать нельзя.
- **3** Скомпонуйте кадр, а затем нажмите спусковую кнопку затвора наполовину.
	- **•** Фокусировка и экспозиция установлены.

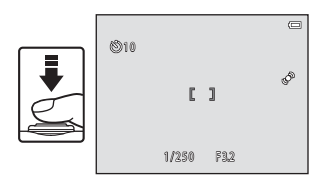

 $0<sub>N</sub>$  $0FF$ 

# **4** Плавно нажмите спусковую кнопку затвора до конца.

- **•** Автоспуск начинает работать, и число секунд, оставшихся до срабатывания затвора, отображается на мониторе. При работе таймера автоспуска индикатор автоспуска мигает. Примерно за одну секунду до срабатывания затвора индикатор перестает мигать и горит ровным светом.
- **•** Когда затвор срабатывает, для автоспуска устанавливается значение **OFF**.
- **•** Для остановки таймера до съемки нажмите спусковую кнопку затвора еще раз.

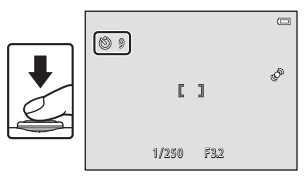

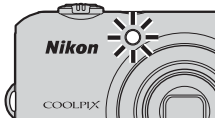

B **Функции, одновременное использование которых невозможно**

Некоторые настройки нельзя использовать с другими функциями ( $\Box$  56).

# <span id="page-68-1"></span><span id="page-68-0"></span>**Использование режима макросъемки**

В режиме макросъемки фотокамера может фокусироваться на объектах с расстояния приблизительно 10 см от объектива.

Эта функция используется при макросъемке цветов и других мелких объектов.

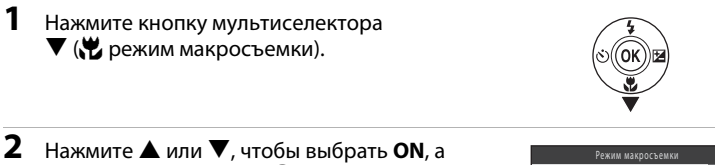

# затем нажмите кнопку  $\mathbb{Q}$ .

- Отображается значок  $\mathbb{F}_2$ .
- **•** Если значение не применяется в течение нескольких секунд нажатием кнопки  $\circledR$ , выбранная настройка отменяется.

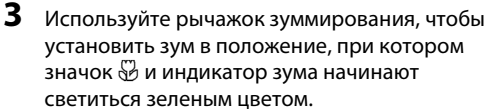

**•** Степень приближения к объекту при съемке определяется положением зума. Когда зум установлен в положение, при котором значок F и индикатор зума начинают светиться зеленым цветом, фотокамера может фокусироваться на объектах, находящихся на расстоянии 30 см от объектива. Когда зум установлен в широкоугольное положение относительно G, фотокамера может фокусироваться на объектах, находящихся на расстоянии 10 см от объектива.

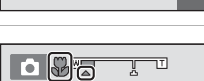

Режим макросъемки

 $\overline{ON}$  $0FF$ 

# B **Использование вспышки. Примечания**

На расстоянии до объекта съемки менее 50 см вспышка может не осветить объект целиком.

# C **Автофокусировка**

В режиме макросъемки фотокамера непрерывно фокусируется до тех пор, пока спусковая кнопка затвора не будет нажата наполовину для блокировки фокусировки. При этом слышен звук фокусировки фотокамеры.

### C **Настройка режима макросъемки**

- **•** В некоторых режимах съемки использование режима макросъемки невозможно. ➝ [«Настройки по](#page-71-0)  [умолчанию](#page-71-0)»  $(235)$
- Настройка режима макросъемки, примененная в режиме  $\Box$  (авто), сохраняется в памяти фотокамеры даже после ее выключения.

# <span id="page-70-1"></span><span id="page-70-0"></span>**Регулировка яркости (Поправка экспозиции)**

Можно отрегулировать общую яркость изображения.

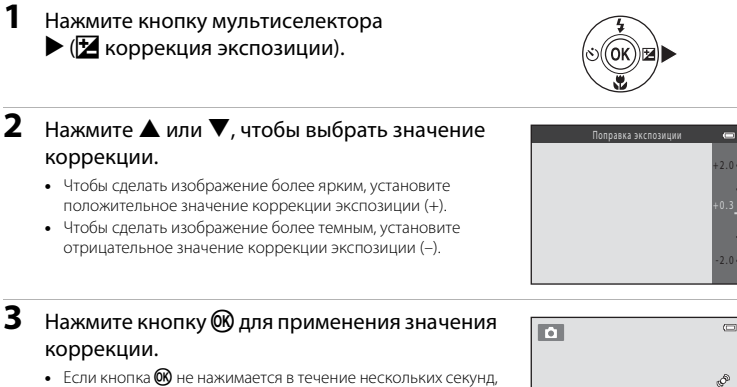

- настройка применяется, и меню исчезает.
- **•** Если применяется значение коррекции экспозиции, отличное от **0.0**, значок H и это значение отображаются на мониторе.

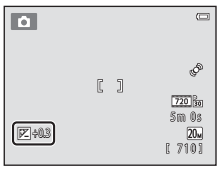

- **4** Нажмите спусковую кнопку затвора, чтобы сделать снимок.
	- **•** Для отключения коррекции экспозиции вернитесь к шагу 1 и измените величину коррекции на **0.0**.

### C **Величина коррекции экспозиции**

Величина коррекции экспозиции, примененная в режиме  $\blacksquare$  (авто), сохраняется в памяти

фотокамеры даже после ее выключения.

# <span id="page-71-0"></span>**Настройки по умолчанию**

Настройки по умолчанию для каждого режима съемки описаны ниже.

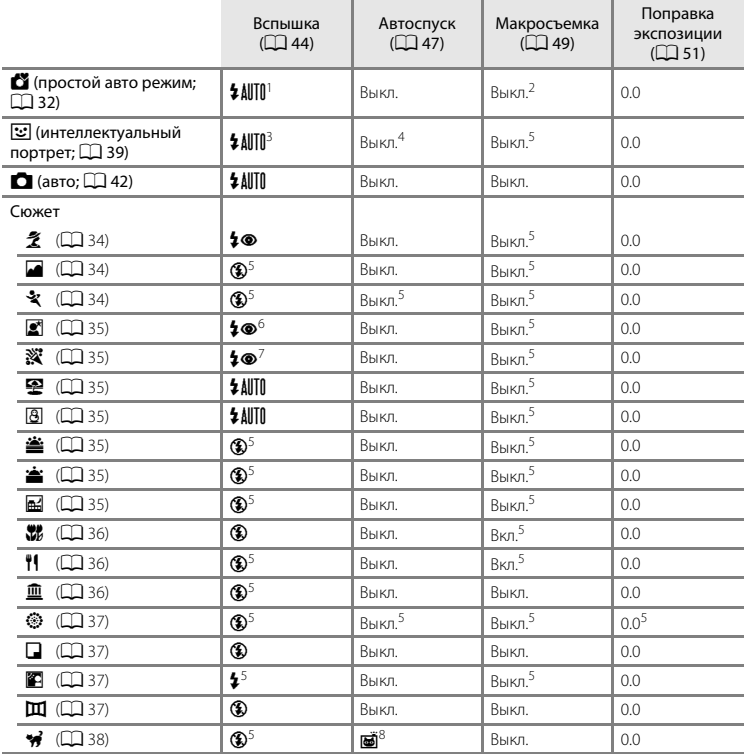
- Можно выбрать AUTO (авто) или (В) (Выкл.). Если выбрано значение AUTO (авто), фотокамера<br>автоматически выбирает режим вспышки, подходящий для выбранного сюжетного режима.
- <sup>2</sup> Изменение настройки невозможно. Автоматически переключает в режим макросъемки, если фотокамера выбирает **Макро**.<br><sup>3</sup> Использование невозможно при установке для параметра **Отслеж. моргания** значения **Вкл.**.<br><sup>4</sup> Используется при установке для параметра Таймер улыбки значения Выключить.<br><sup>5</sup> Изменение настоо
- 
- 
- 
- <sup>6</sup> Изменение настройки невозможно. Настройка режима вспышки фиксируется на заполняющей вспышке с медленной синхронизацией и подавлением эффекта «красных глаз». <sup>7</sup> Может использоваться режим вспышки с медленной синхронизацией и подавлением эффекта
- 
- «красных глаз».<br><sup>8</sup> Автоспуск использовать нельзя. Автоспуск для портрета питомца (Q) 38) можно включить или отключить.

B **Функции, одновременное использование которых невозможно** Некоторые настройки нельзя использовать с другими функциями ( $\Box$ 56).

Нажатие кнопки **MENU** позволяет установить следующие функции во время съемки.

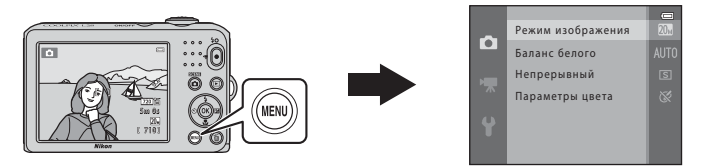

Доступные функции зависят от режима съемки, как это показано ниже.

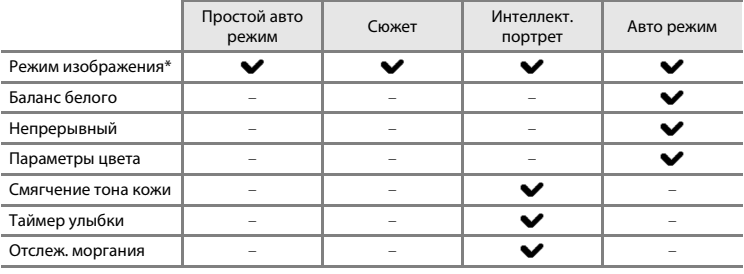

При изменении параметра режима изображения новая настройка применяется ко всем режимам съемки.

#### **Доступные меню съемки**

<span id="page-74-3"></span><span id="page-74-0"></span>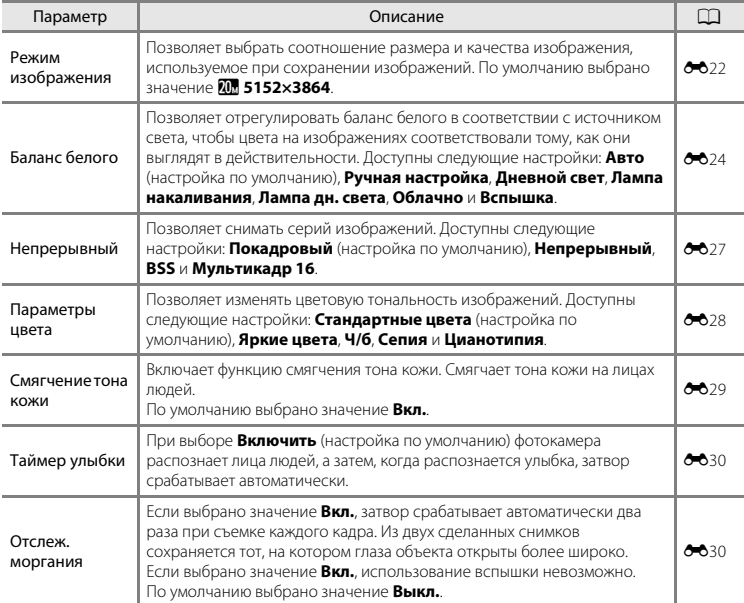

<span id="page-74-2"></span><span id="page-74-1"></span>B **Функции, одновременное использование которых невозможно**

Некоторые настройки нельзя использовать с другими функциями ( $\Box$ 56).

#### <span id="page-75-0"></span>**Функции, одновременное использование которых невозможно**

Ограниченная Описание функция Параметр Описание Симвение Если выбран параметр **Непрерывный**, **BSS** или Непрерывный (CQ 55) **Мультикадр 16**, использование вспышки невозможно. Режим вспышки Если для параметра **Отслеж. моргания** Отслеж. моргания установлено значение **Вкл.**, использование  $(225)$ вспышки невозможно. Автоспуск Таймер улыбки При установке параметра **Таймер улыбки** съемка с  $(D155)$ использованием автоспуска невозможна. **Цифровой зум Петрерывный (CQ 55)** При выборе режима **Мультикадр 16** и други невозможно.<br>Использование цифрового зума невозможно. При выборе режима **Мультикадр 16** настройка **Режим**<br> $\begin{matrix} \mathbf{P} \mathbf{E} \mathbf{E} \end{matrix}$  Непрерывный ( $\Box$  55) **Режим изображения** фиксируется на значении изображения  $\overline{\mathbf{5n}}$  (размер изображения: 2560  $\times$  1920 пикселей). При использовании режима **Ч/б**, **Сепия** или Баланс белого Параметры цвета **Цианотипия** настройка **Баланс белого**  $(D)$  55) фиксируется на значении **Авто**. При использовании автоспуска настройка Непрерывный Автоспуск ( $\Box$ 47) **Непрерывный** зафиксирована на значении **Покадровый**. Если выбран режим **Непрерывный**, **BSS** или Электронный VR Непрерывный (CQ 55) **Мультикадр 16**, функция **Электронный VR** отключена. Режим вспышки Когда вспышка срабатывает, функция **Обнаруж.**   $(D44)$ **движения** отключена. движения Непрерывный ([A](#page-74-0)55) Если выбран режим **Мультикадр 16**, функция **Обнаруж. движения** отключена. Звук затвора Непрерывный ([A](#page-74-0)55) Если выбран режим **Непрерывный**, **BSS** или **Мультикадр 16**, звук затвора не слышен.

Некоторые функции нельзя использовать одновременно.

### **Фокусировка**

#### <span id="page-76-0"></span>**Использование системы распознавания лиц**

Ниже указаны режимы съемки, в которых для автоматической фокусировки на лицах используется система распознавания лиц. Если фотокамера распознает несколько лиц, двойная рамка отображается вокруг лица, на котором выполняется фокусировка, а вокруг остальных лиц отображаются одинарные рамки.

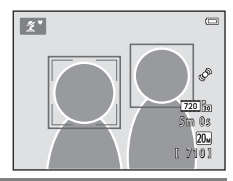

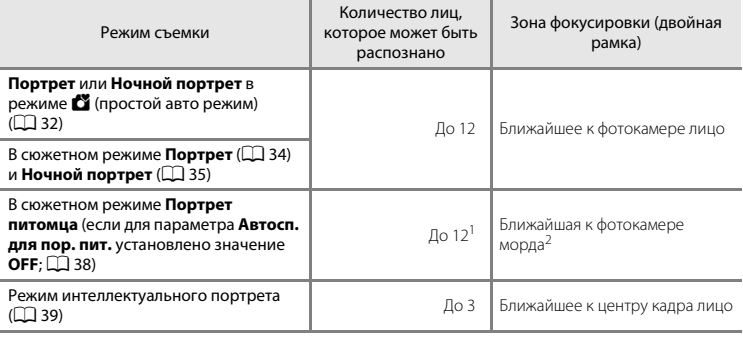

Если в одном и том же кадре распознаются и люди, и домашние питомцы, фотокамера может<br>распознать ло 12 лиц/морл.

<sup>2</sup> Если в одном и том же кадре распознается и лицо человека, и морда домашнего питомца, фотокамера фокусируется на морде домашнего питомца.

- **•** Если при нажатии спусковой кнопки затвора наполовину не распознано ни одного лица, фотокамера фокусируется на объекте в центре кадра.
- **•** При этом слышен звук фокусировки фотокамеры.

### B **Распознавание лиц. Примечания**

- **•** Способность фотокамеры распознавать лица зависит от различных факторов (например от того, направлено ли лицо объекта съемки на фотокамеру). Кроме того, фотокамера может не распознавать лица в следующих случаях:
	- лица частично скрыты солнцезащитными очками или другими предметами;
	- лица занимают в кадре слишком много или слишком мало места.
- **•** Если в кадре находится более одного лица человека, то лица, распознанные фотокамерой и лицо, на котором она фокусируется, зависят от ряда факторов, включая направление взгляда.
- В редких случаях, описанных в разделе [«Объекты, не подходящие для автофокусировки»](#page-79-0) ( $\Box$  60), объект съемки может быть не в фокусе, даже если двойная рамка загорается зеленым цветом. Если это происходит, используйте другой режим, например, A (простой авто режим), и попытайтесь снимать с блокировкой фокусировки ( $\Box$ 59), фокусируясь на другом объекте, расположенном на таком же расстоянии от фотокамеры.

#### <span id="page-78-0"></span>**Блокировка фокусировки**

Когда фотокамера фокусируется на объекте в центре кадра, можно использовать блокировку фокусировки для фокусировки на объекте, расположенном не в центре кадра. При фотосъемке в режиме  $\Box$  (авто) выполните следующие действия.

- **1** Направьте фотокамеру на объект съемки таким образом, чтобы объект находился в центре кадра.
- **2** Нажмите спусковую кнопку затвора наполовину.
	- **•** Убедитесь, что зона фокусировки светится зеленым цветом.
	- **•** Фокусировка и экспозиция заблокированы.

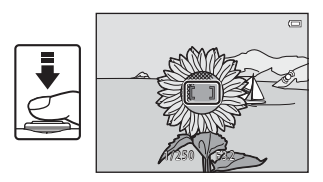

- **3** Удерживайте спусковую кнопку затвора нажатой наполовину и выполните компоновку кадра еще раз.
	- **•** Ни в коем случае не изменяйте расстояние между фотокамерой и объектом.

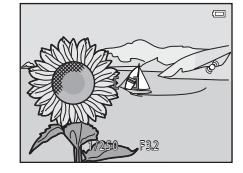

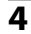

**4** Чтобы сделать снимок, нажмите спусковую кнопку затвора до конца.

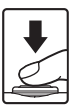

### <span id="page-79-1"></span><span id="page-79-0"></span>B **Объекты, не подходящие для автофокусировки**

В следующих ситуациях возможна некорректная фокусировка фотокамеры. В следующих редких случаях, несмотря на то, что зона фокусировки или индикатор фокусировки светятся зеленым цветом, объект может оказаться не в фокусе.

- **•** Объект съемки очень темный.
- **•** Объекты в снимаемом сюжете резко контрастируют друг с другом (например, солнце позади объекта съемки заставляет детали объекта казаться очень темными).
- **•** Объект съемки не контрастирует с фоном (например, при съемке человека в белой рубашке на фоне белой стены).
- **•** На разных расстояниях от фотокамеры расположено несколько объектов (например, животное в клетке).
- **•** Объекты с повторяющимся рисунком (жалюзи, здания с несколькими рядами окон одинаковой формы и т.д.).
- **•** Объект быстро движется.

В вышеописанных ситуациях попытайтесь повторить фокусировку несколько раз, нажимая спусковую кнопку затвора наполовину. Кроме того, можно выбрать режим  $\Box$  (авто) и воспользоваться блокировкой фокусировки ( $\Box$ 59), чтобы сделать снимок, предварительно сфокусировавшись на объекте, который находится на таком же расстоянии от фотокамеры, что и нужный объект съемки.

# **Функции просмотра**

В этом разделе описаны функции, доступные во время просмотра изображений.

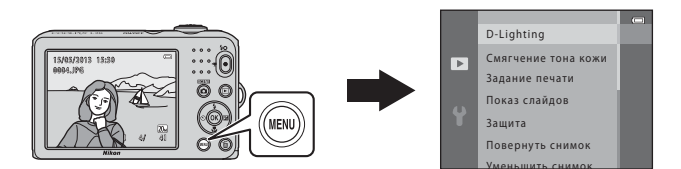

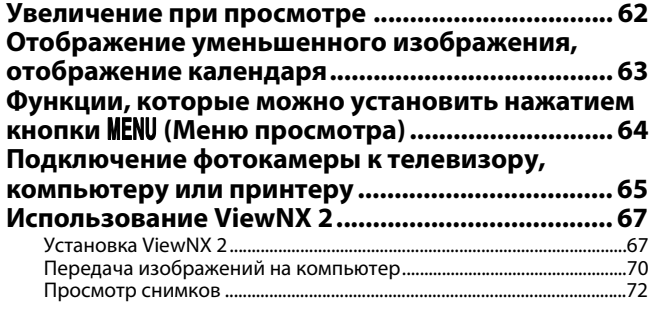

### <span id="page-81-0"></span>**Увеличение при просмотре**

При повороте рычажка зуммирования в направлении  $\mathsf{T}(\mathsf{Q})$  в режиме полнокадрового просмотра ([A](#page-45-0)26) выполняется увеличение по центру изображения, отображаемого на мониторе.

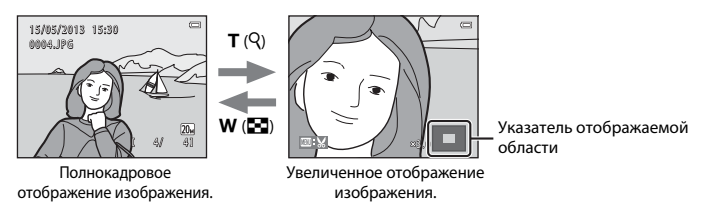

- **•** Степень увеличения можно изменять, поворачивая рычажок зуммирования в направлении  **(** $\blacksquare$ **) или**  $**T**$  **(** $\Omega$ **). Изображения можно увеличить приблиз. до 10** $\times$ **.**
- Для просмотра другой области изображения нажмите кнопку мультиселектора **A,**  $\blacktriangledown$  $\blacksquare$
- **•** При просмотре изображения, снятого с использованием системы распознавания лиц ( $\Box$ 57) или домашних питомцев ( $\Box$ 38), изображение увеличивается таким образом, что лицо или морда домашнего питомца, распознанное при съемке, отображается в центре монитора. Если на изображении при съемке фотокамерой распознано несколько лиц, можно перейти к отображению другого лица, нажимая кнопку  $\blacktriangle, \blacktriangledown, \blacktriangle, \blacksquare$ или  $\blacktriangleright$ . Для увеличения области изображения, в которой нет лиц, настройте коэффициент увеличения, а затем нажмите кнопку  $\blacktriangle, \blacktriangledown, \blacktriangle$  или  $\blacktriangleright$ .
- **•** Изображение можно кадрировать и сохранить отображаемую область как отдельный файл, нажав кнопку **M[E](#page-113-0)NU** ( $\bullet$  $\bullet$ 10).
- Нажмите кнопку **OR**, чтобы вернуться в режим полнокадрового просмотра.

### <span id="page-82-1"></span><span id="page-82-0"></span>**Отображение уменьшенного изображения, отображение календаря**

При повороте рычажка зуммирования в направлении  $W$  ( $\blacksquare$ ) в режиме полнокадрового просмотра ([A](#page-45-0)26) изображения отображаются в виде «контактных отпечатков» уменьшенных изображений.

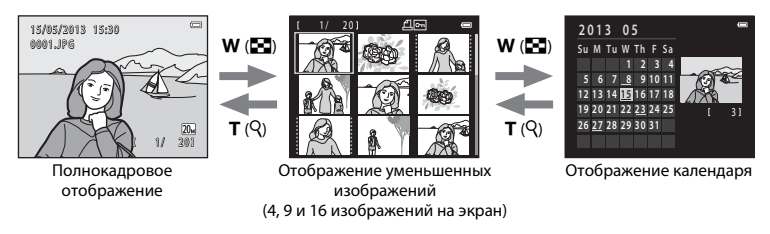

- **•** На одном экране можно отобразить несколько изображений для удобства поиска изображений.
- **•** Число уменьшенных изображений можно изменять, поворачивая рычажок зуммирования в направлении  $W$  ( $\blacksquare$ ) или  $\mathsf{T}$  ( $\Omega$ ).
- Нажмите кнопку мультиселектора **A, V, < или >**, чтобы выбрать изображение, а затем нажмите кнопку  $\circledR$  для его полнокадрового просмотра.
- **•** При отображении 16 уменьшенных изображений поверните рычажок зуммирования в направлении  $W$  ( $\blacksquare$ ), чтобы переключиться в режим отображения календаря.
- В режиме отображения календаря нажмите кнопку **A, V, < или >**, чтобы выбрать дату, а затем нажмите кнопку  $\circledR$  для отображения первого снимка этого дня.

#### B **Отображение календаря. Примечания**

Изображения, снятые фотокамерой, для которой не настроена дата, будут иметь дату съемки 1 января 2013 года.

### <span id="page-83-0"></span>**Функции, которые можно установить нажатием кнопки** d **(Меню просмотра)**

Во время просмотра изображений в режиме полнокадрового просмотра или просмотра уменьшенных изображений можно настроить приведенные ниже операции в меню, нажав кнопку MENU.

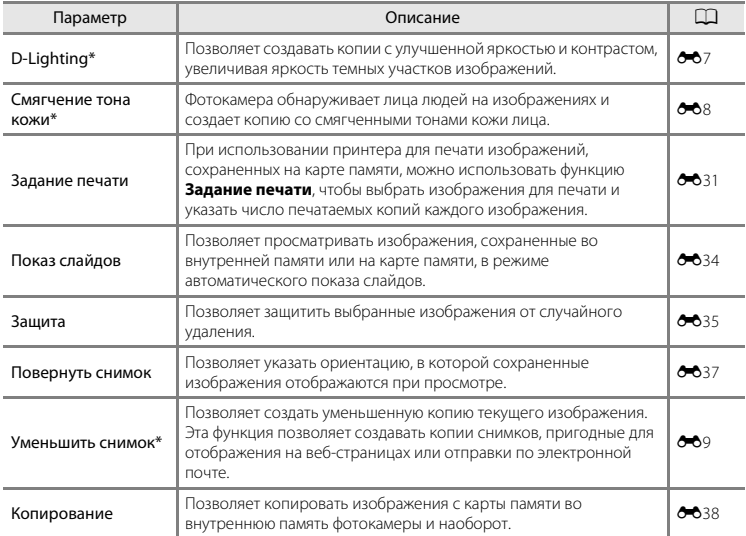

\* Изображения редактируются и сохраняются в виде отдельных файлов. Действуют определенные ограничения ([E](#page-109-0)6). Например, одну и ту же функцию редактирования нельзя применить несколько раз.

#### <span id="page-84-0"></span>**Подключение фотокамеры к телевизору, компьютеру или принтеру**

Получите большее удовольствие от просмотра изображений и видеороликов, подключив фотокамеру к телевизору, компьютеру или принтеру.

**•** Прежде чем подключать фотокамеру к внешнему устройству, убедитесь, что уровень оставшегося заряда батареи достаточен, и выключите фотокамеру. Подробнее о способах подключения и последующих операциях смотрите в документации, поставляемой с устройством (в дополнение к настоящему документу).

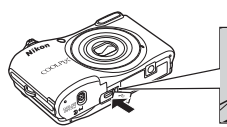

Разъем USB/выходной аудио-/ видеоразъем

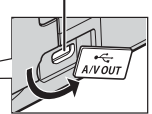

Вставьте штекер без перекоса. Как открыть крышку разъема.

#### Просмотр изображений на экране телевизора **[E](#page-115-0)122 июля E122 июля E122 июля E122 июля E12**

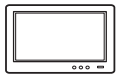

Изображения и видеоролики, снятые фотокамерой, можно просматривать на экране телевизора.

Способ подключения: подключите видео- и аудиоразъемы дополнительного аудио-/видеокабеля к входным разъемам телевизора.

#### Просмотр и организация изображений на компьютере  $\square$  67

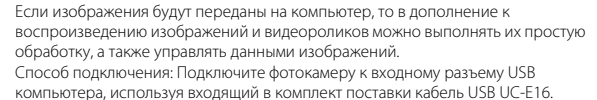

**•** Перед подключением к компьютеру установите программу ViewNX 2 с прилагаемого компакт-диска ViewNX 2. Сведения об использовании компакт-диска ViewNX 2 и передаче изображений на компьютер см. на стр. [67.](#page-86-2)

#### Печать изображений без использования компьютера  $\bullet$ 15

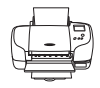

Подключив фотокамеру к принтеру, поддерживающему печать PictBridge, можно печатать изображения без использования компьютера. Способ подключения: подключите фотокамеру напрямую к разъему USB принтера с помощью поставляемого кабеля USB.

### <span id="page-86-2"></span><span id="page-86-0"></span>**Использование ViewNX 2**

ViewNX 2 – это программный пакет «все-в-одном», позволяющий передавать изображения на компьютер, а также просматривать, редактировать и совместно использовать их. Установите программу ViewNX 2 с прилагаемого компакт-диска ViewNX 2.

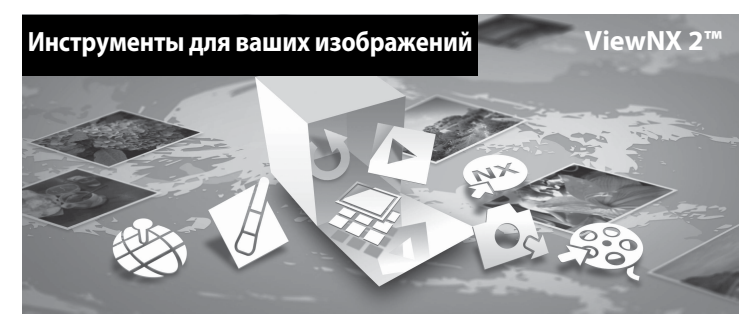

#### <span id="page-86-1"></span>**Установка ViewNX 2**

**•** Требуется подключение к Интернету.

#### **Совместимые операционные системы**

#### **Windows**

Windows 8, Windows 7, Windows Vista, Windows XP

#### **Macintosh**

Mac OS X 10.6, 10.7, 10.8

Для получения детальной информации о системных требованиях, включая последнюю информацию о совместимости операционных систем, см. веб-сайт Nikon.

#### **1** Запустите компьютер и вставьте компакт-диск ViewNX 2 в привод для чтения компакт-дисков.

- **•** Windows: если в окне отображаются инструкции по работе с компакт-диском, выполните их, чтобы перейти в окно установки.
- **•** Mac OS: При отображении окна **ViewNX 2** дважды щелкните значок **Welcome**.
- **2** Выберите язык в диалоговом окне выбора языка, чтобы открыть окно установки.
	- **•** Если желаемый язык выбрать невозможно, кликните на **Region Selection (Выбор региона)**, чтобы выбрать другой регион, и затем выберите нужный язык (кнопка **Region Selection (Выбор региона)** недоступна в европейской версии программного обеспечения).
	- **•** Щелкните **Next (Далее)**, чтобы отобразить окно установки.

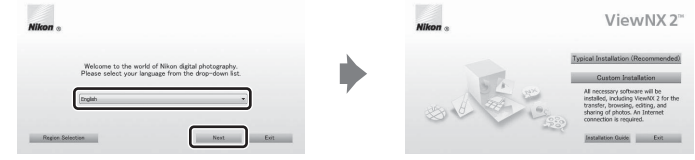

### **3** Запустите мастер установки.

- **•** Прежде чем устанавливать программу ViewNX 2, рекомендуется щелкнуть **Installation Guide (Руководство по установке)** в окне установки, чтобы просмотреть справочную информацию по установке и требования к системе.
- **•** Щелкните **Typical Installation (Recommended) (Обычная установка (рекомендуется))** в окне установки.

### **4** Загрузите программное обеспечение.

- **•** При отображении экрана **Software Download (Загрузка программного обеспечения)** щелкните **I agree - Begin download (Я согласен - начать загрузку)**.
- **•** Чтобы установить программное обеспечение, следуйте инструкциям на экране.
- 

#### **5** При отображении экрана завершения установки выйдите из программы установки.

- **•** Windows: Кликните **Yes (Да)**.
- **•** Mac OS: Кликните **OK**.

Устанавливаются следующие программы:

- **•** ViewNX 2 (состоит из трех программных модулей, описанных ниже)
	- Nikon Transfer 2: для передачи изображений на компьютер
	- ViewNX 2: для просмотра, редактирования и печати переданных изображений
	- Nikon Movie Editor (Редактор видео): для простого редактирования переданных видеороликов
- **•** Panorama Maker (для создания единой панорамной фотографии из серии изображений, снятых в сюжетном режиме «Съемка панорамы»)
- **6** Извлеките компакт-диск ViewNX 2 из привода для чтения компакт-дисков.

#### <span id="page-89-1"></span><span id="page-89-0"></span>**Передача изображений на компьютер**

#### **1** Выберите способ копирования снимков на компьютер.

Воспользуйтесь одним из следующих способов:

**• Прямое USB-подключение**: выключите фотокамеру и убедитесь, что карта памяти установлена в фотокамеру. Подключите фотокамеру к компьютеру с помощью прилагаемого кабеля USB. Включите фотокамеру.

Чтобы передать изображения, сохраненные во внутренней памяти фотокамеры, удалите карту памяти из фотокамеры перед ее подключением к компьютеру.

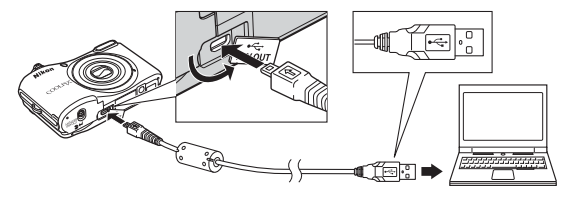

- **• Гнездо карты SD**: если на компьютере есть гнездо для карт памяти SD, карту памяти можно вставить непосредственно в это гнездо.
- **• Устройство для чтения карт памяти SD**: подключите устройство для чтения карт памяти (приобретается дополнительно у сторонних поставщиков) к компьютеру и вставьте карту памяти.

Когда появиться сообщение, предлагающее выбрать программу, выберите Nikon Transfer 2.

#### **• При использовании Windows 7**

Если отобразиться диалоговое окно, показанное справа, выполняйте предложенную последовательность действий, чтобы выбрать Nikon Transfer 2.

1 Кликните **Change program (Изменить программу)** (под **Import pictures and videos (Импорт снимков и видео)**). Появится диалог выбора программы; выберите **Import File using Nikon Transfer 2 (Импорт файла с помощью Nikon Transfer 2)** и нажмите **OK**.

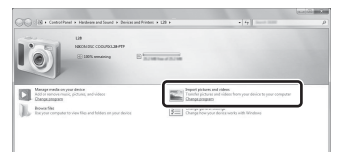

2 Дважды кликните **Import File (Импортируйте файл)**.

Если на карте памяти содержится много изображений, запуск программы Nikon Transfer 2 может занять некоторое время. Дождитесь запуска Nikon Transfer 2.

#### B **Подключение кабеля USB**

Подключение может быть не распознано, если фотокамера подключена к компьютеру через концентратор USB.

### **2** Передайте изображения на компьютер.

- **•** Убедитесь, что имя подключенной фотокамеры или съемного диска отображается как «Source (Источник)» в панели «Options (Опции)» программы Nikon Transfer 2 (1).
- **•** Кликните **Start Transfer (Начать передачу)** (2).

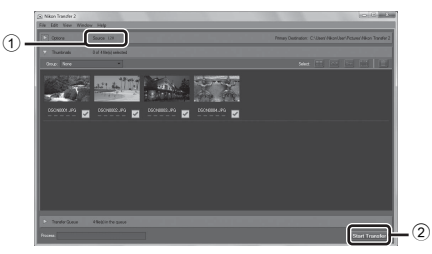

**•** Настройки по умолчанию предполагают копирование всех снимков с карты памяти на компьютер.

#### **3** Отсоедините кабель.

**•** Если фотокамера подключена к компьютеру, выключите фотокамеру и отсоедините кабель USB. Если используется устройство для чтения карт памяти или гнездо для карт памяти на компьютере, выберите соответствующую функцию в операционной системе компьютера, чтобы безопасно извлечь съемный диск, соответствующий карте памяти, а затем удалите карту памяти из устройства для чтения карт памяти или гнезда для карт памяти на компьютере.

- <span id="page-91-0"></span>Запустите ViewNX 2. **•** Фотографии отображаются в приложении ViewNX 2, когда передача завершена.
	- **•** Чтобы получить дополнительную информацию по использованию ViewNX 2, можно воспользоваться интерактивной справкой.

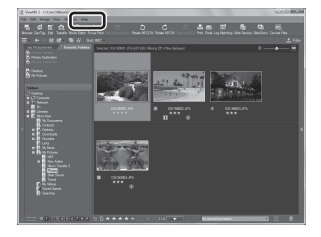

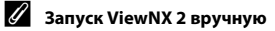

- **• Windows**: дважды кликните по ярлыку **ViewNX 2** на рабочем столе.
- **• Mac OS**: кликните по иконке **ViewNX 2** в док (Dock).

## **Запись и просмотр видеороликов**

Видеоролик можно записать, нажав кнопку  $\bigcirc$  ( $\bigstar$  видеосъемка).

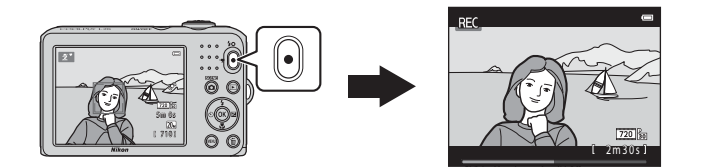

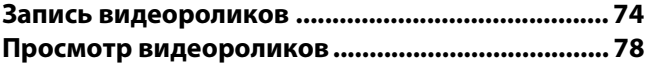

### <span id="page-93-0"></span>**Запись видеороликов**

Вилеоролик можно записать, нажав кнопку  $\bigcirc$  ( $\bigcirc$  вилеосъемка).

**•** Если карта памяти не установлена (т.е. используется внутренняя память фотокамеры), для параметра Параметры видео (CD 77,  $\sigma$ <sup>6</sup>40) устанавливается значение 480 m 480/30p. Значение f**720/30p** выбрать нельзя.

### **1** Отобразите экран съемки.

- **•** Отобразится значок выбранного параметра видео. По умолчанию установлено значение f**720/30p** ([A](#page-96-0)77).
- **•** При записи видеороликов угол зрения (т.е. область, видимая в кадре) уже по сравнению с углом зрения при фотосъемке.

#### Параметр видео

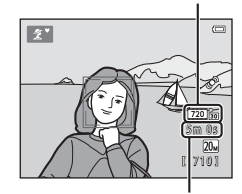

Максимальное время записи

- 2 Нажмите кнопку ('<sup>•</sup> видеосъемка), чтобы начать запись видеоролика.
	- **•** Фотокамера фокусируется на объекте в центре кадра. Зоны фокусировки не отображаются во время записи.
	- **•** Если для параметра **Параметры видео** выбрано значение f**720/30p**, соотношение сторон на мониторе изменяется на 16:9 при записи видеороликов.
	- **•** Если для параметра **Информация о фото** в функции **Настройка монитора** ( $\Box$ 82) в меню настройки установлено значение **Кадр видео+авто**, то область, видимую на видеоролике, можно проверить до начала записи видеоролика.
	- Значок **II** отображается при сохранении во внутреннюю память.
- Повторно нажмите кнопку (\*<del>票</del> видеосъемка), чтобы остановить<br>запись

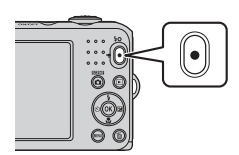

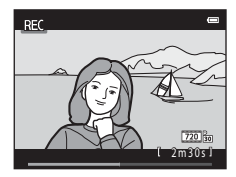

#### **12 Сохранение данных. Примечания**

После фотосъемки или записи видеороликов число оставшихся кадров или значение оставшегося времени записи мигает в процессе сохранения изображений или видеороликов. *Не открывайте крышку батарейного отсека/гнезда для карты памяти***.** Данные изображений или видеороликов могут быть потеряны, а фотокамера или карта памяти могут прийти в негодность.

#### B **Запись видеороликов. Примечания**

- **•** Для записи видеороликов рекомендуется использовать карты памяти SD с классом скорости не менее 6 ([F](#page-192-0)19). При использовании более медленных карточек памяти видеозапись может неожиданно прерываться.
- **•** При использовании цифрового зума качество изображения ухудшается. По завершении записи цифровой зум отключается.
- **•** Возможно, будут записаны звуки работы рычажка зуммирования, зума, движения привода автофокусировки объектива и действия диафрагмы при изменении яркости.
- Светящийся след ( $\ddot{\alpha}$ 3), видимый на мониторе при записи видеороликов, записывается с видеороликами. Рекомендуется избегать ярких объектов (солнца, солнечных бликов и яркого электрического света).
- **•** При записи и просмотре видеороликов в зависимости от расстояния до объекта или от степени зуммирования — на объектах с повторяющимся рисунком (ткани, решетчатые окна и т.д.) могут появляться разноцветные полоски (разводы, муар и т.д.). Это происходит, когда структура поверхности объекта накладывается на структуру матрицы. Не является неисправностью.

#### B **Температура фотокамеры**

- **•** Фотокамера может нагреться при продолжительной записи видеоролика или при использовании в условиях высокой температуры.
- **•** Если во время записи видеоролика внутренние компоненты фотокамеры сильно нагреваются, то через 10 секунд запись автоматически останавливается.

Отображается время, оставшееся до остановки записи (B10 с).

После остановки записи фотокамера автоматически выключается.

Не включайте фотокамеру, пока ее внутренние компоненты не остынут.

### **12 Автофокусировка. Примечания**

Автофокусировка может работать некорректно ( $\Box$  60). В этом случае попробуйте выполнить следующее.

- 1. Установите для параметра **Режим автофокуса** в меню видео значение A**Покадровый АФ** (настройка по умолчанию) до начала записи видеоролика ( $\Box$ 77,  $\rightarrow$  42).
- 2. Поместите другой объект, расположенный на том же расстоянии от фотокамеры, что и предполагаемый объект съемки, в центр кадра и нажмите кнопку  $\bigcirc$  ( $\bigstar$  видеосъемка), чтобы начать запись, а затем измените компоновку кадра.

#### C **Функции, доступные при видеосъемке**

- **•** Во время видеозаписи также применяются настройки коррекции экспозиции, баланса белого и параметров цвета текущего режима съемки. Тон, выбранный в сюжетном режиме ( $\Box$ 33), также применяется к видеороликам. Если включен режим макросъемки, можно выполнить видеосъемку объектов, близко расположенных к фотокамере. Проверьте настройки перед началом записи видеоролика.
- Можно использовать автоспуск ( $\Box$  47). Установите автоспуск, а затем нажмите кнопку
	- $\bullet$  ( $\blacktriangleright$  видеосъемка), чтобы начать видеосъемку через 10 секунд.
- **•** Вспышка не срабатывает.
- Нажмите кнопку MENU, чтобы выбрать символ меню **•** (видео), и отрегулируйте настройки в меню видео перед началом записи видеоролика ( $\Box$ 77).

#### C **Дополнительная информация**

- [Максимальное время записи видеоролика](#page-144-0) → **0-0**41
- $\bullet$  [Имена файлов и папок](#page-168-0)  $\rightarrow$   $\bullet$  $\bullet$ 65

#### <span id="page-96-2"></span>**Функции, которые можно установить нажатием кнопки** d**(Меню видео)**

Вход в режим съемки  $\rightarrow$  кнопка MENU  $\rightarrow$  символ меню  $\overline{\mathbf{w}} \rightarrow$  кнопка  $\circledR$ 

Можно изменять следующие настройки.

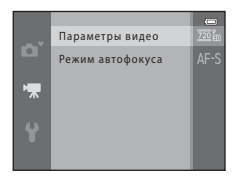

<span id="page-96-1"></span><span id="page-96-0"></span>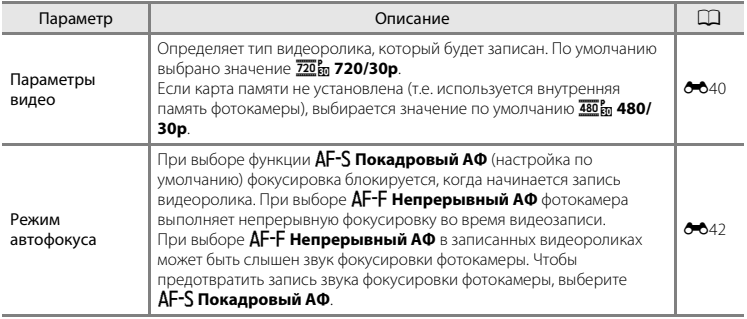

#### <span id="page-97-0"></span>**Просмотр видеороликов**

Чтобы войти в режим просмотра, нажмите кнопку  $\blacktriangleright$ . Видеоролики помечаются значком параметров видео ( $\Box$ 77). Нажмите кнопку  $\circledR$  для просмотра видеороликов.

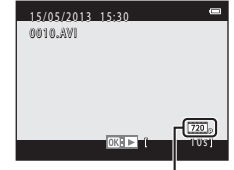

Параметры видео<br>Паvза

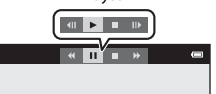

**Функции, доступные в режиме просмотра** Кнопки управления просмотром отображаются в верхней части монитора.

Нажмите кнопку мультиселектора < или  $\blacktriangleright$ , чтобы выбрать нужный элемент управления. Доступны указанные ниже операции.

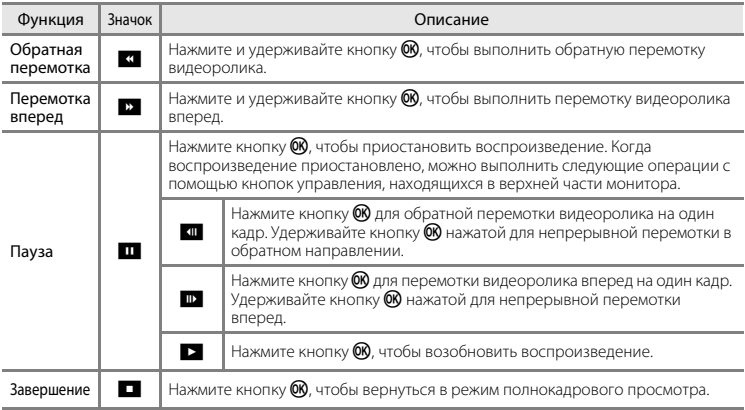

#### **Регулировка громкости**

При просмотре пользуйтесь рычажком зуммирования.

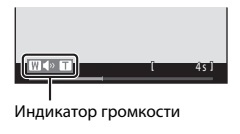

#### **Удаление видеороликов**

Чтобы удалить видеоролик, выберите видеоролик в режиме полнокадрового просмотра

([A](#page-45-0)26) или в режиме просмотра уменьшенных изображений ([A](#page-82-1)63), а затем нажмите кнопку  $\overline{m}$  ( $\Box$  28).

#### B **Воспроизведение видеороликов. Примечания**

С помощью этой фотокамеры невозможно просматривать видеоролики, снятые цифровой фотокамерой другой модели или другого производителя.

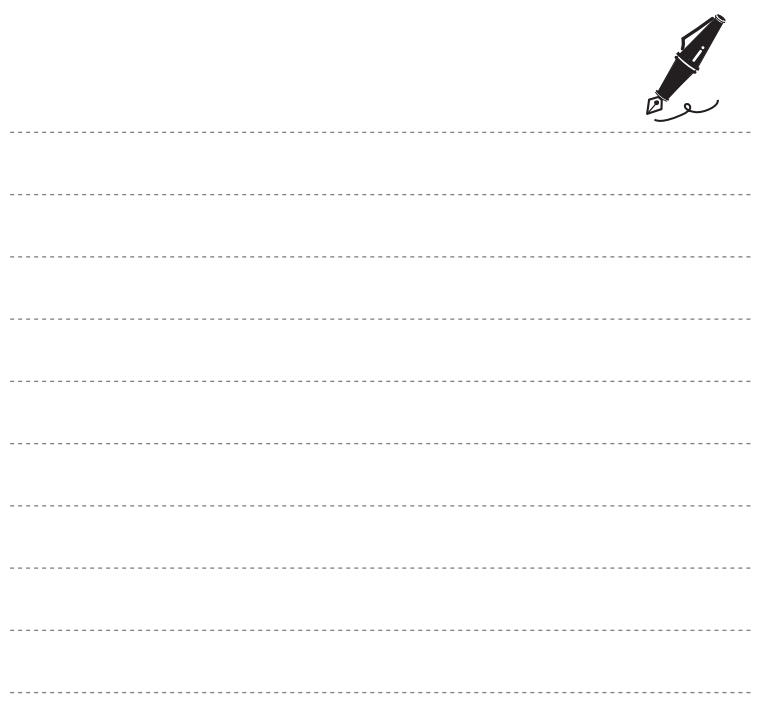

# **Общие настройки фотокамеры**

В этой главе описываются различные параметры, изменяемые в меню настройки  $\blacklozenge$ .

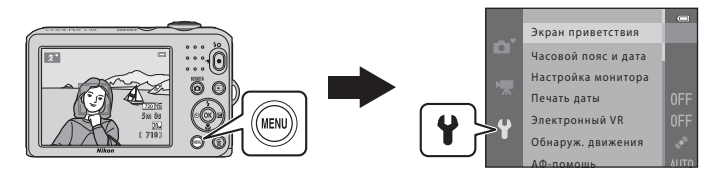

Подробнее о настройках см. [«Меню настройки»](#page-146-0) в разделе справочной информации (6643).

### **Функции, которые можно установить нажатием кнопки** d**(Меню настройки)**

#### Нажмите кнопку MENU  $\rightarrow$  символ меню  $\gamma$  (настройка)  $\rightarrow$  кнопка  $\circledR$

Можно изменять следующие параметры, выбрав символ меню z , когда отображается меню.

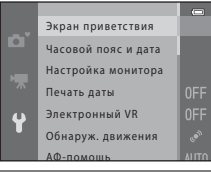

<span id="page-101-0"></span>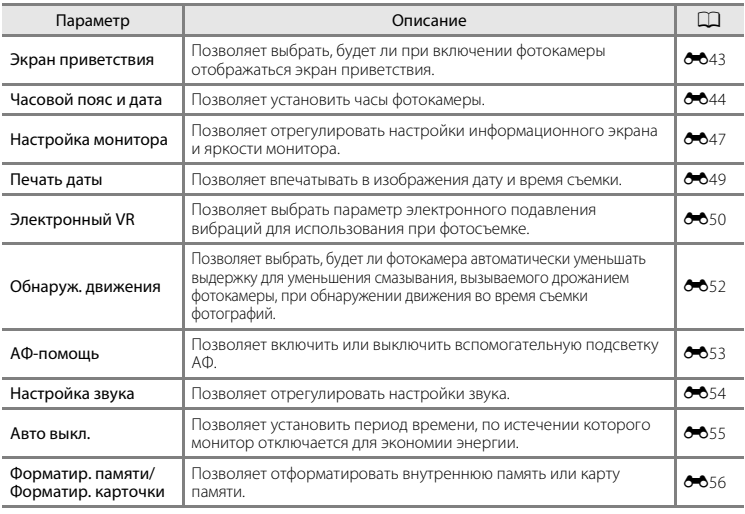

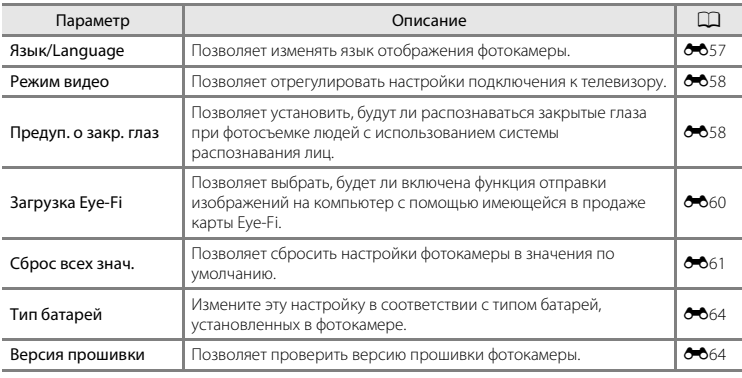

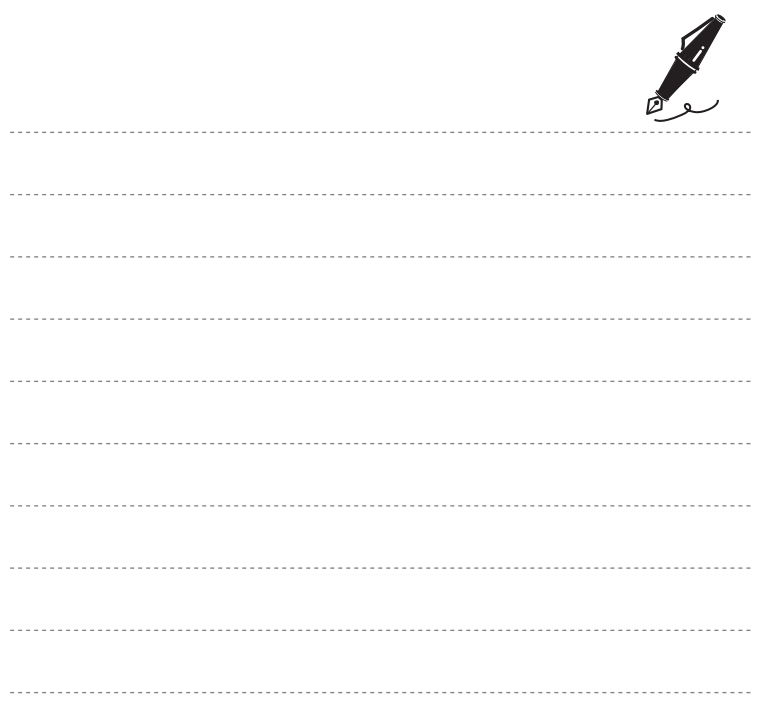

### $\bullet$ **Раздел справочной информации**

В разделе справочной информации содержатся подробные сведения и советы по использованию фотокамеры.

#### **Съемка**

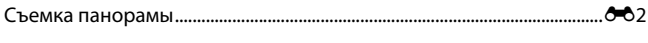

#### **Просмотр**

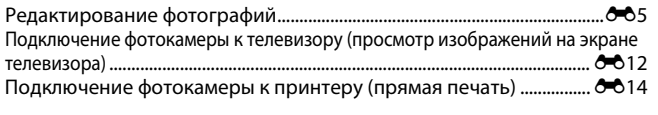

#### **Меню**

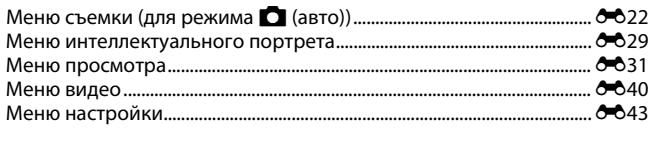

#### **Дополнительная информация**

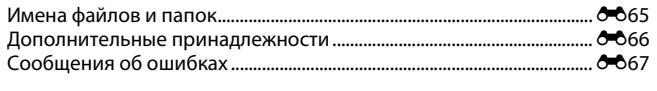

<span id="page-105-0"></span>Фотокамера фокусируется на объекте в центре кадра. Для получения наилучших результатов используйте штатив.

Вход в режим съемки → кнопка  $\Box$  (режим съемки) →  $\mathcal Z$  (второй значок сверху\*) →  $\blacktriangleright$  →  $\blacktriangle$ ,  $\nabla$ ,  $\blacktriangleleft$ ,  $\blacktriangleright \rightarrow \boxplus$  (съемка панорамы)  $\rightarrow$  кнопка  $\circledR$ 

Отображается значок последнего выбранного сюжета.

- **1** Выберите мультиселектором направление и нажмите кнопку  $\overline{\textsf{6N}}$ .
	- **•** Отображаются значки направления панорамы, указывающие направление, в котором будут объединены изображения. Выберите направление, в котором будут объединены изображения в законченной панораме: вправо (), влево  $(\bigwedge)$ , вверх  $(\bigtriangleup)$  или вниз  $(\bigtriangledown)$ .

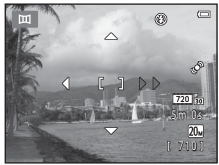

- **•** Желтый значок направления панорамы (II) отображается в соответствии с выбранным направлением. Нажмите кнопку  $\circledR$  для подтверждения выбора. Значок изменяется на белый значок фиксированного направления  $(\triangleright)$ .
- Если необходимо, на этом этапе можно применить настройки режима вспышки (CD 44), автоспуска ( $\Box$ 47), режима макросъемки ( $\Box$ 49) и коррекции экспозиции ( $\Box$ 51).
- Нажмите кнопку **®** еще раз, чтобы выбрать другое направление.
- **2** Скомпонуйте первую часть панорамной сцены и сделайте первый снимок.
	- **•** Около одной трети изображения отображается в полупрозрачном виде.

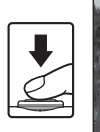

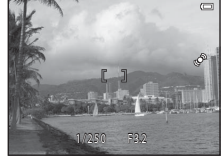

**•** Фотокамера возвращается к шагу 1.

#### **12 Съемка панорамы. Примечания**

- **•** Настройки режима вспышки, автоспуска, режима макросъемки и коррекции экспозиции невозможно отрегулировать после того, как сделан первый снимок. После того, как сделан первый снимок, нельзя удалять изображения, нельзя изменять значение зуммирования или настройки Режим изображения (<sup>66</sup>22).
- Съемка серии для панорамы прекращается, если функция автовыключения (<sup>66555</sup>) инициирует режим ожидания во время съемки. Рекомендуется устанавливать время до срабатывания функции автовыключения на большие значения.

## **3** Сделайте следующий снимок.

- **•** Скомпонуйте следующий снимок таким образом, чтобы одна треть кадра перекрывала первое изображение, и нажмите спусковую кнопку затвора.
- **•** Повторяйте эту операцию, пока не будут сделаны все изображения для завершения единой сцены.

# $4$  По завершении съемки нажмите кнопку  $\mathcal{R}$ . **AF ANG-A**

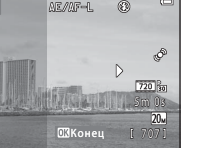

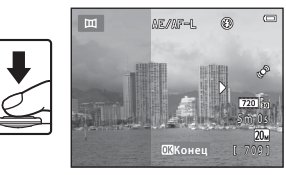

### *C* Индикатор <u>AE</u>/AF-L

В сюжетном режиме **Съемка панорамы** экспозиция, баланс белого и фокусировка для всех изображений в панораме фиксируются на значениях, заданных для первого изображения в каждой серии. Когда делается первый снимок, отображается значок ДЕДДЕЦ. указывающий, что экспозиция, баланс белого и фокусировка заблокированы.

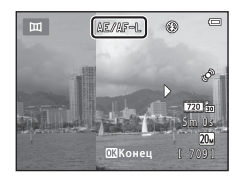

#### C **Объединение изображений для создания панорамы (Panorama Maker)**

- Передайте изображения на компьютер ( $\Box$ 70) и с помощью программного обеспечения Panorama Maker объедините их в единое панорамное изображение.
- Установите приложение Panorama Maker с прилагаемого компакт-диска ViewNX 2 ( $\Box$  67).
- **•** Подробнее об использовании приложения Panorama Maker смотрите в инструкциях на экране и в справке Panorama Maker.

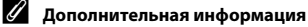

[Имена файлов и папок](#page-168-0)  $\rightarrow$  6-665
## <span id="page-108-0"></span>**Функции редактирования**

Для редактирования изображений можно использовать следующие функции. Отредактированные изображения сохраняются в виде отдельных файлов (<sup>6665</sup>).

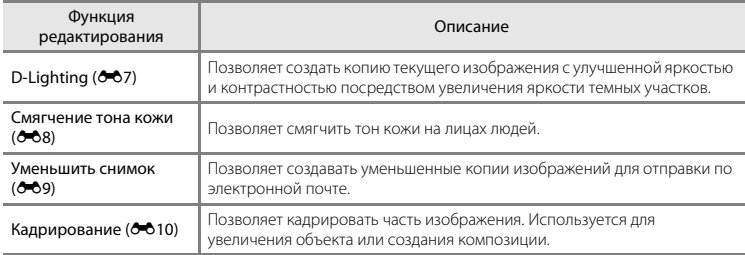

## B **Редактирование изображения. Примечания**

- **•** С помощью этой фотокамеры невозможно редактировать изображения, снятые цифровой фотокамерой другой модели или другого производителя.
- Изображения, снятые с параметром Режим изображения (<sup>56</sup>22), установленным в значение **3120×2880**, нельзя редактировать с помощью функции смягчения тона кожи (<sup>66</sup>8).
- **•** Если на изображении не распознаются лица людей, то создать копию с использованием функции смягчения тона кожи (СОВ) невозможно.
- **•** Отредактированные копии, созданные с помощью этой фотокамеры, могут не отображаться корректно на цифровой фотокамере другого производителя или другой модели. Кроме того, может оказаться невозможным передать изображения на компьютер с помощью цифровой фотокамеры другого производителя или другой модели.
- **•** Если во внутренней памяти или на карте памяти недостаточно свободного места, функции редактирования недоступны.

### C **Ограничения при редактировании изображений**

Если в отредактированную копию нужно внести дальнейшие изменения с помощью другой функции редактирования, обратите внимание на следующие ограничения.

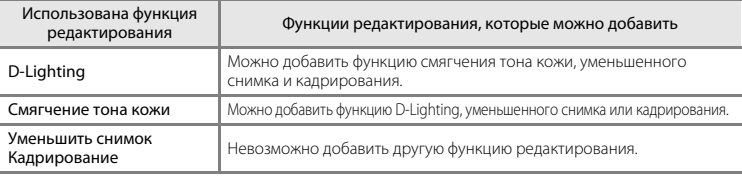

- **•** Копии, созданные с помощью функций редактирования, не удастся отредактировать еще раз с помощью функции, которая применялась при их создании.
- **•** При совместном использовании функций уменьшенного снимка или кадрирования с другими функциями редактирования функции уменьшенного снимка и кадрирования используйте после применения других функций редактирования.
- Смягчение тона кожи можно применять к изображениям, снятым с использованием функции смягчения тона кожи ( $\bullet$

### C **Исходные и отредактированные изображения**

- **•** При удалении исходных изображений копии, созданные с помощью функций редактирования, не удаляются. При удалении копий, созданных с использованием функций редактирования, исходные изображения не удаляются.
- **•** Отредактированные копии изображений сохраняются с теми же датой и временем съемки, что и исходные.
- В отредактированных копиях не сохраняются настройки задания печати (<sup>66</sup>31) и защиты (<sup>66</sup>35).

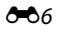

## <span id="page-110-0"></span>**D-Lighting: повышение яркости и контраста**

### Нажмите кнопку  $\blacktriangleright$  (режим просмотра)  $\rightarrow$  кнопка MENU  $\rightarrow$  D-Lighting  $\rightarrow$  кнопка  $\textcircled{\tiny{N}}$

С помощью этой функции можно создать копию текущего изображения с улучшенной яркостью и контрастом, увеличив яркость темных участков изображения.

### Нажмите кнопку мультиселектора  $\blacktriangle$  или  $\nabla$ , чтобы выбрать **Да**, а затем нажмите кнопку  $\mathbb{R}.$

- **•** Исходная версия отображается слева, а пример отредактированной версии — справа.
- **•** Новая отредактированная копия сохраняется как отдельное изображение.
- **•** Копии, созданные с помощью этой функции, отмечаются значком c, отображаемым при просмотре.

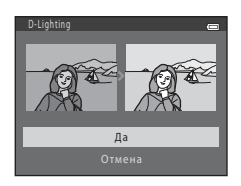

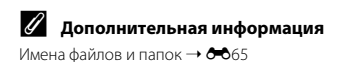

### <span id="page-111-0"></span>**Смягчение тона кожи: смягчение тона кожи**

Нажмите кнопку  $\blacktriangleright$  (режим просмотра)  $\rightarrow$  кнопка MENU  $\rightarrow$  Смягчение тона кожи  $\rightarrow$ кнопка <sub>00</sub>

Фотокамера обнаруживает лица людей на изображениях и создает копию со смягченными тонами кожи лица.

**1** Нажмите кнопку мультиселектора  $\blacktriangle$  или  $\nabla$ , чтобы выбрать степень смягчения, а затем нажмите кнопку  $\overline{\textsf{6N}}$ .

- **•** Появляется окно подтверждения, где в центре монитора находится увеличенное изображение лица, к которому был применен этот эффект.
- Лля выхола без сохранения копии нажмите кнопку <
- **2** Просмотрите созданную копию, а затем нажмите кнопку  $\overline{\textsf{6N}}$ .
	- **•** Можно выполнить смягчение тона кожи для 12 лиц, начиная с лица, расположенного ближе всего к центру кадра.
	- Если было обработано несколько лиц, нажмите < или  $\blacktriangleright$  лля отображения следующего лица.
	- Нажмите кнопку **MENU**, чтобы изменить степень смягчения. На мониторе появится изображение, показанное в шаге 1.
	- **•** Отредактированные копии сохраняются как отдельные изображения, и при их просмотре отображается символ

### **12 Смягчение тона кожи. Примечания**

Из-за направления взгляда или яркости объекта лица могут распознаваться неправильно. Функция смягчения тона кожи лица также может работать некорректно.

### C **Дополнительная информация**

[Имена файлов и папок](#page-168-0)  $\rightarrow$  6-65

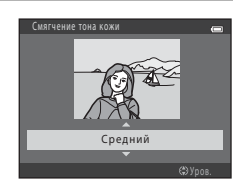

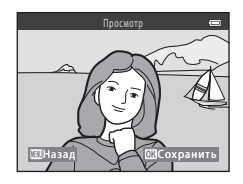

## <span id="page-112-0"></span>**Уменьшить снимок: уменьшение размера изображения**

Нажмите кнопку  $\blacktriangleright$  (режим просмотра)  $\rightarrow$  кнопка MENU  $\rightarrow$  Уменьшить снимок  $\rightarrow$ кнопка <sub>00</sub>

Можно создать уменьшенную копию текущего изображения.

- **1** Нажмите кнопку мультиселектора  $\blacktriangle$  или  $\nabla$ , чтобы выбрать нужный размер копии, а затем нажмите кнопку  $\overline{\textsf{6N}}$ .
	- **•** Для изображений, снятых с установкой для параметра **Режим изображения** (СО22) значения **[88] 5120×2880**. отображается только **640×360**.

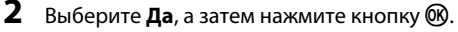

**•** Новая отредактированная копия сохраняется как отдельное изображение с коэффициентом сжатия 1:16.

**•** Копии, созданные с помощью этой функции, при просмотре имеют меньший размер, чем другие изображения, и отмечаются значком **图.** 

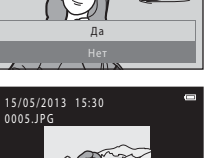

Создать файл уменьшенного снимка?

圈

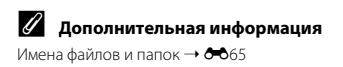

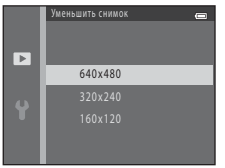

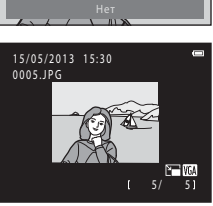

 $\overline{a}$ 

## <span id="page-113-0"></span>**Кадрирование: создание кадрированной копии**

Можно создать копию, содержащую только ту часть снимка, которая отображается на мониторе, когда при использовании увеличения во время просмотра ( $\Box$ 62) отображается значок $\mathbf{m}:\mathbf{M}$ 

- **1** Поверните рычажок зуммирования в положение  $\mathsf{T}(\mathsf{Q})$  в режиме полнокадрового просмотра ( $\Box$  26) для увеличения снимка.
	- **•** Чтобы кадрировать изображение, отображаемое в «вертикальной» (портретной) ориентации, увеличивайте его до тех пор, пока не исчезнут черные полосы, отображаемые

с обеих сторон монитора. Кадрированное изображение будет отображаться в горизонтальной ориентации. Чтобы кадрировать изображение в текущей «вертикальной» (портретной) ориентации, сначала используйте параметр **Повернуть снимок** ([E](#page-140-0)37), чтобы повернуть изображение и отобразить его в горизонтальной ориентации. После этого увеличьте изображение, кадрируйте его, а затем вновь придайте ему «вертикальную» (портретную) ориентацию.

# **2** Подправьте композицию копии.

- Поверните рычажок зуммирования в положение  $T(Q)$  или **W** ( $\blacksquare$ ) для изменения коэффициента увеличения.
- Нажмите кнопку мультиселектора **A, V, < или**  $\blacktriangleright$  для прокрутки снимка так, чтобы на мониторе была видна только копируемая часть снимка.

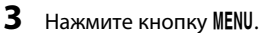

- **4** Мультиселектором выберите **Да**, а затем нажмите кнопку  $\overline{\textsf{6N}}$ .
	- **•** Новая кадрированная копия сохраняется как отдельное изображение.
	- **•** Копии, созданные с помощью этой функции, отмечаются значком  $\mathbb{M}$ , отображаемым при просмотре.

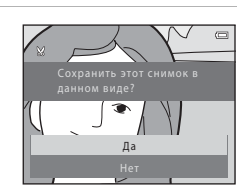

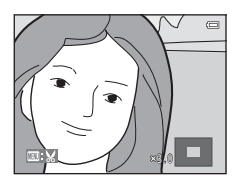

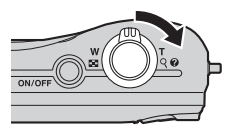

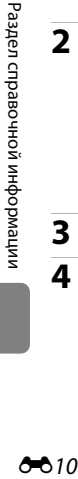

## C **Размер изображения**

- **•** Размер изображения (количество пикселей) кадрированной копии уменьшается, поскольку уменьшается размер области для сохранения.
- **•** Изображения, кадрированные до размера изображения 320 × 240 или 160 × 120, во время просмотра выглядят меньше, чем другие изображения.

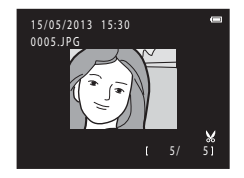

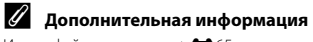

[Имена файлов и папок](#page-168-0)  $\rightarrow$   $\rightarrow$  665

Для просмотра изображений или видеороликов на экране телевизора подключите фотокамеру к телевизору с помощью дополнительно приобретаемого аудио-/видеокабеля  $(6 - 666)$ .

**1** Выключите фотокамеру.

# **2** Подключите фотокамеру к телевизору.

**•** Подключите желтый штекер аудио-/видеокабеля к видеовходу телевизора, а белый — к его аудиовходу.

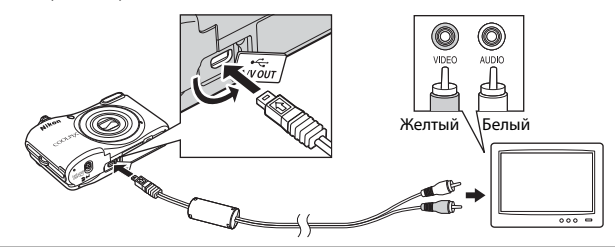

# **3** Установите для входа ТВ внешний видеовход.

- **•** Подробнее см. в документации к телевизору.
- **4** Нажмите и удерживайте кнопку **•** для включения фотокамеры.
	- **•** Фотокамера переключается в режим просмотра, и на экране телевизора отображаются изображения.
	- **•** Когда фотокамера подключена к телевизору, монитор фотокамеры не включается.

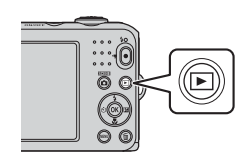

# B **Подключение кабеля. Примечания**

При подключении кабеля убедитесь в том, что разъем фотокамеры правильно сориентирован, не вставляйте кабель под углом и не прилагайте к нему чрезмерных усилий. При отсоединении не тяните разъем кабеля под углом.

## $\mathbf{Y}_{\mathbf{z}}$  Если изображения не отображаются на экране телевизора

Убедитесь, что параметр режима видеовыхода фотокамеры Режим видео (<sup>66</sup>58) в меню настройки соответствует стандарту используемого телевизора.

# <span id="page-117-0"></span>**Подключение фотокамеры к принтеру (прямая печать)**

Для печати изображений без компьютера пользователи принтеров, совместимых с PictBridge ( $\breve{\phi}$ 20), могут подключать фотокамеру непосредственно к принтеру. Для печати изображений выполните действия, приведенные ниже.

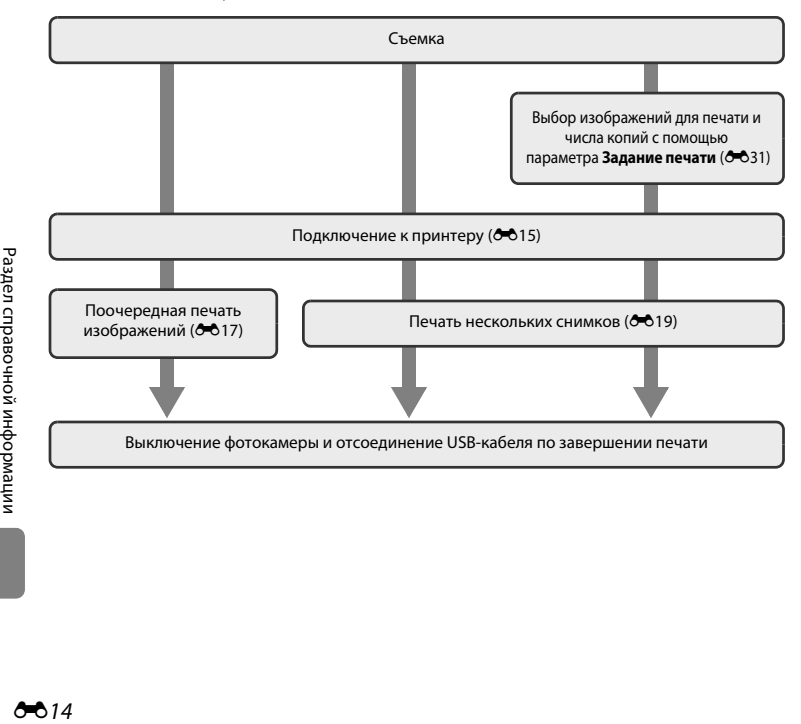

# B **Источник питания. Примечания**

- **•** Во избежание внезапного отключения фотокамеры при ее подключении к принтеру используйте батарею с достаточным оставшимся зарядом.
- **•** С помощью сетевого блока питания EH-65A (приобретается дополнительно) фотокамера может получать питание от сетевой розетки. Не используйте другие модели сетевого блока питания или модели других производителей, так как они могут стать причиной нагревания или повреждения фотокамеры.

### C **Печать изображений**

Изображения можно печатать на принтере, предварительно передав их на компьютер или подключив фотокамеру непосредственно к принтеру. Кроме того, возможны следующие способы печати снимков, сохраненных на карточке памяти:

- **•** Установка карты памяти в разъем для карт принтера, совместимого с DPOF
- **•** Передача карты памяти в цифровую фотолабораторию

Используя указанные способы печати, можно выбрать параметр **Задание печати** в меню просмотра, чтобы указать, какие изображения следует печатать, и сколько копий каждого изображения должно быть напечатано, а затем сохранить эти настройки на карте памяти ( $\bigcirc$ 631).

## <span id="page-118-0"></span>**Подключение фотокамеры к принтеру**

## **1** Выключите фотокамеру.

## **2** Включите принтер.

**•** Проверьте настройки принтера.

## **3** Подключите фотокамеру к принтеру с помощью кабеля USB, входящего в комплектацию.

**•** Убедитесь в том, что разъемы правильно сориентированы, не вставляйте кабель под углом и не прилагайте к нему чрезмерных усилий. При отсоединении кабеля не извлекайте его под углом.

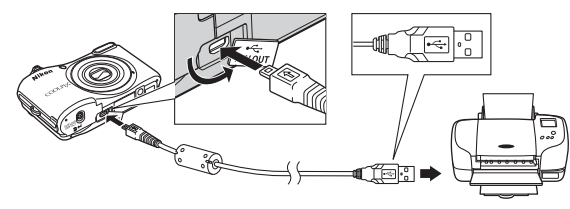

## **4** Включите фотокамеру.

**•** Если фотокамера подключена правильно, на мониторе отображается экран приветствия **PictBridge**, за которым следует экран **Отпечатать выбор**.

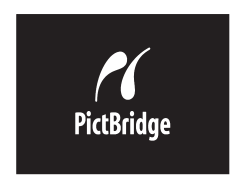

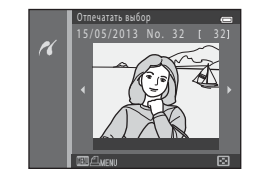

## <span id="page-120-1"></span><span id="page-120-0"></span>**Печать отдельных изображений**

кнопку  $\mathbb{R}$ .

После подключения фотокамеры к принтеру ([E](#page-118-0)15) выполните действия, описанные ниже, чтобы напечатать изображение.

- **1** Выберите мультиселектором нужное изображение, а затем нажмите кнопку  $\omega$ .
	- **•** Чтобы упростить выбор изображений, поверните рычажок зуммирования в направлении  $W$  ( $\blacksquare$ ) для переключения в режим просмотра 6 уменьшенных изображений. Поверните  $p_{\text{B}}(Q)$  для зуммирования в направлении  $\mathbf{T}(Q)$  для переключения в режим полнокадрового просмотра.

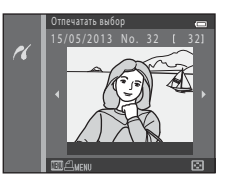

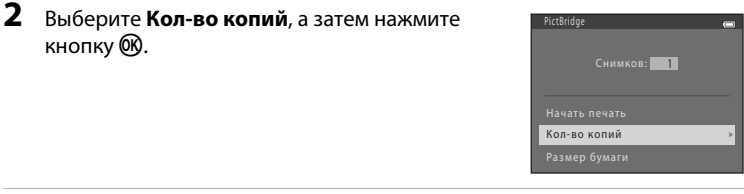

4

Кол-во копий

 $3$  Нажмите  $\triangle$  или  $\nabla$ , чтобы выбрать нужное число копий (до девяти), а затем нажмите кнопку <sub>(</sub>

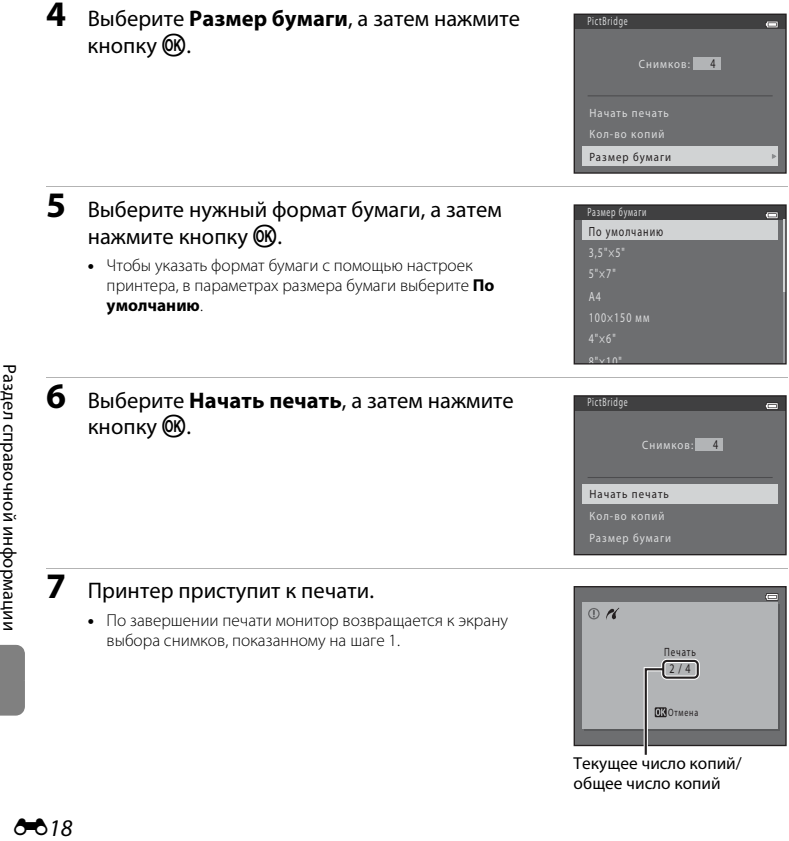

Текущее число копий/ общее число копий

## <span id="page-122-0"></span>**Печать нескольких изображений**

После подключения фотокамеры к принтеру ([E](#page-118-0)15) выполните действия, описанные ниже, чтобы напечатать несколько изображений.

# **1** При отображении экрана **Отпечатать выбор** нажмите кнопку MENU.

- **2** Мультиселектором выберите **Размер**  бумаги, а затем нажмите кнопку  $\omega$ .
	- Лля выхола из меню печати нажмите кнопку **MENU**.

Размер бумаги Отпечатать выбор Отпечатать все снимки Печать DPOF

Меню печати

- **3** Выберите нужный формат бумаги, а затем нажмите кнопку  $\mathbb{R}$ .
	- **•** Чтобы указать формат бумаги с помощью настроек принтера, в параметрах размера бумаги выберите **По умолчанию**.

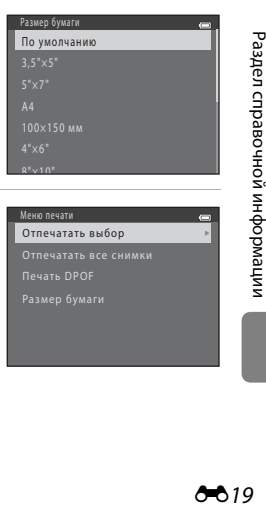

**4** Выберите **Отпечатать выбор**, **Отпечатать все снимки** или **Печать DPOF**, а затем нажмите кнопку  $\infty$ .

### Меню печати Размер бумаги Отпечатать выбор Отпечатать все снимки Печать DPOF

<span id="page-123-0"></span>Выберите, сколько изображений будет напечатано (до 99), а также сколько копий каждого изображения следует печатать (до девяти).

- Нажмите кнопку мультиселектора <или + чтобы выбрать изображения, а затем нажмите кнопку  $\blacktriangle$  или  $\nabla$  чтобы залать число копий для каждого изображения.
- **•** Под изображениями, выбранными для печати, отображается значок  $\mathbf A$  и число копий, которые будут печататься. Если число копий для изображения не указано, его выбор отменяется.

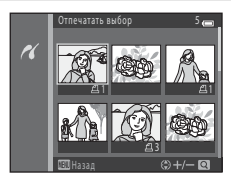

- $\bullet$  Поверните рычажок зуммирования в направлении  $\mathsf{T}(\mathsf{Q})$ , чтобы переключиться в режим полнокадрового просмотра, или в направлении  $W$  ( $\Box$ ), чтобы переключиться в режим просмотра 6 уменьшенных изображений.
- После завершения настроек нажмите кнопку **®.**
- **•** При отображении экрана, показанного справа, выберите **Начать печать**, а затем нажмите кнопку  $\omega$ , чтобы начать печать. Выберите **Отмена**, а затем нажмите кнопку  $\omega$ , чтобы вернуться в меню печати.

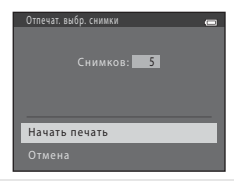

#### Отпечатать все снимки

Печатается одна копия каждого изображения, сохраненного во внутренней памяти или на карте памяти.

**•** При отображении экрана, показанного справа, выберите **Начать печать**, а затем нажмите кнопку  $\omega$ , чтобы начать печать. Выберите **Отмена**, а затем нажмите кнопку  $\omega$ , чтобы вернуться в меню печати.

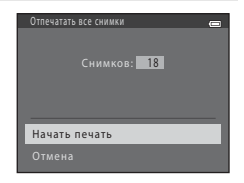

### <span id="page-124-0"></span>Печать DPOF

Распечатайте изображения, для которых задание печати было создано с помощью функции **Задание печати** (СО31).

- **•** При отображении экрана, показанного справа, выберите **Начать печать**, а затем нажмите кнопку  $\omega$ , чтобы начать печать. Выберите **Отмена**, а затем нажмите кнопку  $\omega$ , чтобы вернуться в меню печати.
- **•** Для просмотра текущего задания печати выберите Подтвердить, а затем нажмите кнопку **60. Для** печати изображений нажмите кнопку  $\widehat{\textsf{OR}}$  еще раз.

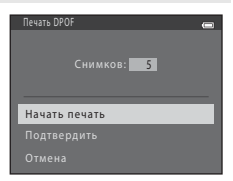

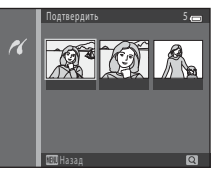

# **5** Принтер приступит к печати.

**•** По завершении печати монитор возвращается к меню печати, показанному в шаге 2.

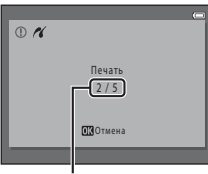

Текущее число копий/ общее число копий

### C **Размер бумаги**

Фотокамера поддерживает следующие форматы бумаги: **По умолчанию** (формат бумаги по умолчанию для принтера, подключенного к фотокамере), **3,5"×5"**, **5"×7"**, **100×150 мм**, **4"×6"**, **8"×10"**, **Письмо**, **A3** и **A4**. Отображаются только форматы бумаги, поддерживаемые принтером.

## <span id="page-125-1"></span><span id="page-125-0"></span>**Режим изображения (размер и качество изображения)**

Вход в режим съемки  $\rightarrow$  кнопка MENU  $\rightarrow$  Меню съемки  $\rightarrow$  Режим изображения  $\rightarrow$  кнопка  $\circledR$ 

Можно выбрать сочетание размера и качества изображения (т.е. коэффициент сжатия изображений), которое будет использоваться при сохранении изображений. Чем выше значение настройки режима изображения, тем больше размер изображения на печати. Чем меньше коэффициент сжатия, тем выше качество изображения, однако при этом число изображений, которое можно сохранить (<sup>66</sup>23), уменьшается.

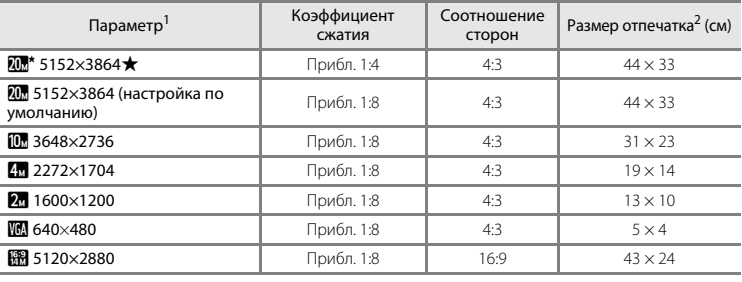

<sup>1</sup> Общее число пикселей и число пикселей по горизонтали и по вертикали.

Пример: 20 5152×3864 = прибл. 20 мегапикселей, 5152 × 3864 пикселей Размер отпечатка при разрешении на выходе 300 точек на дюйм.

Размер отпечатка вычисляется делением числа пикселей на разрешение принтера (точек на дюйм) и умножением на 2,54 см. Однако даже если размер изображения одинаков, изображения, имеющие более высокое разрешение, будут печататься в размере меньше указанного, а изображения, имеющие более низкое разрешение – в размере больше указанного.

### C **Режим изображения. Примечания**

- **•** Эта настройка также применяется к другим режимам съемки.
- Некоторые настройки нельзя использовать с другими функциями ( $\Box$  56).

## <span id="page-126-0"></span>C **Число изображений, которое можно сохранить**

В следующей таблице приведено приблизительное число изображений, которое можно сохранить на карте памяти емкостью 4 ГБ. Обратите внимание, что вследствие сжатия по алгоритму JPEG, число изображений, которое можно сохранить, существенно различается в зависимости от компоновки изображения, даже если объем памяти и настройки режима изображения остаются неизменными. Число изображений, которое можно сохранить, также может различаться в зависимости от типа используемой карты памяти.

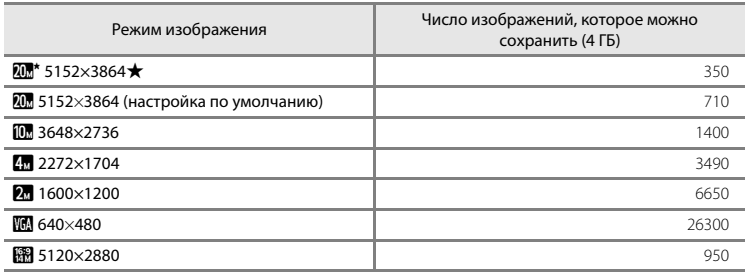

**•** Если число оставшихся кадров составляет 10 000 или более, на дисплее отображается значение «9999».

**•** Чтобы выяснить, сколько изображений можно сохранить во внутренней памяти (прибл. 25 МБ), извлеките карту памяти из фотокамеры, а затем проверьте число оставшихся кадров, отображаемое на мониторе при съемке.

## **Баланс белого (регулировка оттенка)**

Выбор режима  $\Box$  (авто)  $\rightarrow$  кнопка MENU  $\rightarrow$  Баланс белого  $\rightarrow$  кнопка  $\circledR$ 

Цвет света, отраженного от объекта, изменяется в зависимости от цвета источника света. Человеческий мозг может адаптироваться к изменению условий освещения, поэтому человек воспринимает белый цвет независимо от того, где расположены белые объекты: в тени, под прямыми солнечными лучами или освещены лампой накаливания. Цифровые фотокамеры могут имитировать эту адаптацию путем обработки снимков в соответствии с цветом источника света. Это называется «балансом белого». Для получения на снимке естественных цветов перед съемкой выберите значение баланса белого, соответствующее источнику света. Хотя режим **Авто** (настройка по умолчанию) может использоваться с большинством типов освещения, тем не менее баланс белого можно регулировать в зависимости от состояния неба или от источника света для достижения большей естественности цветовых оттенков изображения.

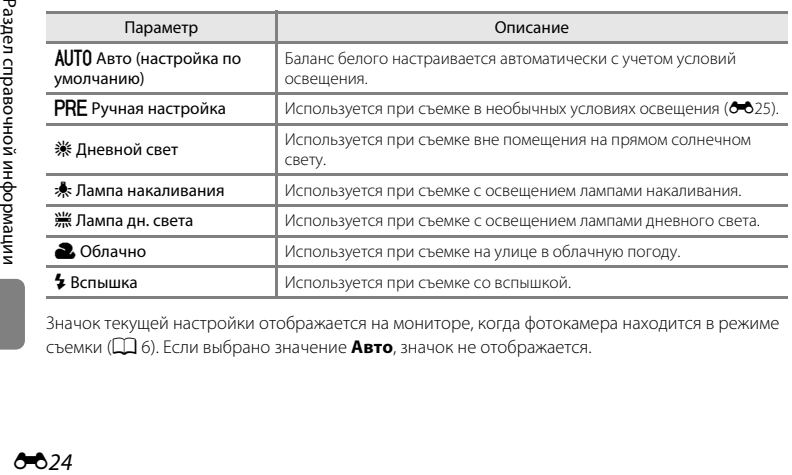

Значок текущей настройки отображается на мониторе, когда фотокамера находится в режиме съемки ([A](#page-25-0)6). Если выбрано значение **Авто**, значок не отображается.

### <span id="page-128-0"></span>**Использование ручной настройки**

Ручная настройка используется при необычном освещении или для коррекции влияния источников света, дающих сильные цветовые оттенки, если нужного эффекта невозможно добиться с такими настройками баланса белого, как **Авто** и **Лампа накаливания** (например, чтобы изображения, полученные при свете лампы с сильным красным оттенком, выглядели как изображения, полученные при дневном свете).

Выполните описанные ниже действия, чтобы измерить значение баланса белого для освещения, используемого во время съемки.

- **1** Для правильного определения баланса белого используйте белый или серый объект, поместив его в условия освещения, в которых будет выполняться съемка.
- **2** Отобразите меню съемки ( $\Box$ 54), с помощью мультиселектора выберите пункт **РРЕ Ручная настройка** в меню **Баланс** белого, а затем нажмите кнопку  $\omega$ .
	- **•** Фотокамера перейдет в режим увеличения для измерения баланса белого.

# **3** Выберите **Измерить**.

**•** Чтобы применить последнее измеренное значение баланса белого, выберите **Отмена**, а затем нажмите кнопку k. Настройка баланса белого не измеряется повторно, и устанавливается последнее измеренное значение.

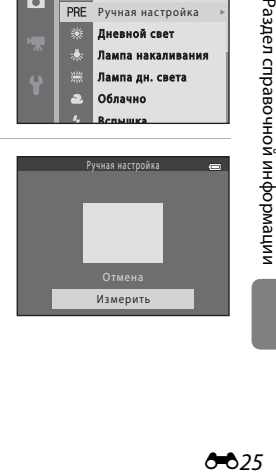

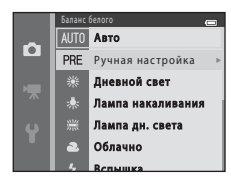

# **4** Расположите эталонный объект в<br>измерительном окне. измерительном окне.

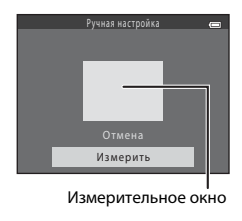

# 5 Нажмите кнопку ®, чтобы измерить значение баланса белого для<br>ручной настройки.

• •<br>• Затвор срабатывает, и устанавливается новое значение баланса белого. Изображение не сохраняется.

### **12** Баланс белого. Примечания

- Некоторые настройки нельзя использовать с другими функциями ( $\Box$  56).
- Установите вспышку в значение  $\bigcirc$  (Выкл.), когда баланс белого установлен в любое значение, отличное от **Авто** и **Вспышка** ( $\Box$  44).

### B **Ручная настройка. Примечания**

С помощью функции **Ручная настройка** не удастся измерить значение для освещения вспышкой. При съемке с использованием вспышки установите для параметра **Баланс белого** значение **Авто** или **Вспышка**.

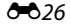

### **Непрерывная съемка**

### Выбор режима  $\Box$  (авто)  $\rightarrow$  кнопка MENU  $\rightarrow$  Непрерывный  $\rightarrow$  кнопка  $\circledR$

Можно переключиться на режим непрерывной съемки или на режим BSS (выбор лучшего снимка).

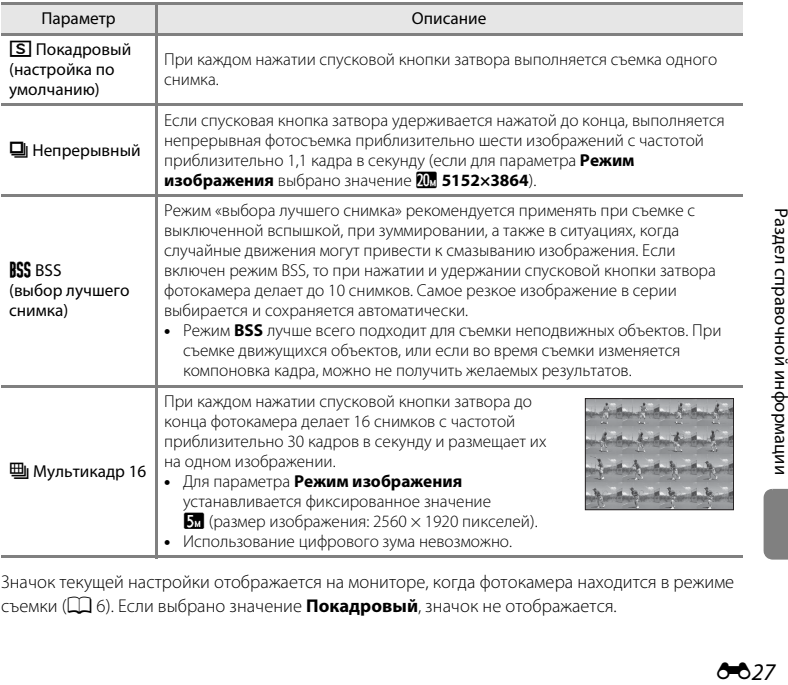

Значок текущей настройки отображается на мониторе, когда фотокамера находится в режиме съемки ([A](#page-25-0)6). Если выбрано значение **Покадровый**, значок не отображается.

# **12** Непрерывная съемка. Примечания

- **•** Если выбран параметр **Непрерывный**, **BSS** или **Мультикадр 16**, использование вспышки невозможно. Фокусировка, экспозиция и баланс белого фиксируются на значениях, определенных для первого изображения в каждой серии.
- **•** Частота кадров при непрерывной съемке может изменяться в зависимости от выбранного режима изображения, установленной карточки памяти и условий съемки.
- Некоторые настройки нельзя использовать с другими функциями ( $\cap$ 56).

### **12 Мультикадр 16. Примечания**

Светящийся след ([F](#page-176-0)3), видимый на мониторе при съемке с включенным параметром **Мультикадр 16**, сохраняется с изображениями. Рекомендуется избегать ярких объектов (солнца, солнечных бликов и яркого электрического света) при съемке с включенным параметром **Мультикадр 16**.

### **Параметры цвета**

Выбор режима  $\bigcirc$  (авто)  $\rightarrow$  кнопка MENU  $\rightarrow$  Параметры цвета  $\rightarrow$  кнопка  $\circledR$ 

Можно настроить цвета, которые будут использоваться при сохранении изображений.

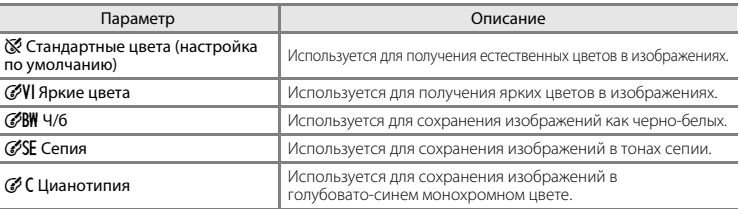

Значок текущей настройки отображается на мониторе, когда фотокамера находится в режиме съемки ([A](#page-25-0)6). Если выбрано значение **Стандартные цвета**, значок не отображается. Цветовые оттенки, отображаемые на мониторе во время съемки, изменяются в соответствии с выбранным параметром цвета.

### B **Параметры цвета. Примечания**

Некоторые настройки нельзя использовать с другими функциями ( $\Box$ 56).

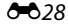

## **Меню интеллектуального портрета**

• См. раздел «[Режим изображения \(размер и качество изображения\)»](#page-125-1) (<sup>66</sup>22) для получения информации о параметре **Режим изображения**.

### <span id="page-132-0"></span>**Смягчение тона кожи**

Выбор режима интеллектуального портрета  $\rightarrow$  кнопка MENU  $\rightarrow$  Смягчение тона кожи  $\rightarrow$ кнопка 00

Можно изменить настройки смягчения тона кожи.

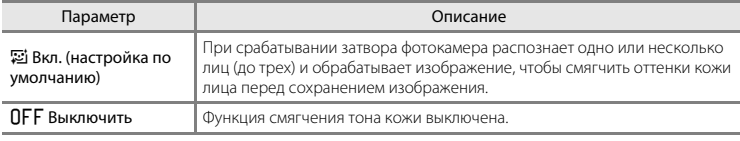

Значок текущей настройки отображается на мониторе, когда фотокамера находится в режиме съемки ([A](#page-25-0)6). Если выбрано значение **Выключить**, значок не отображается. Степень применения эффекта смягчения тона кожи невозможно проверить на экране съемки. Проверьте выполненную степень смягчения тона кожи в режиме просмотра.

Выбор режима интеллектуального портрета  $\rightarrow$  кнопка MENU  $\rightarrow$  Таймер улыбки  $\rightarrow$  кнопка  $\circledR$ 

Фотокамера распознает лица людей, а затем при каждом распознавании улыбки затвор автоматически срабатывает.

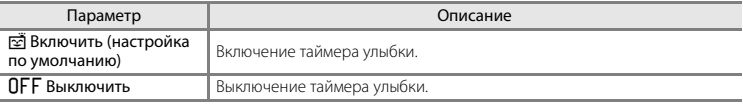

Значок текущей настройки отображается на мониторе, когда фотокамера находится в режиме съемки ([A](#page-25-0)6). Если выбрано значение **Выключить**, значок не отображается.

### **Отслеж. моргания**

Выбор режима интеллектуального портрета  $\rightarrow$  кнопка MENU  $\rightarrow$  Отслеж. моргания  $\rightarrow$ кнопка <sub>O</sub>

Затвор срабатывает автоматически два раза при съемке каждого кадра. Из двух сделанных снимков сохраняется тот, на котором глаза объекта открыты более широко.

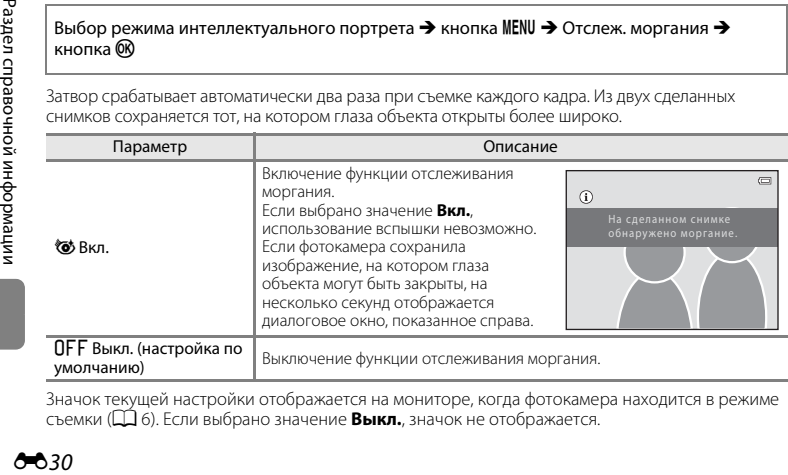

Значок текущей настройки отображается на мониторе, когда фотокамера находится в режиме съемки ([A](#page-25-0)6). Если выбрано значение **Выкл.**, значок не отображается.

# **Меню просмотра**

**•** Для получения дополнительной информации о функциях редактирования изображений см. раздел «[Редактирование фотографий»](#page-108-0) (<sup>66</sup>5).

### <span id="page-134-2"></span><span id="page-134-0"></span>**Задание печати (создание задания печати DPOF)**

Нажмите кнопку  $\blacktriangleright$  (режим просмотра)  $\rightarrow$  кнопка MENU  $\rightarrow$  Задание печати  $\rightarrow$  кнопка  $\textcircled{R}$ 

При печати сохраненных на карте памяти изображений с применением любого из следующих способов используется функция **Задание печати** в меню просмотра, позволяющая создавать цифровые задания печати.

- Установка карты памяти в гнездо принтера, совместимого с DPO[F](#page-192-0) ( $\Delta$ 19).
- **•** Передача карты памяти в цифровую фотолабораторию.
- Подключение фотокамеры к принтеру (**66**14), совместимому с PictBridge (25-20). Если карта памяти извлечена из фотокамеры, можно создать задание печати DPOF для изображений, сохраненных во внутренней памяти.

<span id="page-134-1"></span>**1** Мультиселектором выберите **Выбрать снимки**, а затем нажмите кнопку  $\omega$ .

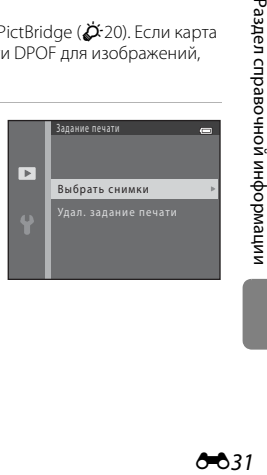

### **2** Выберите изображения (до 99) и число копий (до девяти).

- Нажмите кнопку мультиселектора < или  $\blacktriangleright$ , чтобы выбрать изображения, а затем нажмите кнопку  $\blacktriangle$  или  $\nabla$ , чтобы залать число копий для каждого изображения.
- **•** Под изображениями, выбранными для печати, отображается значок  $\mathbf A$  и число копий, которые булут печататься. Если число копий для изображения не указано, его выбор отменяется.
- Поверните рычажок зуммирования в направлении **T** (Q) для переключения в режим полнокадрового просмотра. Поверните рычажок зуммирования в направлении  $W(\mathbf{F})$ , чтобы переключиться в режим просмотра 6 уменьшенных изображений.
- После завершения настроек нажмите кнопку **60**
- **3** Включение или выключение печати даты съемки и съемочной информации.
	- Выберите **Дата** и нажмите кнопку 60 для печати даты съемки на всех изображениях в задании печати.
	- Выберите **Информация** и нажмите кнопку 60 лля печати съемочной информации (выдержка и диафрагма) на всех изображениях в задании печати.
	- Выберите **Готово** и нажмите кнопку  $\circledR$  для завершения задания печати.

Изображения, выбранные для печати, при просмотре отмечаются значком  $\mathcal{Q}$ .

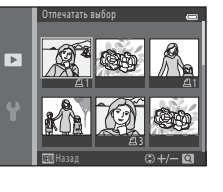

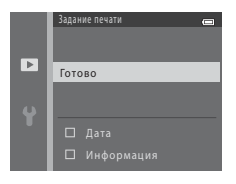

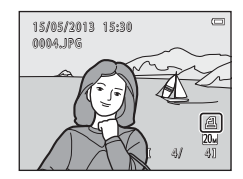

# B **Печать даты съемки и съемочной информации. Примечания**

Если в параметрах задания печати активны настройки **Дата** и **Информация**, дата съемки и съемочная информация печатаются на изображениях, если используется принтер, совместимый со стандартом DPO[F](#page-192-1) ( $\ddot{\alpha}$ 19) и поддерживающий печать даты съемки и съемочной информации.

- **•** Съемочную информацию невозможно напечатать, если фотокамера подключена для печати к принтеру, совместимому со стандартом DPOF, с помощью кабеля USB ( $\bigcirc$ 021).
- **•** Обратите внимание, что при каждом отображении параметра **Задание печати** настройки **Дата** и **Информация** сбрасываются.
- **•** Печатаемая дата соответствует дате съемки. Изменение даты в фотокамере с помощью параметра **Дата и время** или **Часовой пояс** в пункте **Часовой пояс и дата** меню настройки после создания изображения не приводит к изменению даты, печатаемой на изображении.

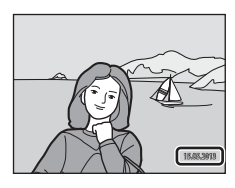

### C **Отмена существующего задания печати**

Выберите **Удал. задание печати** на шаге 1 (<sup>56</sup>31) раздела «Задание печати (создание задания [печати DPOF\)»](#page-134-2) и нажмите кнопку  $\textcircled{\tiny W}$ , чтобы удалить метки печати со всех изображений и отменить задание печати.

## C **Печать даты**

Если дата и время съемки впечатываются в изображения с помощью пункта **Печать даты** ([E](#page-152-0)49) в меню настройки, изображения сохраняются с датой и временем, впечатанным в изображения при съемке. Изображения с впечатанной датой можно напечатать на принтерах, не поддерживающих печать даты на изображениях.

Будут напечатаны только дата и время, впечатанные в изображения с помощью параметра печати даты, даже если включен параметр даты **Задание печати**.

Нажмите кнопку  $\blacktriangleright$  (режим просмотра)  $\rightarrow$  кнопка MENU  $\rightarrow$  Показ слайдов  $\rightarrow$  кнопка  $\oslash$ 

В режиме автоматического показа слайдов можно поочередно просматривать изображения, сохраненные во внутренней памяти или на карте памяти.

### **1** Мультиселектором выберите **Старт**, а затем нажмите кнопку  $\mathsf{\scriptstyle{\mathsf{m}}}$ .

**•** Для автоматического повторения показа слайдов выберите **Повтор**, а затем нажмите кнопку **M** перед выбором Старт. При включении повтора рядом с названием параметра появляется галочка  $(\blacktriangleright)$ .

# **2** Начнется показ слайдов.

- Во время показа слайдов нажмите кнопку мультиселектора  $\blacktriangleright$ или  $\nabla$  для отображения следующего изображения или кнопку J или H для отображения предыдущего изображения. Нажмите и удерживайте  $\blacktriangleright$  или  $\blacktriangledown$  для быстрой прокрутки вперед, либо  $\blacktriangle$  или  $\blacktriangle$  для быстрой прокрутки назад.
- **•** Чтобы завершить или приостановить показ слайдов, нажмите кнопку*6* $\n$ .

# **3** Завершение или возобновление показа слайдов.

**•** При отображении последнего слайда или при паузе отображается дисплей, показанный справа. Выделите G и нажмите  $\circledR$ , чтобы вернуться к шагу 1, или выберите  $\Box$ чтобы возобновить показ слайдов.

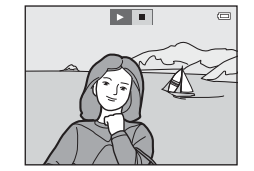

### B **Показ слайдов. Примечания**

- **•** Отображается только первый кадр видеороликов.
- **•** Максимальное время воспроизведения составляет приблизительно до 30 минут, даже если включена функция **Повтор** (СО55).

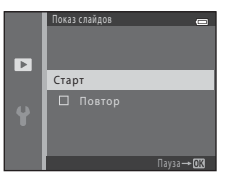

## <span id="page-138-1"></span><span id="page-138-0"></span>**Защита**

### Нажмите кнопку  $\blacktriangleright$  (режим просмотра)  $\rightarrow$  кнопка MENU  $\rightarrow$  Защита  $\rightarrow$  кнопка  $\circledR$

Можно защитить выбранные изображения от случайного удаления.

На экране выбора изображений выберите изображения, которые требуется защитить или с которых необходимо снять ранее установленную защиту.

→ «[Экран выбора изображения](#page-139-0)» (<sup>66</sup>36)

Обратите внимание, что форматирование внутренней памяти фотокамеры или карты памяти приводит к необратимому удалению защищенных файлов (<sup>66</sup>56).

 $3$ ашишенные изображения отмечаются значком  $\blacksquare$  при просмотре ( $\Box$  8).

### <span id="page-139-0"></span>**Экран выбора изображения**

Если используется одна из следующих функций, то при выборе изображений отображается экран, подобный показанному справа.

- **Задание печати > Выбрать снимки (С-031)**
- $\frac{1}{2}$ ашита (С<sup>6</sup>35)
- **Повернуть снимок (СС)** 37)
- **Копирование > Выбранные снимки (СО38)**
- **Экран приветствия** > Выбрать снимок (СФА43)
- **Удалить > Удалить выбр. снимки** ( $\Box$  28)
- **Отпечатать выбор** при печати непосредственно на принтер (6617, 6620)

Для выбора изображений выполните действия, приведенные ниже.

- Нажмите кнопку мультиселектора < или  $\blacktriangleright$ , чтобы выбрать изображение.
	- Поверните рычажок зуммирования ( $\square$ ) в положение  $T$  ( $Q$ ), чтобы вернуться в режим полнокадрового просмотра, или в положение  $W$  ( $\blacksquare$ ) для отображения режима просмотра 6 уменьшенных изображений.
	- **•** При выборе изображений для функций **Повернуть снимок** или **Экран приветствия**, а также при использовании экрана **Отпечатать выбор** для печати отдельных изображений можно выбрать только одно изображение. Перейдите к шагу 3.
- **2** Нажмите кнопку  $\blacktriangle$  или  $\nabla$ , чтобы сделать выбор, отменить выбор (или указать число копий).
	- **•** Если изображение выбрано, под ним отображается значок. Повторите шаги 1 и 2 для выбора дополнительных изображений.

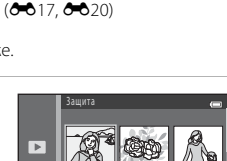

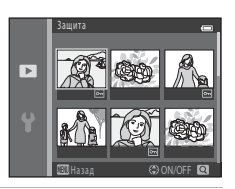

Назад ON/OFF

- **3** Нажмите кнопку  $\omega$ , чтобы подтвердить выбор изображения.
	- **•** При некоторых действиях (например, при выборе **Копирование** > **Выбранные снимки**) отображается экран подтверждения. Следуйте инструкциям, отображаемым на мониторе.

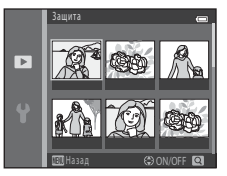

### <span id="page-140-1"></span><span id="page-140-0"></span>**Повернуть снимок**

 $H$ ажмите кнопку  $\blacktriangleright$  (режим просмотра)  $\rightarrow$  кнопка MENU  $\rightarrow$  Повернуть снимок  $\rightarrow$ кнопка <sub>00</sub>

После съемки можно изменить ориентацию, в которой отображаются фотографии. Фотографии можно поворачивать на 90 градусов по часовой стрелке или на 90 градусов против часовой стрелки.

При выборе изображения для поворота на экране выбора изображения ( $\bullet$ 36) отображается экран «Повернуть снимок». После этого можно повернуть изображение на 90 градусов, нажав кнопку мультиселектора  $\blacktriangle$  или $\blacktriangleright$ .

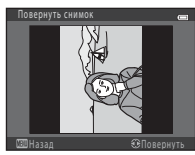

Поворот на 90 градусов против часовой стрелки

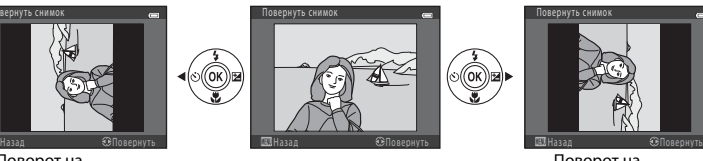

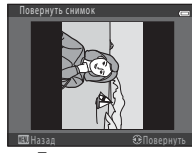

Поворот на 90 градусов по часовой стрелке

При нажатии кнопки  $\blacksquare$  применяется отображаемая ориентация, и данные ориентации сохраняются вместе с изображением.

### B **Поворот изображения. Примечания**

С помощью этой фотокамеры невозможно поворачивать изображения, снятые цифровой фотокамерой другой модели или другого производителя.

### <span id="page-141-0"></span>**Копирование (копирование с карты памяти во внутреннюю память фотокамеры и наоборот)**

Нажмите кнопку  $\blacktriangleright$  (режим просмотра)  $\rightarrow$  кнопка MENU  $\rightarrow$  Копирование  $\rightarrow$  кнопка  $\circledR$ 

Изображения можно копировать с карты памяти во внутреннюю память фотокамеры и наоборот.

### **1** Выберите мультиселектором назначение копирования (куда будут копированы изображения), а затем нажмите кнопку  $\mathsf{\textcircled{N}}.$

- **• С камеры на карточку**: копирование изображений из внутренней памяти на карту памяти.
- **• С карточки на камеру**: копирование изображений с карты памяти во внутреннюю память.
- **2** Выберите параметр копирования, а затем нажмите кнопку СМ.
	- **• Выбранные снимки**: копирование изображений, выбранных на экране выбора изображений (С-636).
	- **• Все снимки**: копирование всех изображений.

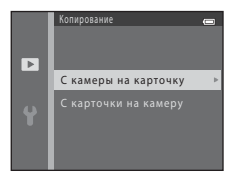

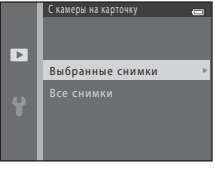

# **12 Копирование изображений. Примечания**

- **•** Можно копировать файлы в форматах JPEG и AVI.
- **•** Выполнение описанной процедуры не гарантируется для изображений, сделанных фотокамерой другого производителя, или для изображений, измененных на компьютере.
- При копировании изображений, для которых включен параметр **Задание печати** (<sup>56</sup>31). настройки задания печати не копируются. Однако при копировании изображений, для которых включен параметр Зашита (<sup>56</sup>35), копируется настройка защиты.

### C **При отображении сообщения «В памяти нет снимков.»**

Если в фотокамере установлена карта памяти, не содержащая изображений, то при переключении фотокамеры в режим просмотра отображается сообщение **В памяти нет снимков.**. Нажмите кнопку MENU. чтобы отобразить экран параметров копирования, и копируйте изображения, сохраненные во внутренней памяти фотокамеры, на карту памяти.

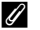

### C **Дополнительная информация**

[Имена файлов и папок](#page-168-0)  $\rightarrow$   $\bullet$  $\bullet$ 65

## **Меню видео**

### **Параметры видео**

Вход в режим съемки  $\rightarrow$  кнопка MENU  $\rightarrow$  символ меню  $\overline{\mathcal{R}}$   $\rightarrow$  Параметры видео  $\rightarrow$ кнопка <sub>(06)</sub>

Можно выбрать нужный параметр видео для записи видеороликов.

Использование большего размера изображения приводит к получению изображения более высокого качества и большему размеру файла.

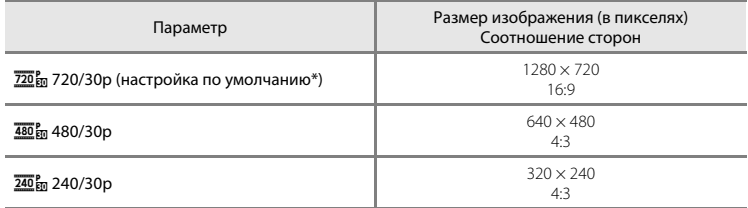

\* Если карта памяти не установлена (т.е. используется внутренняя память фотокамеры), устанавливается значение g**480/30p**.

**•** Независимо от того, какой параметр выбран, частота кадров составляет прибл. 30 кадров в секунду.

### C **Частота кадров при съемке. Примечания**

Частота кадров при съемке соответствует числу кадров, снимаемых в секунду.

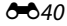
### C **Максимальное время записи видеоролика**

В следующей таблице приведено приблизительное время записи при использовании карты памяти емкостью 4 ГБ.

Фактическое время записи и размер файла могут различаться в зависимости от движения объекта и компоновки изображения, даже если объем памяти и настройки видеоролика остаются неизменными.

Доступное время записи также может различаться в зависимости от типа используемой карты памяти.

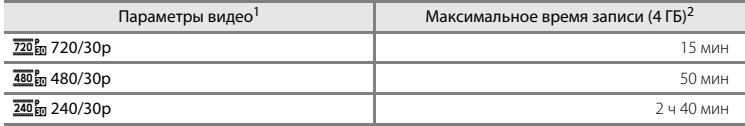

При использовании внутренней памяти параметр 720 m 720/30p выбрать невозможно.

- <sup>2</sup> Максимальный размер файла одного видеоролика составляет 2 ГБ, а максимальное время записи видеоролика — 29 минут, даже если на карте памяти достаточно свободного места. Оставшееся время записи, отображаемое при записи видеоролика — это время записи, доступное для одного видеоролика. Если фотокамера нагревается, запись видеоролика может остановиться до достижения этих предельных значений.
- **•** Чтобы проверить максимальную продолжительность видеоролика, который можно записать во внутреннюю память (прибл. 25 МБ), извлеките карту памяти из фотокамеры, а затем проверьте максимальное время записи, отображаемое на мониторе при съемке.

#### C **Дополнительная информация**

[Имена файлов и папок](#page-168-0)  $\rightarrow$   $\bullet$  $\bullet$ 65

## <span id="page-145-0"></span>**Режим автофокуса**

Вход в режим съемки  $\rightarrow$  кнопка MENU  $\rightarrow$  символ меню  $\overline{\mathcal{R}}$   $\rightarrow$  Режим автофокуса  $\rightarrow$  кнопка  $\circledR$ 

Можно выбрать способ фокусировки фотокамеры в режиме видео.

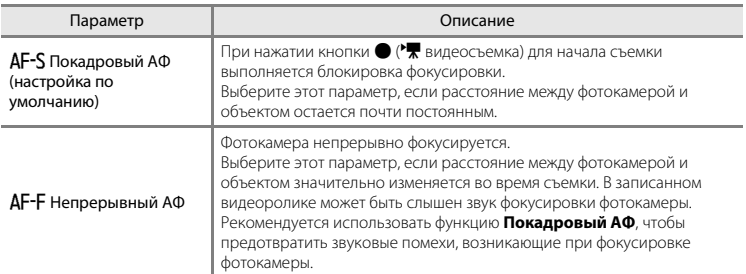

## <span id="page-146-1"></span><span id="page-146-0"></span>**Экран приветствия**

Кнопка MENU  $\rightarrow$  символ меню  $\gamma \rightarrow \gamma$  Экран приветствия  $\rightarrow$  кнопка  $\circledR$ 

Можно настроить экран приветствия, который будет отображаться при включении фотокамеры.

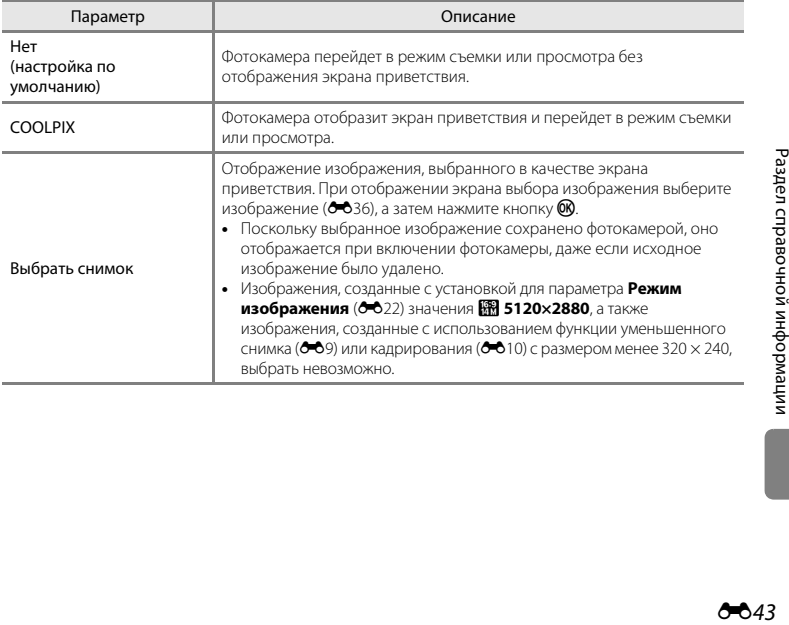

## <span id="page-147-1"></span><span id="page-147-0"></span>**Часовой пояс и дата**

#### Кнопка MENU  $\rightarrow$  символ меню  $\rightarrow$  Часовой пояс и дата  $\rightarrow$  кнопка  $\circledR$

Можно установить часы фотокамеры.

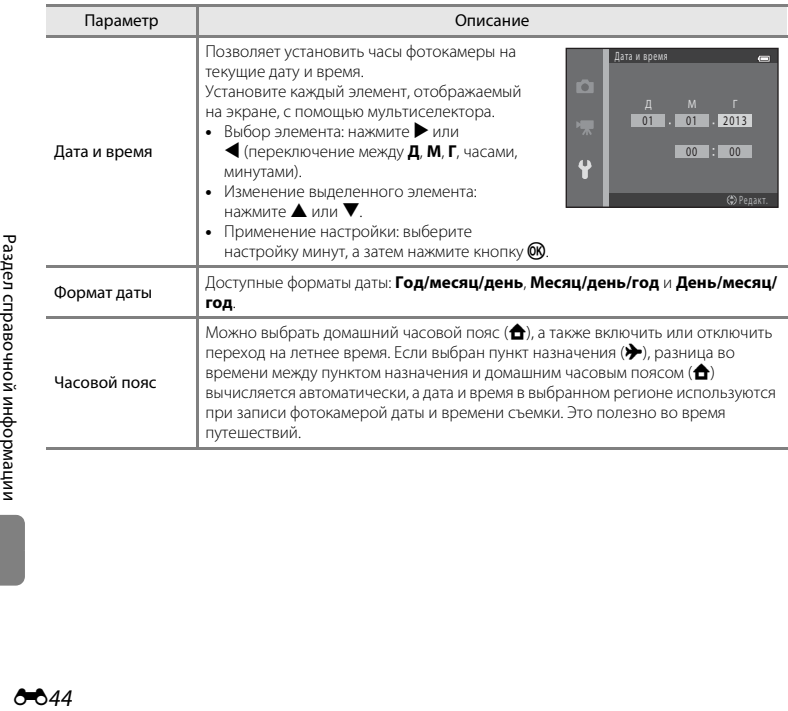

#### <span id="page-148-0"></span>**Выбор часового пояса пункта назначения во время путешествия**

**1** Мультиселектором выберите **Часовой пояс**, а затем нажмите кнопку  $\mathbb{R}$ .

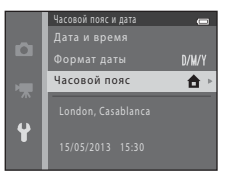

## **2** Выберите > Пункт назначения, а затем нажмите кнопку  $\overline{\textsf{m}}$ .

**•** Дата и время на мониторе изменятся в соответствии с выбранным регионом.

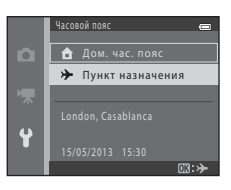

## $3$  Нажмите кнопку $\blacktriangleright$ .

**•** Отобразится экран пункта назначения.

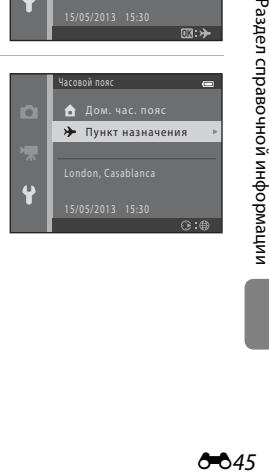

## **4** Нажмите кнопку **4** или **M** для выбора часового пояса пункта назначения.

- Если лействует летнее время, нажмите **A**, чтобы включить функцию режима летнего времени. На мониторе отображается значок  $\mathcal{Q}_k$ , и часы фотокамеры переволятся на один час вперед. Нажмите кнопку  $\nabla$ , чтобы отключить функцию режима летнего времени.
- Нажмите кнопку **OR**, чтобы применить часовой пояс места назначения.
- **•** Для других часовых поясов установите на часах фотокамеры местное время с помощью параметра **Дата и время**.
- **•** Если выбран часовой пояс места назначения, в режиме съемки на мониторе фотокамеры отображается значок  $\gg$ .

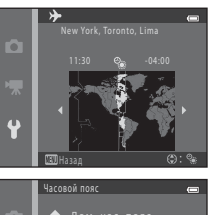

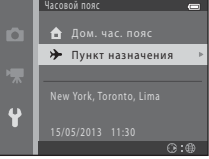

### **Z** <del>А</del> Лом. час. пояс</del>

- Чтобы переключиться на домашний часовой пояс, выберите **А Дом. час. пояс** на шаге 2, а затем нажмите кнопку $\omega$ .
- Чтобы изменить домашний часовой пояс, выберите **ф Дом. час. пояс** на шаге 2, а затем завершите шаги 3 и 4.

#### C **Летнее время**

При переходе на летнее или зимнее время включите или выключите режим летнего времени на экране выбора часового пояса, который отображается на шаге 4.

#### C **Впечатывание даты на изображениях**

После установки даты и времени включите функцию впечатывания даты в пункте **Печать даты (6-6**49) в меню настройки. Если включена функция **Печать даты**, то при сохранении изображений на них будет впечатана дата съемки.

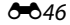

## **Настройка монитора**

#### Кнопка MENU  $\rightarrow$  символ меню  $\Psi \rightarrow$  Настройка монитора  $\rightarrow$  кнопка  $\circledR$

Можно установить параметры, указанные ниже.

<span id="page-150-0"></span>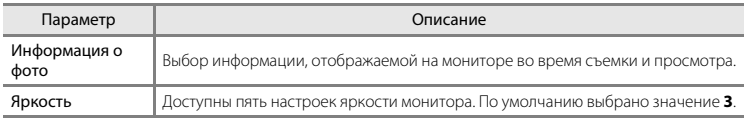

#### <span id="page-150-1"></span>**Информация о фото**

Можно выбрать, должна ли информация о снимке отображаться на мониторе.

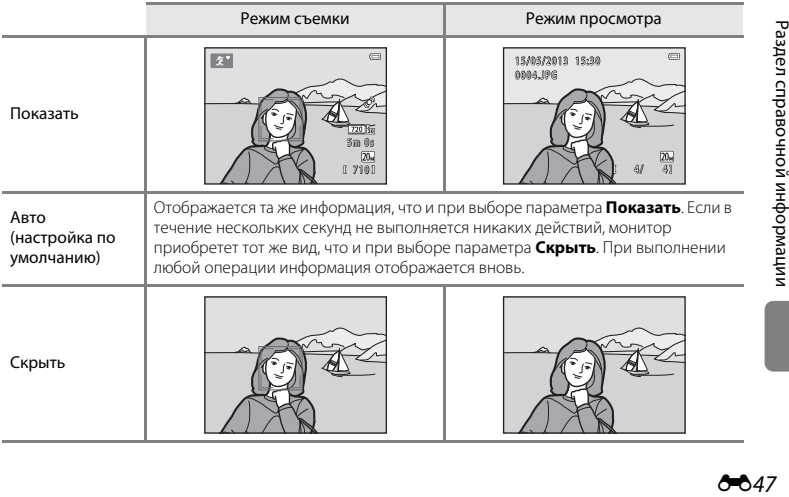

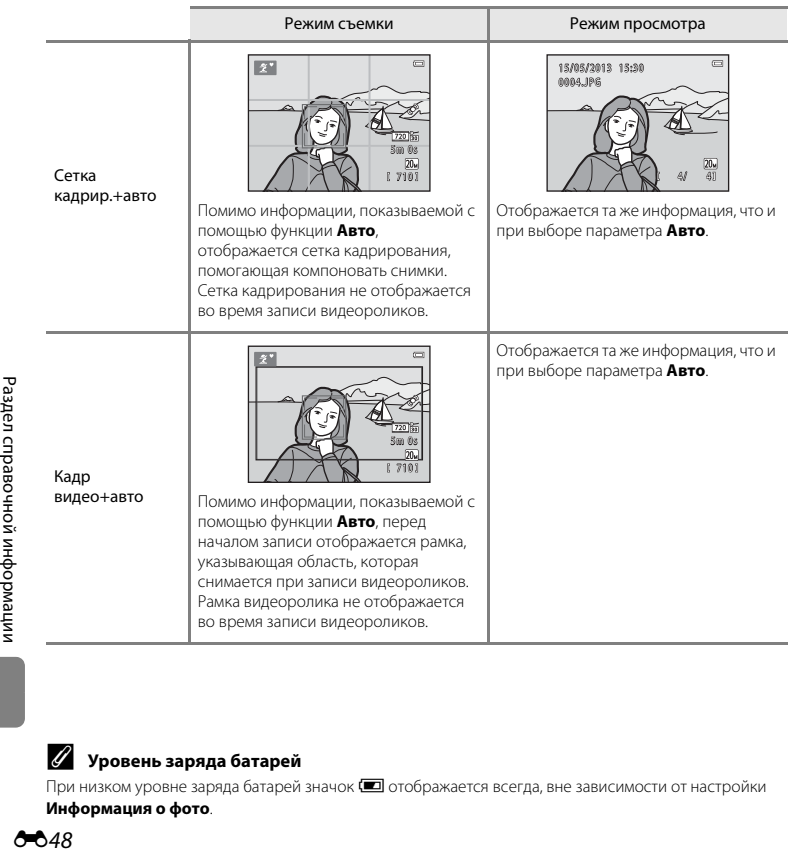

## C **Уровень заряда батарей**

При низком уровне заряда батарей значок  $\blacksquare$  отображается всегда, вне зависимости от настройки **Информация о фото**.

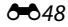

## <span id="page-152-0"></span>**Печать даты (впечатывание даты и времени)**

#### Кнопка MENU  $\rightarrow$  символ меню  $\Psi \rightarrow \Box$ ечать даты  $\rightarrow$  кнопка  $\circledR$

Дату и время съемки можно впечатывать в изображения во время съемки, что в дальнейшем позволяет печатать эту информацию даже на принтерах, не поддерживающих печать даты ( $\bullet$ 33).

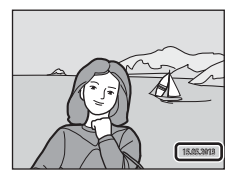

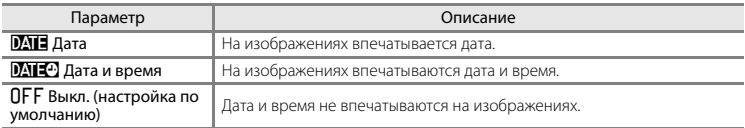

Значок текущей настройки отображается на мониторе, когда фотокамера находится в режиме съемки ([A](#page-25-0)6). Если выбрано значение **Выкл.**, значок не отображается.

#### B **Печать даты. Примечания**

- **•** Впечатанная дата становится частью снимка; ее удаление невозможно. После того, как изображения отсняты, впечатать дату и время на них невозможно.
- **•** Впечатывание даты не удастся использовать в следующих ситуациях:
	- При использовании параметра **Съемка панорамы** в сюжетном режиме или при установке для параметра **Портрет питомца** значения **Непрерывный**
	- При записи видеороликов
- Даты, впечатанные с параметром Режим изображения (<sup>6–6</sup>22), установленным на значение **0640×480**, могут плохо читаться. При использовании функции печати даты выберите для параметра Режим изображения значение 2 1600×1200 или выше.
- **•** При сохранении даты используется формат даты, выбранный с помощью параметра **Часовой пояс и дата** в меню настройки ( $\Box$ 14,  $\bullet$  644).

#### C **Печать даты и задание печати**

При печати на принтере, совместимом со стандартом DPOF и способным печатать дату съемки и съемочную информацию, можно использовать параметр Задание печати (<sup>6–6</sup>31) для печати этой информации на изображениях, даже если при съемке для функции **Печать даты** установлено значение **Выкл.**.

## <span id="page-153-0"></span>**Электронный VR**

#### Кнопка MENU  $\rightarrow$  символ меню  $\Psi \rightarrow$  Электронный VR  $\rightarrow$  кнопка  $\circledR$

Можно выбрать параметр электронного VR (подавление вибраций), который будет использоваться при фотосъемке.

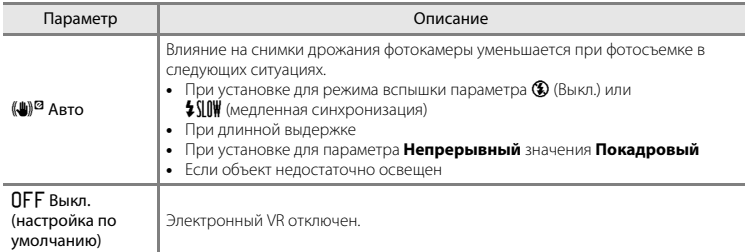

При выборе **Авто** электронный VR применяется в соответствии с условиями съемки, пока на экране съемки ( $\Box$  6) отображается  $\mathcal{C}$ .

## B **Функция электронного подавления вибраций. Примечания**

- **•** Функция электронного VR отключена, пока используется вспышка, за исключением ситуации, когда используется режим медленной синхронизации. Обратите внимание, что электронный VR отключается даже в режиме вспышки с медленной синхронизацией с подавлением эффекта «красных глаз» (2353).
- **•** Если время экспозиции превышает установленную величину, функция электронного VR не действует.
- Если для параметра **Отслеж, моргания (<del>Ф.</del>6**30) в режиме интеллектуального портрета установлено значение **Вкл.**, использование функции электронного VR невозможно.
- **•** В следующих сюжетных режимах использование функции электронного VR невозможно.
	- Спорт ( $\Box$ 34)
	- Ночной портрет ( $\Box$ 35)
	- Сумерки/рассвет (235)
	- $-$  Ночной пейзаж ( $\Box$ 35)
	- Музей ( $\Box$ 36)
	- Фейерверк ( $\Box$ 37)
	- Освещение сзали  $(223)$
	- Если для параметра **Портрет питомца** ( $\Box$ 38) установлено значение Непрерывный
- **•** Эффективность электронного VR уменьшается с увеличением дрожания фотокамеры.
- **•** Снятые изображения могут выглядеть несколько зернистыми.

## <span id="page-155-0"></span>**Обнаруж. движения**

#### Кнопка MENU  $\rightarrow$  символ меню  $\rightarrow$  Обнаруж. движения  $\rightarrow$  кнопка  $\infty$

Можно выбрать функцию обнаружения движения, уменьшающую эффект движения объекта и дрожания фотокамеры при съемке фотографий.

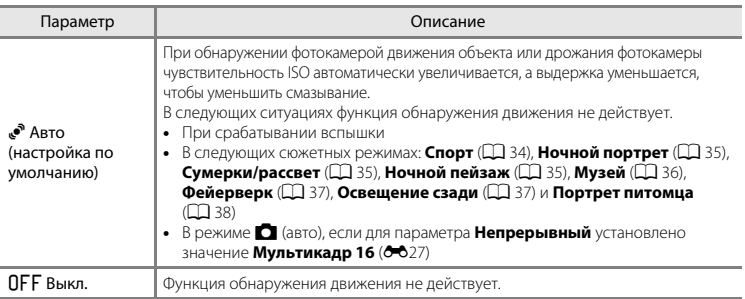

Значок текущей настройки отображается на мониторе, когда фотокамера находится в режиме съемки ( $\Box$ 6).

При обнаружении дрожания фотокамеры или движения объекта фотокамера уменьшает выдержку, и значок обнаружения движения становится зеленым. Если выбрано значение **Выкл.**, значок не отображается.

#### B **Обнаружение движения. Примечания**

- **•** В некоторых ситуациях функция обнаружения движения не может полностью устранить эффекты движения объекта и дрожания фотокамеры.
- **•** Функция обнаружения движения может не сработать в случае значительного перемещения объекта или при недостаточном уровне освещенности.
- **•** Изображения, созданные с применением функции обнаружения движения, могут выглядеть несколько «зернистыми».

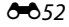

## <span id="page-156-0"></span>**АФ-помощь**

#### Кнопка MENU  $\rightarrow$  символ меню  $\gamma \rightarrow$  АФ-помощь  $\rightarrow$  кнопка  $\circledR$

Можно включить или выключить вспомогательную подсветку АФ, облегчающую автоматическую фокусировку при съемке слабоосвещенного объекта.

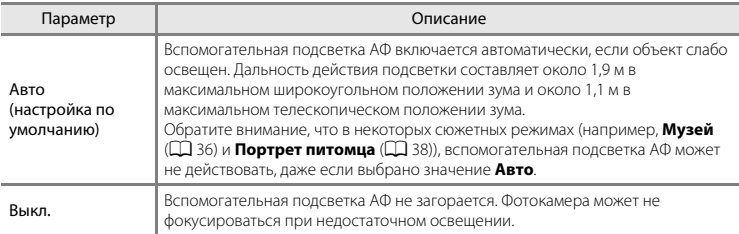

## **Настройка звука**

#### Кнопка MENU  $\rightarrow$  символ меню  $\gamma \rightarrow$  Настройка звука  $\rightarrow$  кнопка  $\circledast$

Можно отрегулировать следующие настройки звука.

<span id="page-157-1"></span><span id="page-157-0"></span>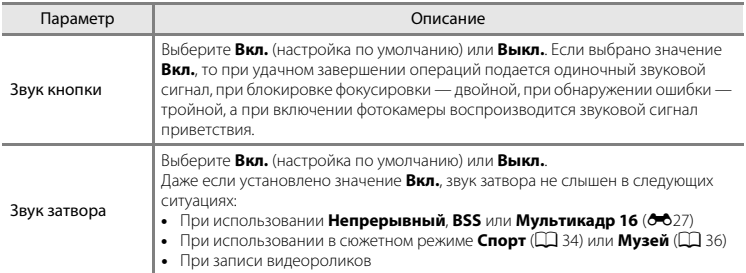

## **12 Настройка звука. Примечания**

Звуки кнопок и звук затвора не слышны при использовании сюжетного режима **Портрет питомца**.

### **Авто выкл.**

#### Кнопка MENU  $\rightarrow$  символ меню  $\Psi \rightarrow$  Авто выкл.  $\rightarrow$  кнопка  $\circledR$

Если в течение определенного времени не выполняется никаких действий, монитор выключается, и фотокамера переходит в режим ожидания для экономии энергии ( $\Box$ 19). Эта настройка определяет время, по истечении которого фотокамера переходит в режим ожидания.

<span id="page-158-1"></span><span id="page-158-0"></span>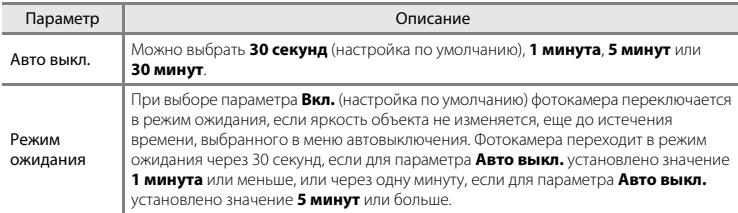

#### C **Если монитор отключен для экономии энергии**

- **•** Когда фотокамера находится в режиме ожидания, индикатор включения питания мигает.
- **•** При бездействии в течение приблизительно еще трех минут фотокамера автоматически выключается.
- **•** Если индикатор включения питания мигает, то при нажатии любой из следующих кнопок монитор вновь включается:
	- $\rightarrow$  выключатель питания, спусковая кнопка затвора, кнопка  $\Box$ .  $\Box$  или  $\bullet$  ( $\blacktriangledown$  видеосъемка).

#### C **Настройка автовыключения**

- **•** Время, по истечении которого фотокамера переходит в режим ожидания, зафиксировано в следующих случаях.
	- Если отображается меню: три минуты (если автовыключение установлено в значение **30 секунд** или **1 минута**).
	- Во время показа слайдов: до 30 минут.
	- Если подключен аудио-/видеокабель: 30 минут.
- **•** Фотокамера не переключается в режим ожидания, когда карта Eye-Fi загружает изображения.

<span id="page-159-0"></span>Кнопка MENU  $\rightarrow$  символ меню  $\rightarrow$  Форматир. памяти/Форматир. карточки  $\rightarrow$  кнопка 68

Данная функция используется для форматирования внутренней памяти или карты памяти.

*Форматирование внутренней памяти или карт памяти приводит к необратимому удалению всех данных. Удаленные данные восстановить невозможно.* До начала форматирования убедитесь, что важные данные были переданы на компьютер.

#### **Форматирование внутренней памяти**

Чтобы отформатировать внутреннюю память, извлеките карту памяти из фотокамеры. В меню настройки отображается пункт **Форматир. памяти**.

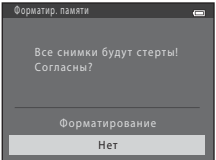

#### **Форматирование карт памяти**

Если в фотокамере установлена карта памяти, в меню настройки отображается пункт **Форматир. карточки**.

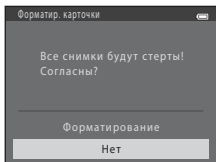

#### **12 Форматирование внутренней памяти и карт памяти. Примечания**

- **•** Во время форматирования не выключайте фотокамеру и не открывайте крышку батарейного отсека/ гнезда для карты памяти.
- **•** Обязательно отформатируйте в этой фотокамере карту памяти, ранее использовавшуюся в другом устройстве, при ее первой установке в эту фотокамеру.

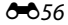

## <span id="page-160-0"></span>**Язык/Language**

#### Кнопка MENU  $\rightarrow$  символ меню  $\rightarrow$  Язык/Language  $\rightarrow$  кнопка  $\circledR$

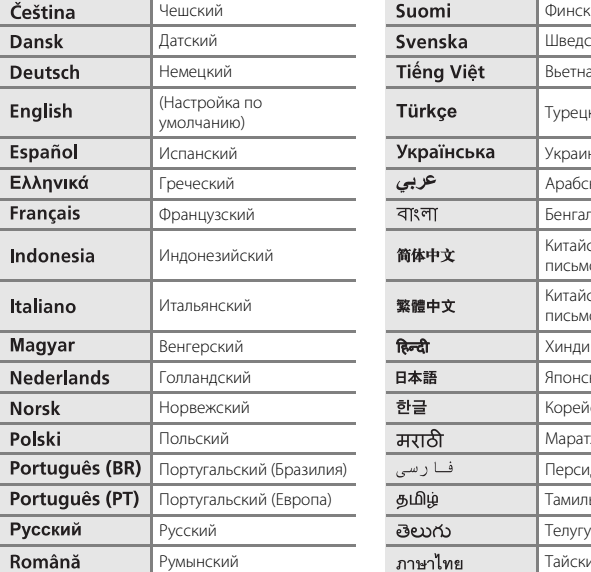

Для отображения меню и сообщений фотокамеры можно выбрать один из 34 языков.

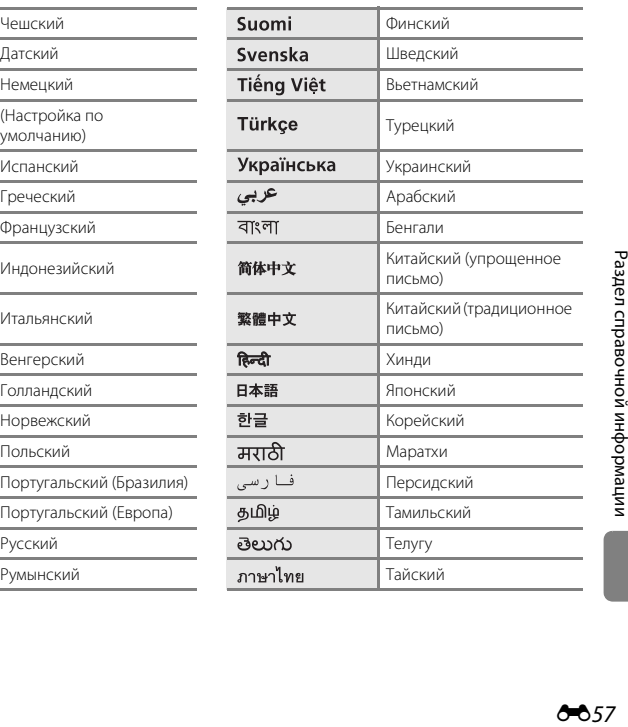

## <span id="page-161-1"></span>**Режим видео**

#### Кнопка MENU  $\rightarrow$  символ меню  $\Psi \rightarrow$  Режим видео  $\rightarrow$  кнопка  $\circledR$

Можно отрегулировать настройки для подключения к телевизору.

Установите выходной аналоговый видеосигнал фотокамеры на **NTSC** или **PAL** в соответствии с техническими характеристиками телевизора.

## <span id="page-161-0"></span>**Предуп. о закр. глаз**

Кнопка MENU  $\rightarrow$  символ меню  $\gamma \rightarrow \Gamma$ редуп. о закр. глаз  $\rightarrow$  кнопка  $\circledR$ 

Можно выбрать, следует ли включать функцию обнаружения моргания при съемке с

применением системы распознавания лиц ( $\Box$ 57) в следующих режимах:

- **••** G (простой авто режим)
- **•** Сюжетный режим **Портрет** ([A](#page-53-1)34) или **Ночной портрет** ([A](#page-54-0)35)

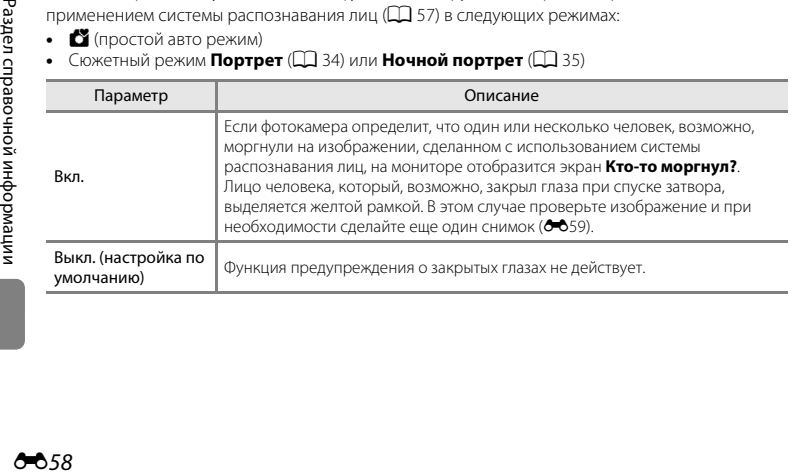

#### <span id="page-162-0"></span>**Экран предупреждения о закрытых глазах**

При отображении на мониторе экрана **Кто-то моргнул?**, показанного справа, можно выполнять следующие действия. Если в течение нескольких секунд не выполняются никакие действия, фотокамера автоматически возвратится в режим съемки.

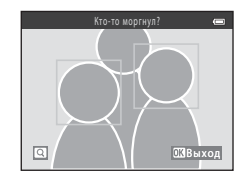

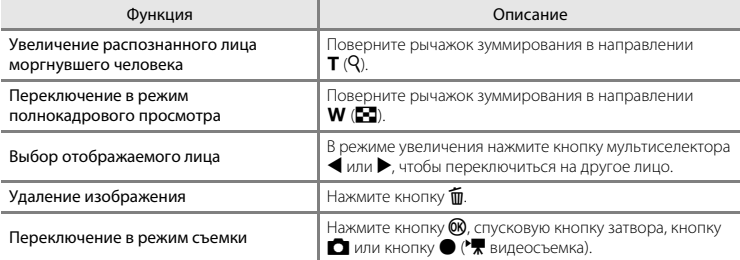

## <span id="page-163-0"></span>**Загрузка Eye-Fi**

#### Кнопка MENU  $\rightarrow$  символ меню  $\Psi \rightarrow$  Загрузка Eye-Fi  $\rightarrow$  кнопка  $\circledR$

Можно выбрать, будет ли карта Eye-Fi фотокамеры (можно приобрести у сторонних производителей) отправлять изображения на компьютер.

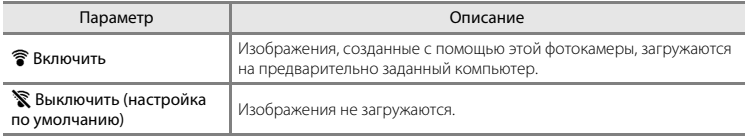

## B **Карты Eye-Fi. Примечания**

- **•** Обратите внимание: если мощность сигнала недостаточна, то даже при выборе значения **Включить** изображения не загружаются.
- **•** При использовании фотокамеры в местах, где сигнал беспроводной связи не разрешен, установите для этой функции значение **Выключить**.
- **•** Для получения более подробной информации см. инструкцию по эксплуатации используемой карты Eye-Fi. В случае неисправной работы или при возникновении вопросов обратитесь к производителю карты.
- **•** С помощью фотокамеры можно включать и выключать карты Eye-Fi, однако могут не поддерживаться все функции Eye-Fi.
- **•** Эта фотокамера несовместима с функцией «бесконечной памяти» (автоматическое удаление переданных файлов). Если эта функция активизирована на компьютере, отключите ее. Если функция «бесконечной памяти» активизирована, число сделанных снимков может отображаться неправильно.
- **•** Функция передачи Eye-Fi предназначена для использования только в стране приобретения. Прежде чем использовать ее в других странах, ознакомьтесь с законами и правилами этих стран.
- **•** Если для этой настройки установлено значение **Включить**, батареи разряжаются быстрее, чем обычно.

## C **Eye-Fi Индикатор передачи**

Состояние загрузки с помощью карты Eye-Fi, установленной в фотокамере, можно проверить на мониторе ( $\Box$ 6, [8](#page-27-0)).

- $\mathbb{R}$ : для параметра Загрузка Eye-Fi установлено значение Выключить.
- <sup>令</sup> (горит): передача Eye-Fi разрешена; ожидание передачи изображений.
- <sup>®</sup> (мигает): передача Eye-Fi разрешена; передача изображений.
- $\circledast$ : передача Eye-Fi разрешена, но нет изображений для передачи.
- $\circledR$ : произошла ошибка. Фотокамера не может управлять картой Eye-Fi.

## **Сброс всех знач.**

#### Кнопка MENU  $\rightarrow$  символ меню  $\gamma \rightarrow$  Сброс всех знач.  $\rightarrow$  кнопка  $\circledR$

Если выбран параметр **Сброс**, настройки фотокамеры сбрасываются в значения по умолчанию.

#### **Основные функции съемки**

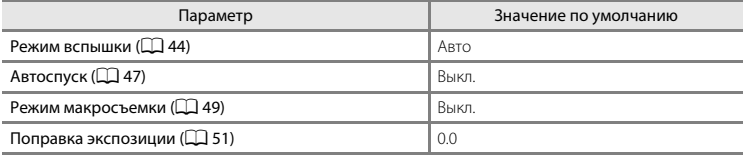

#### **Сюжетный режим**

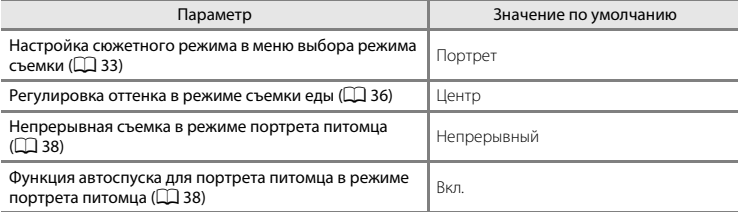

#### **Меню интеллектуального портрета**

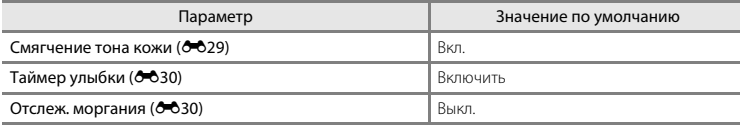

#### **Меню съемки**

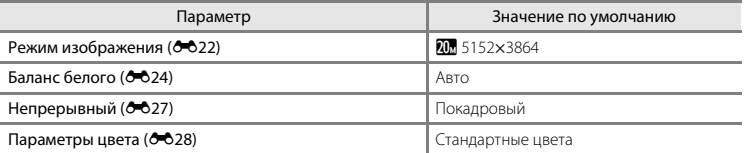

#### **Меню видео**

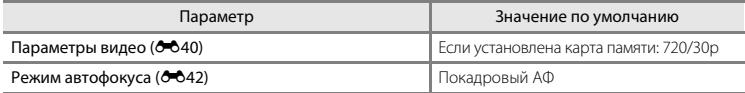

#### **Меню настройки**

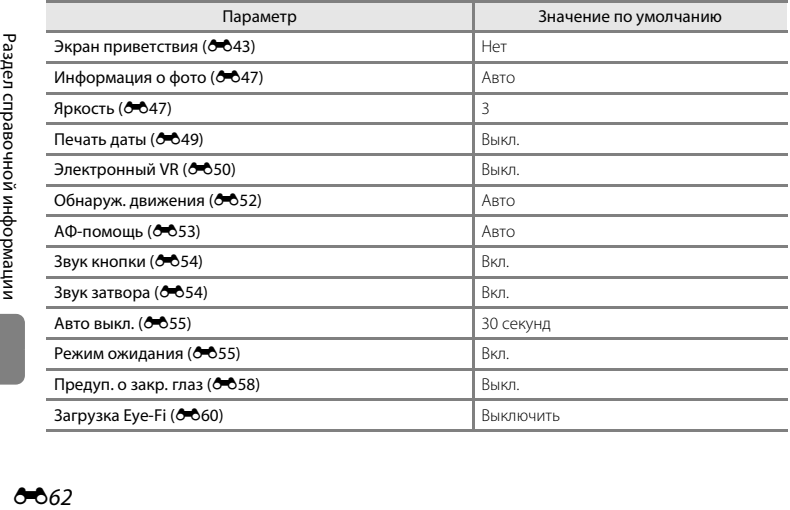

#### **Другие**

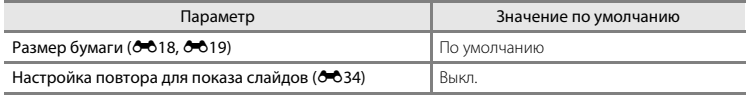

- **•** При выборе параметра **Сброс всех знач.** также сбрасывается нумерация файлов фотокамеры ([E](#page-168-0)65). После сброса фотокамера определяет наибольший номер файла во внутренней памяти или на карте памяти и сохраняет изображения, используя следующий доступный номер файла. Чтобы сбросить нумерацию файлов к значению «0001», удалите все изображения, сохраненные во внутренней памяти или на карте памяти ( $\Box$ 28), а затем выберите **Сброс всех знач.**.
- **•** При сбросе настроек меню с помощью функции **Сброс всех знач.** следующие настройки меню не изменятся.
	- Меню съемки: данные ручной настройки ([E](#page-128-0)25), полученные для параметра **Баланс белого**
	- Меню настройки: настройки для изображения, зарегистрированного для функции **Экран приветствия** ([E](#page-146-0)43), **Часовой пояс и дата** ([E](#page-147-0)44), **Язык/Language** ([E](#page-160-0)57), **Режим видео** (СОБ8) и Тип батарей (СО64)

## <span id="page-167-1"></span><span id="page-167-0"></span>**Тип батарей**

#### Кнопка MENU  $\rightarrow$  символ меню  $\gamma \rightarrow \gamma$  Тип батарей  $\rightarrow$  кнопка  $\circledR$

Чтобы фотокамера правильно показывала уровень заряда батарей ( $\Box$ 18), выберите тип батарей, используемых в фотокамере.

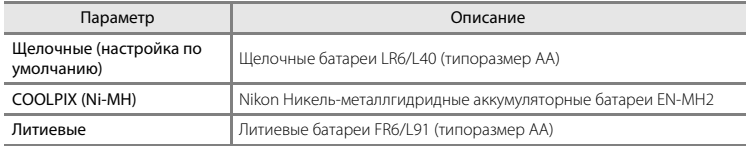

## **Версия прошивки**

Кнопка MENU  $\rightarrow$  символ меню  $\rightarrow$  Версия прошивки  $\rightarrow$  кнопка  $\circledR$ 

Можно узнать текущую версию прошивки фотокамеры.

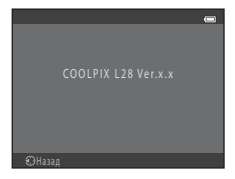

<span id="page-168-1"></span><span id="page-168-0"></span>Имена файлов, назначаемые изображениям и видеороликам, имеют следующий вид.

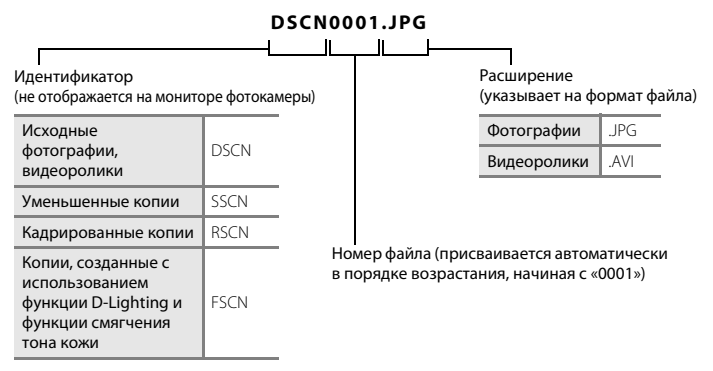

- **•** Файлы сохраняются в папках, имена которых образуются путем добавления к номеру папки «NIKON» (например, «100NIKON»). В отдельной папке может храниться до 200 изображений. Если текущая папка уже содержит 200 изображений, то следующее изображение помещается в новую папку, имя которой образуется добавлением единицы к имени текущей папки (например, «100NIKON» ➝ «101NIKON»). Когда количество файлов в папке достигает 9999, создается новая папка. Номера файлов присваиваются автоматически, начиная с 0001.
- При съемке панорамы ( $\bigcirc$ 02) для каждого сеанса съемки создается папка, имя которой имеет следующий вид: «номер папки + P\_XXX» (например, «101P\_001»). Изображения сохраняются в последовательности, соответствующей нумерации файлов, начиная с 0001.
- **•** Файлы, копируемые с помощью функции **Копирование** > **Выбранные снимки**, копируются в текущую папку, в которой им присваиваются новые номера файлов в порядке возрастания, начиная с наибольшего номера файла в памяти. Применение функции **Копирование** > **Все снимки** приводит к копированию всех папок с исходного носителя. Имена файлов не изменяются, однако папкам присваиваются новые номера в порядке возрастания, начиная с наибольшего номера папки на целевом носителе ( $\sigma$ 038).
- **•** Если текущая папка имеет номер 999 и содержит 200 изображений или изображение с номером 9999, дальнейшая съемка будет невозможна. Необходимо отформатировать внутреннюю память или карту памяти (6656) или же установить новую карту памяти.

## **Дополнительные принадлежности**

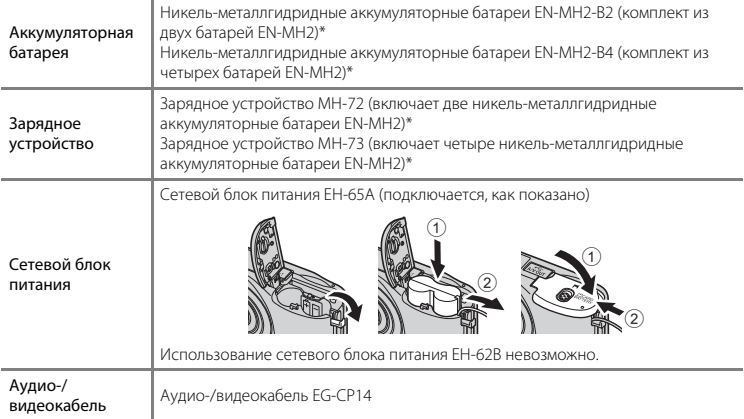

\* Чтобы зарядить батареи EN-MH2, используйте только зарядное устройство MH-72 или MH-73. Не используйте эти зарядные устройства, чтобы заряжать батареи любых иных типов.

## **Сообщения об ошибках**

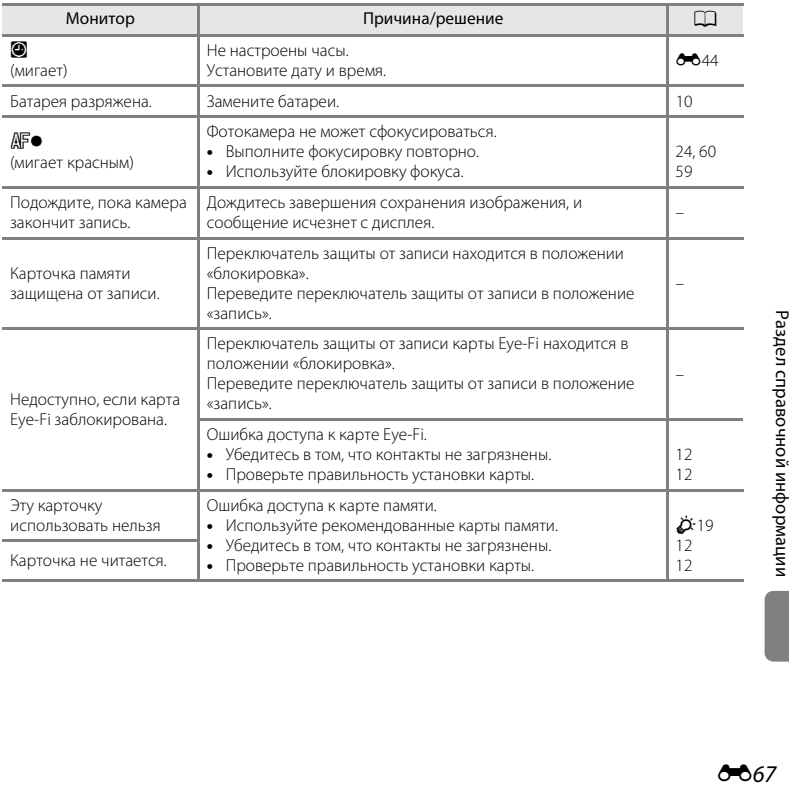

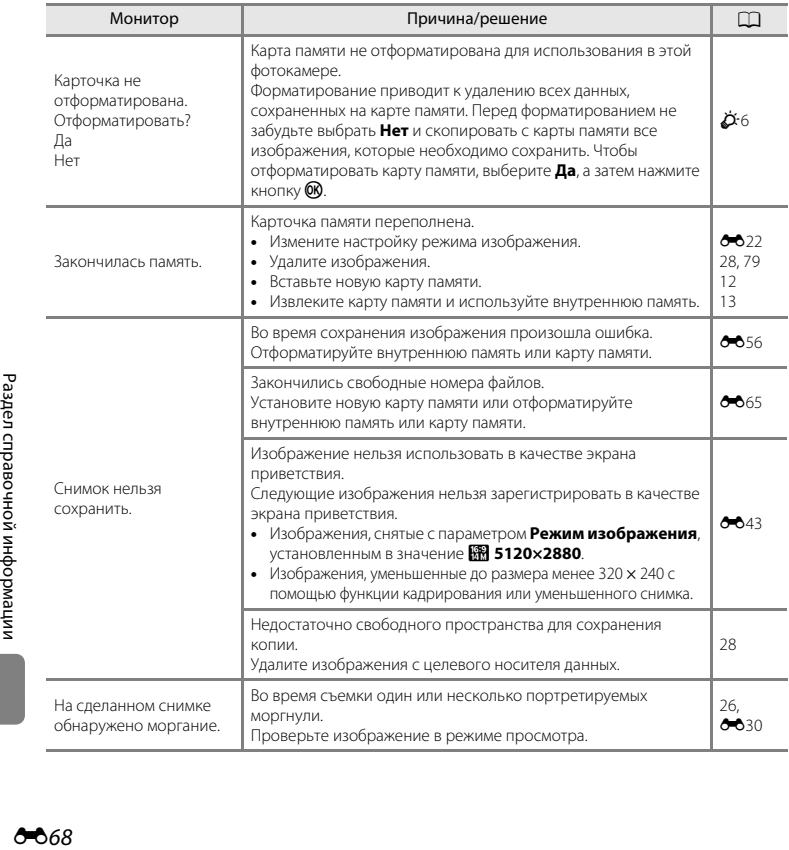

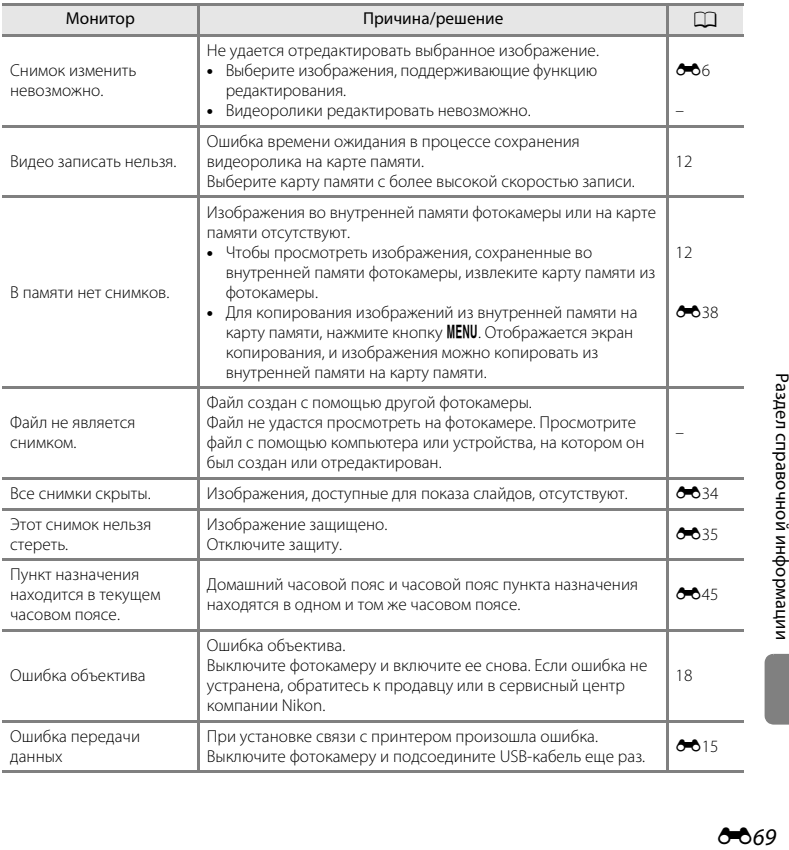

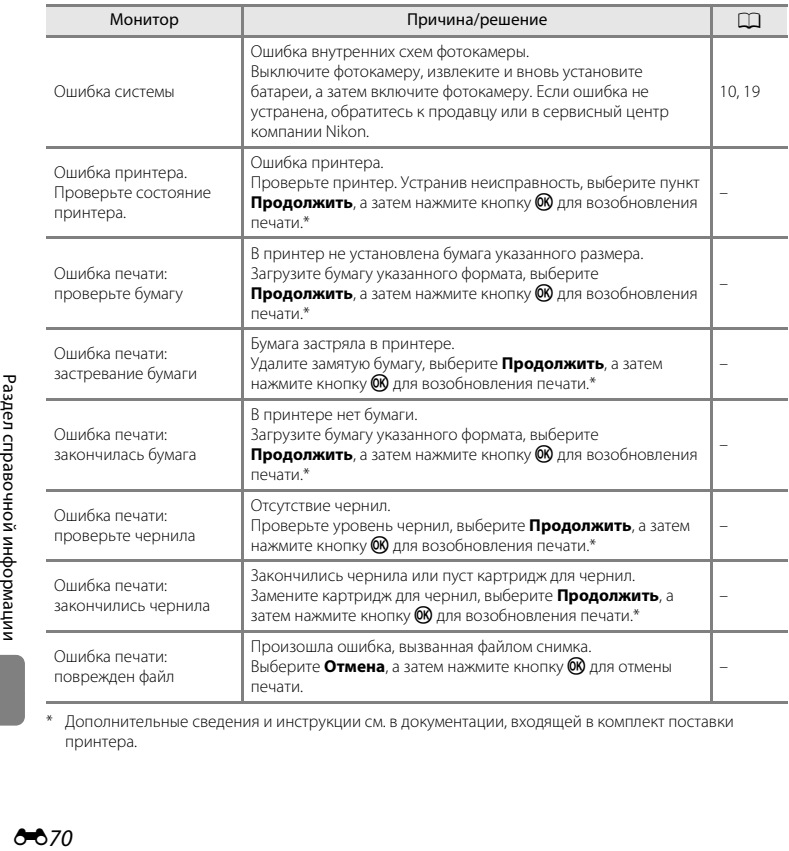

\* Дополнительные сведения и инструкции см. в документации, входящей в комплект поставки принтера.

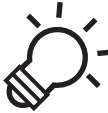

# 

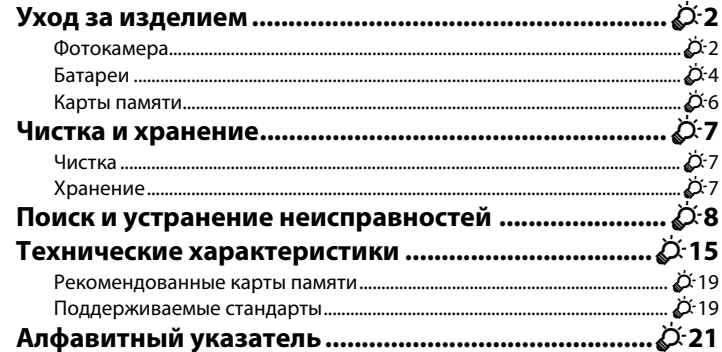

## <span id="page-175-1"></span><span id="page-175-0"></span>**Фотокамера**

Чтобы обеспечить безопасное использование и долгий срок службы фотокамеры Nikon, при ее использовании и хранении соблюдайте следующие меры предосторожности, а также меры, упомянутые в разделе «[Меры предосторожности»](#page-11-0) ( $\Box$ ) x – [xiv](#page-15-0)).

#### B **Не подвергайте это устройство сильным сотрясениям**

Если устройство уронить или сильно ударить, оно может выйти из строя. Кроме того, не прикасайтесь к объективу и не прилагайте к объективу или его крышке чрезмерных усилий.

### B **Храните устройство в сухом месте**

При попадании в фотокамеру воды ее внутренние компоненты могут заржаветь или получить другие повреждения, а ремонт устройства может оказаться дорогим или даже невозможным.

#### B **Избегайте резких изменений температуры**

Резкие изменения температуры, например при входе в холодную погоду в теплое помещение или выходе из него, могут вызвать появление конденсата внутри фотокамеры. Для защиты от появления конденсата заранее поместите фотокамеру в чехол или закрытый полиэтиленовый пакет.

#### **12 Не допускайте попадания фотокамеры в зону действия сильных магнитных полей**

Не используйте и не храните фотокамеру вблизи приборов, создающих сильное электромагнитное излучение. Сильные статические заряды или магнитные поля, создаваемые различным оборудованием (например, радиопередатчиками), могут воздействовать на монитор фотокамеры, повредить данные, сохраненные на карте памяти, или создавать помехи для работы внутренних схем фотокамеры.

#### B **Не направляйте объектив на источники яркого света в течение длительного времени**

Не направляйте объектив на солнце и другие источники яркого света в течение длительного времени при использовании и хранении фотокамеры. Яркий свет может повредить матрицу или другие компоненты и вызвать появление на фотографиях эффекта размытия белого цвета.

#### B **Прежде чем извлекать батареи или карту памяти или же отключать сетевой блок питания, обязательно выключите фотокамеру**

Извлечение батарей и карты памяти или отключение сетевого блока питания в тот момент, когда фотокамера включена, может привести к повреждению фотокамеры или карты памяти. Извлечение в тот момент, когда фотокамера сохраняет или удаляет данные, может привести к потере данных, а также к повреждению внутренней памяти фотокамеры или карты памяти.

## **12** Монитор. Примечания

- **•** Мониторы и электронные видоискатели изготавливаются с очень высокой точностью; как минимум, 99,99% пикселей эффективны, и лишь не более 0,01% пикселей отсутствуют или дефектны. В связи с этим, хотя такие дисплеи и могут содержать постоянно светящиеся пиксели (белые, красные, синие или зеленые) или пиксели, которые никогда не горят (черные), это не является признаком неисправности и не влияет на качество снимков, записанных с помощью данного устройства.
- **•** Не царапайте поверхность монитора и не нажимайте на нее, поскольку это может привести к повреждению монитора или его неправильной работе. Если монитор разбился, необходимо предпринять срочные меры во избежание травм осколками стекла и предупредить попадание жидкокристаллического вещества на кожу, в глаза и в рот.
- **•** При ярком освещении изображение на мониторе, возможно, будет трудно рассмотреть.
- **•** Монитор оснащен подсветкой LED. При снижении яркости монитора или появлении мерцания на нем обратитесь в сервисный центр компании Nikon.

## B **Светящийся след. Примечания**

При съемке ярких объектов на мониторе могут появляться белые или цветные полоски. Этот феномен, называемый «светящимся следом», проявляется при попадании на матрицу очень яркого света. Будучи свойством матрицы, не считается неисправностью. Светящийся след также может проявляться в виде частичного обесцвечивания монитора при съемке. След не появляется на изображениях, сохраняемых в фотокамере, за исключением сохранения видеороликов или изображений, у которых для параметра **Непрерывный** выбрано значение **Мультикадр 16**. При съемке в этих режимах рекомендуется избегать ярких объектов (солнца, солнечных бликов и яркого электрического света).

## <span id="page-177-0"></span>**Батареи**

Перед использованием прочитайте и примите к сведению предупреждения, упомянутые в разделе «[Меры предосторожности»](#page-11-0) ( $\Box$  x – [xiv](#page-15-1)).

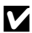

#### B **Использование батарей. Примечания**

- **•** Батареи могут перегреваться в процессе использования. При обращении с ними соблюдайте осторожность.
- **•** Не используйте батареи, рекомендованный срок службы которых истек.
- **•** Не включайте и не выключайте фотокамеру повторно, если в ней установлены разряженные батареи.

## B **Запасные батареи**

В зависимости от места съемки рекомендуется носить с собой запасные батареи. В некоторых местах приобретение батарей может оказаться проблематичным.

## B **Зарядка батарей**

Если используются дополнительные аккумуляторные батареи, зарядите их перед съемкой. Батареи поставляются незаряженными.

Перед использованием прочитайте и примите к сведению предупреждения в инструкции, поставляемой вместе с зарядным устройством.

#### B **Зарядка аккумуляторных батарей**

- **•** Не используйте батареи с различным уровнем оставшегося заряда или батареи различных производителей или моделей.
- **•** При использовании батарей EN-MH2 с фотокамерой COOLPIX L28 заряжайте батареи (по две за раз) с помощью зарядного устройства MH-72. При использовании зарядного устройства MH-73 заряжайте по две или четыре батареи за раз. Заряжайте батареи EN-MH2 только с помощью зарядного устройства MH-72 или MH-73.
- **•** С помощью зарядного устройства MH-72 или MH-73 заряжайте только батареи EN-MH2.

#### B **Аккумуляторные батареи EN-MH1 и зарядное устройство MH-70/71. Примечания**

- **•** С этой фотокамерой можно также использовать никель-металлгидридные аккумуляторные батареи EN-MH1.
- **•** Заряжайте батареи EN-MH1 только с помощью зарядного устройства MH-70 или MH-71.
- **•** С помощью зарядного устройства MH-70 или MH-71 заряжайте только батареи EN-MH1.
- Установите для настройки **Тип батарей** ( $\Box$ 83, **Э**664) значение **COOLPIX (Ni-MH)**.

O-4

## B **Никель-металлгидридные аккумуляторные батареи. Примечания**

- **•** Если никель-металлгидридные аккумуляторные батареи заряжаются повторно, в то время как они все еще сохраняют некоторый заряд, то при их использовании возможно преждевременное появление сообщения **Батарея разряжена.**. Это объясняется т.н. «эффектом запоминания», вследствие которого заряд, который могут сохранять батареи, временно сокращается. Используйте батареи до их полной разрядки, и они вновь будут работать в соответствии со своими характеристиками.
- **•** Никель-металлгидридные аккумуляторные батареи разряжаются, даже если они не используются. Рекомендуется заряжать батареи непосредственно перед использованием.

#### B **Использование в холодных условиях**

В холодных условиях производительность батарей уменьшается. При съемке в холодных условиях старайтесь не допускать переохлаждения фотокамеры и батарей. Фотокамера может не работать при использовании разряженных батарей в холодных условиях. Носите с собой запасные батареи и используйте попеременно один из двух комплектов. Батареи, которые нельзя использовать вследствие их переохлаждения, можно установить позднее, когда они согреются.

## B **Контакты батарей**

Загрязнение контактов батареи может повлиять на работоспособность фотокамеры. Удаляйте грязь с контактов сухой тканью.

## **24 Оставшийся заряд батарей**

При установке в фотокамеру разряженных батарей может появляться индикация, свидетельствующая о том, что уровень оставшегося заряда батарей достаточен. Это характеристика батарей.

## **в Переработка**

Использованные батареи являются ценным вторичным сырьем. Сдавайте их в переработку в соответствии с установленными правилами утилизации. При утилизации закрывайте контакты пластиковой лентой.

## <span id="page-179-1"></span><span id="page-179-0"></span>**Карты памяти**

- Используйте только карту памяти типа Secure Digital. Рекомендованные карты памяти →  $\phi$ 19
- **•** Соблюдайте меры предосторожности, упомянутые в документации, прилагаемой к используемой карте памяти.
- **•** Не наклеивайте на карту памяти ярлыки и наклейки.
- **•** Не форматируйте карту памяти с помощью компьютера.
- **•** Перед использованием карты памяти с этой фотокамерой отформатируйте карту с помощью фотокамеры, если карта ранее использовалась в другом устройстве. Перед использованием новой карты памяти рекомендуется отформатировать карту с помощью этой фотокамеры.
- **•** Обратите внимание, что *форматирование карты памяти приводит к необратимому удалению всех изображений и других данных с карты памяти*. Если на карте памяти содержатся данные, которые требуется сохранить, копируйте эти данные на компьютер до форматирования.
- **•** Если при установке карты памяти отображается сообщение **Карточка не отформатирована. Отформатировать?**, то карту памяти необходимо отформатировать. Если на карте памяти содержатся данные, которые не следует удалять, выберите **Нет**. Копируйте данные на компьютер перед форматированием. Чтобы отформатировать карту памяти, выберите **Да**, а затем нажмите кнопку **®**.
- **•** Соблюдайте следующие меры предосторожности при форматировании карты памяти, сохранении и удалении изображений, а также при копировании изображений на компьютер. В противном случае данные или карта памяти могут быть повреждены.
	- Не открывайте крышку батарейного отсека/гнезда для карты памяти и не удаляйте карту памяти или батареи.
	- Не выключайте фотокамеру.
	- Не отключайте сетевой блок питания.

j.<br>Ø
# <span id="page-180-0"></span>**Чистка**

Не используйте для чистки спирт, растворитель и другие летучие химикаты.

<span id="page-180-1"></span>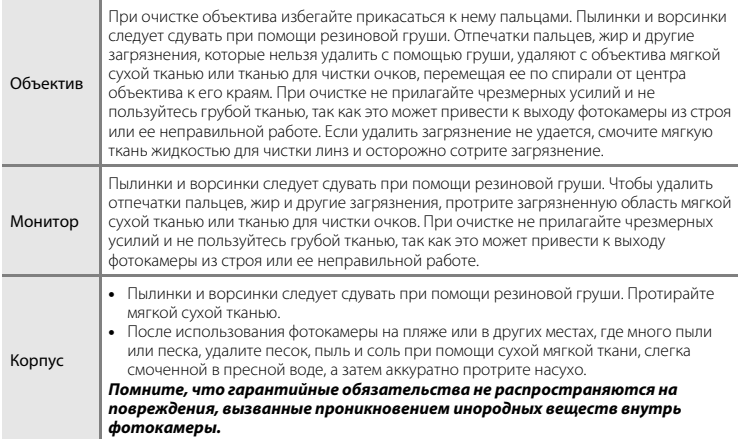

# **Хранение**

Извлекайте батареи, если фотокамеру не предполагается использовать длительное время. Для защиты от плесени и во избежание выхода фотокамеры из строя, а также для обеспечения ее долгой и безотказной работы рекомендуется устанавливать батареи и пользоваться фотокамерой примерно раз в месяц. Не храните фотокамеру рядом с нафталиновыми или камфарными средствами против моли или в местах, которые:

- **•** находятся рядом с оборудованием, создающим сильные электромагнитные поля, таким как телевизор или радиоприемник;
- **•** подвержены воздействию температур ниже –10 °C или выше 50 °C;
- **•** не проветриваются или имеют уровень влажности более 60%.

# **Поиск и устранение неисправностей**

Если фотокамера не работает должным образом, то прежде чем обращаться к продавцу или представителю компании Nikon, просмотрите приведенный ниже перечень распространенных неисправностей.

#### **Неполадки питания, монитора, настроек**

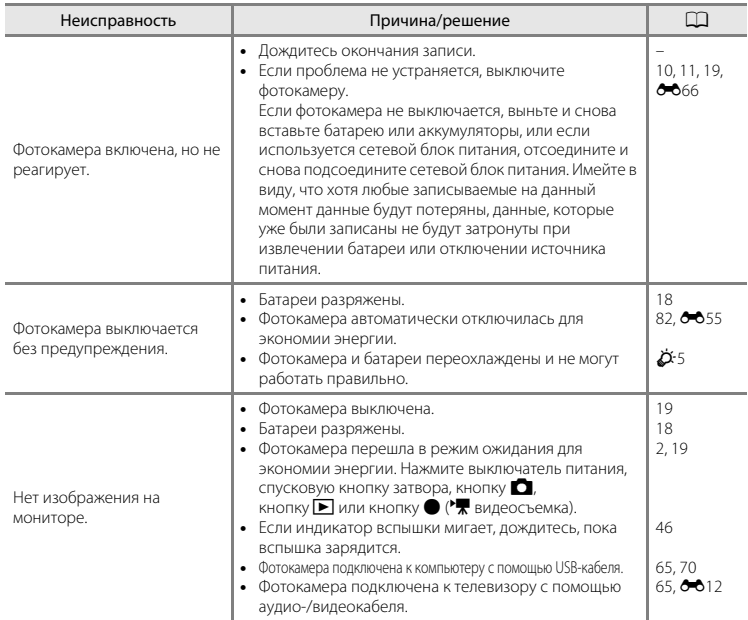

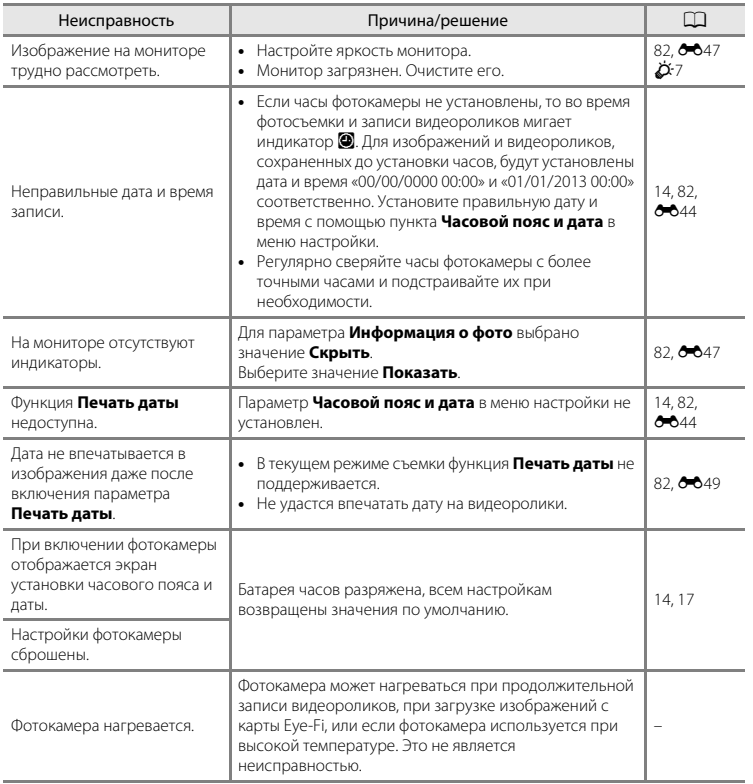

# **Неполадки при съемке**

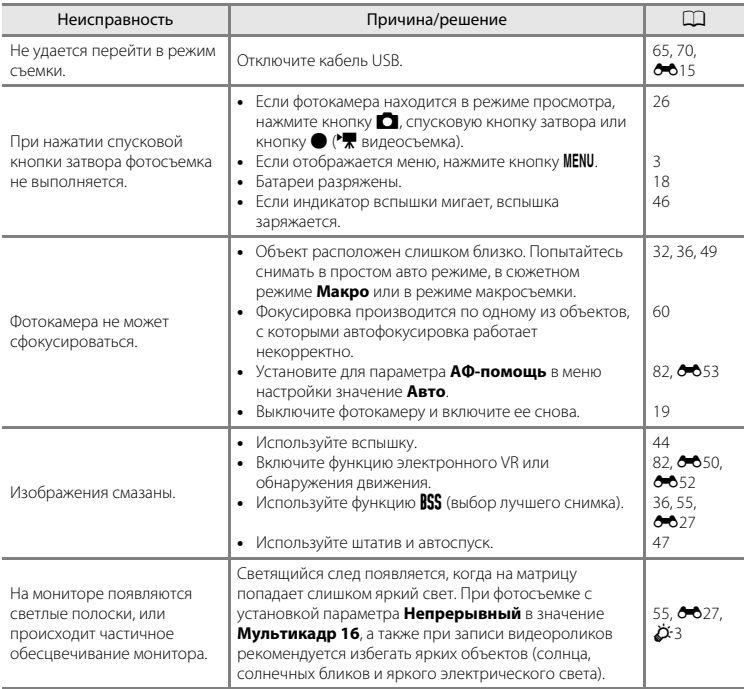

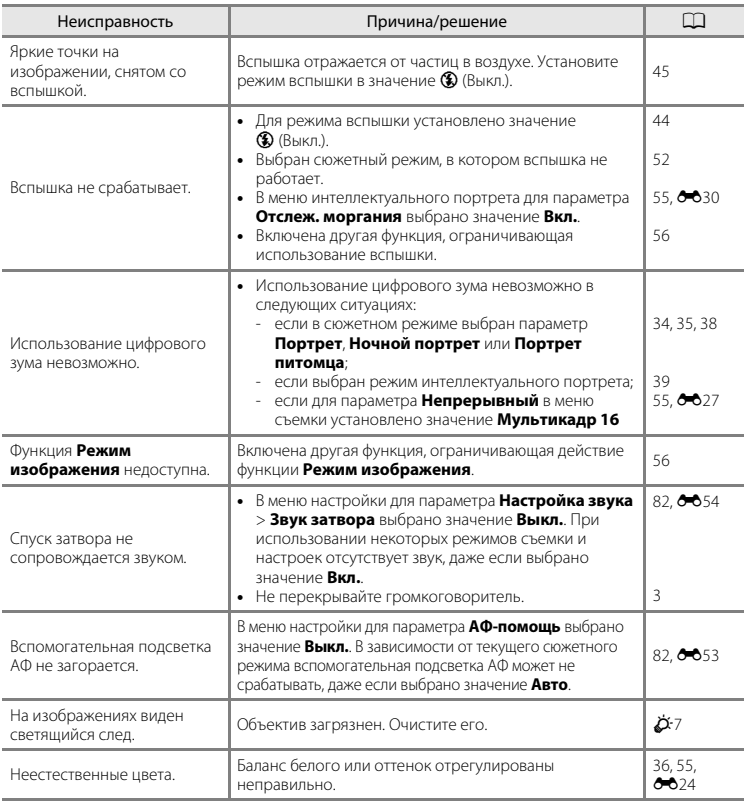

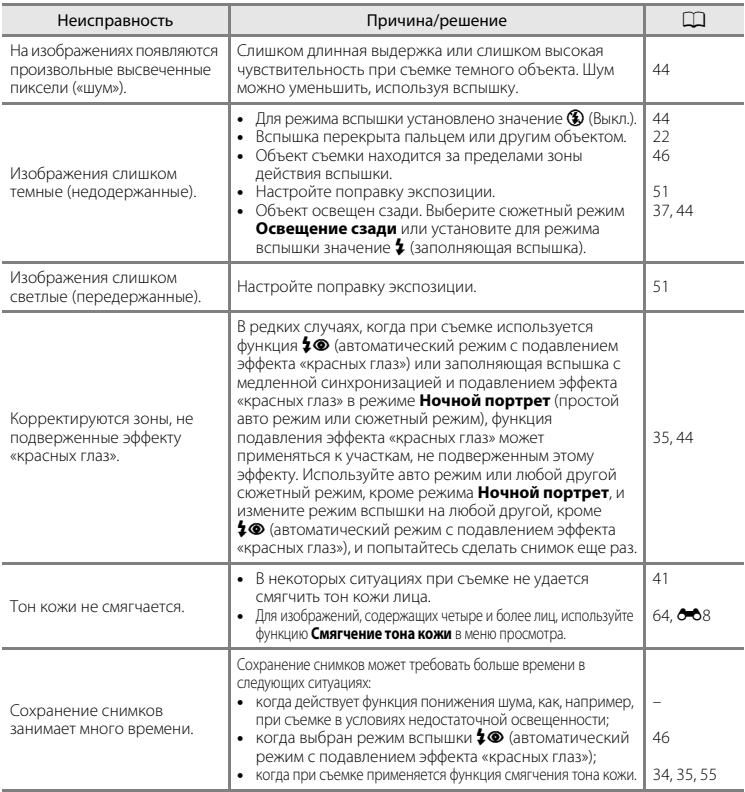

# **Неполадки при просмотре**

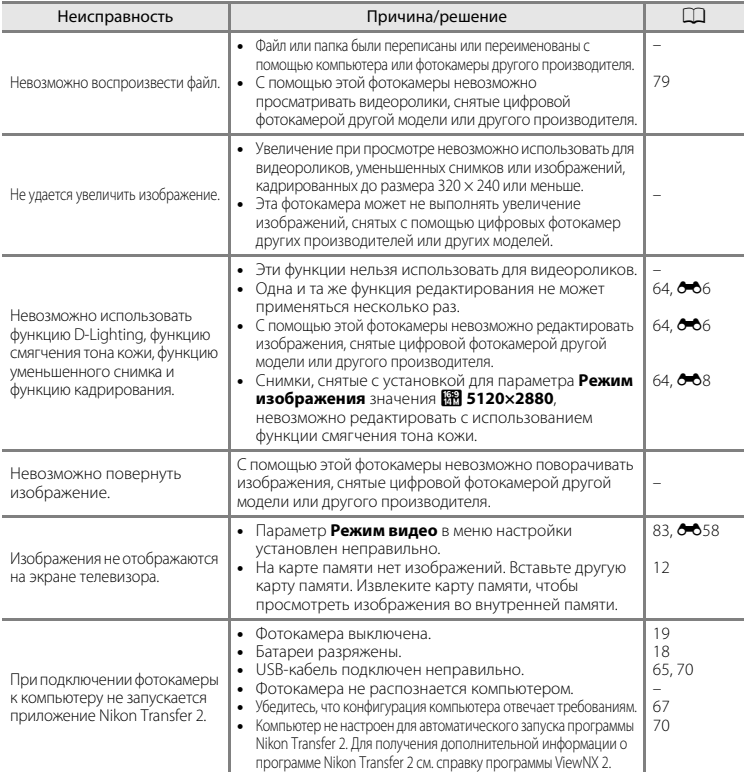

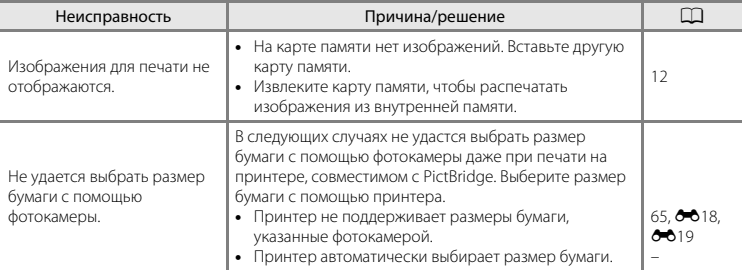

# **Технические характеристики**

#### Nikon Цифровая фотокамера COOLPIX L28

<span id="page-188-0"></span>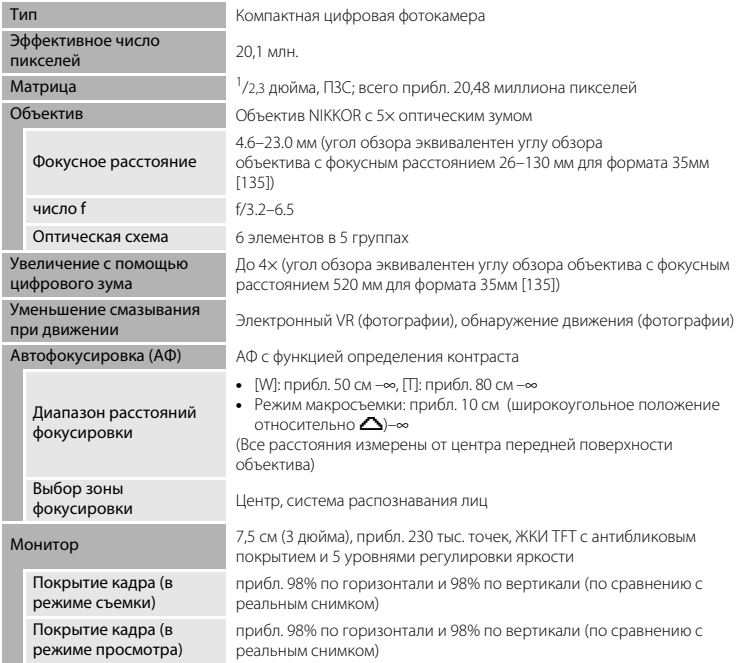

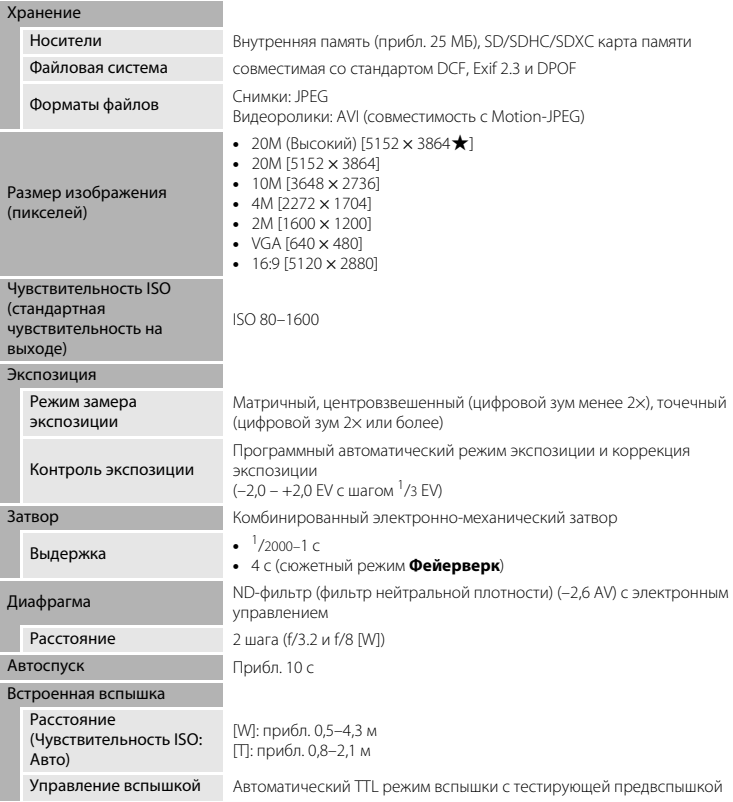

# $\ddot{Q}$ -16

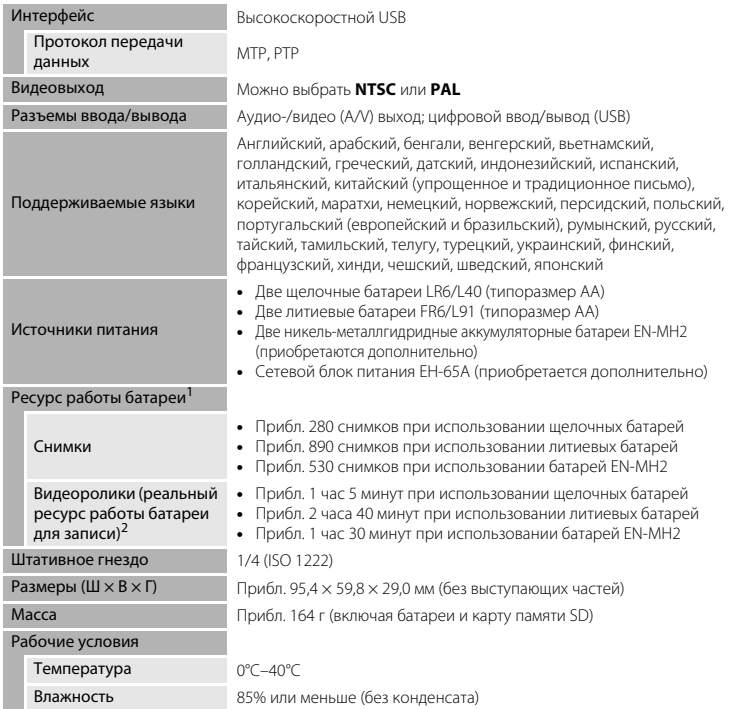

<span id="page-190-0"></span>**•** Если не указано иное, все приведенные данные предполагают использование новых щелочных батарей LR6/L40 (типоразмер AA) при температуре окружающей среды 23 ±3 °C, как это определено Ассоциацией производителей фотокамер и устройств обработки изображений (CIPA).

<sup>1</sup> Показатели для измерения ресурса работы батарей основаны на стандартах Ассоциации производителей фотокамер и устройств обработки изображений (CIPA). Производительность для фотосъемки измерена при следующих условиях тестирования: для параметра **Режим изображения** выбрано значение **XM 5152×3864**, зуммирование на каждом кадре, вспышка срабатывает через кадр. Время записи видеоролика предполагает, что для параметра **Параметры видео** выбрано значение f**720/30p**. Значения могут различаться в зависимости от использования, интервалов между снимками, а также от продолжительности отображения меню и изображений.

Батареи, входящие в комплект поставки, предназначены только для пробного использования. Данные, указанные для литиевых батарей, были измерены с использованием имеющихся в продаже

литиевых батарей FR6/L91 (типоразмер AA) Energizer(R) Ultimate.<br>Размер отдельного файла видеоролика не может превышать 2 ГБ или 29 минут. При повышении температуры фотокамеры запись может закончиться до достижения этого ограничения.

# Технические примечания и алфавитный указатель Іехнические примечания и алфавитный указатель

# **12** Технические характеристики

- **•** Компания Nikon не несет ответственности за возможные ошибки в настоящем руководстве.
- **•** Внешний вид изделия и его технические характеристики могут быть изменены без предварительного уведомления.

# <span id="page-192-2"></span>Рекомендованные карты памяти

С этой фотокамерой рекоменлуется использовать следующие проверенные и

рекомендованные карты памяти Secure Digital (SD).

• Для записи видеороликов рекомендуется использовать карты памяти SD с классом скорости не менее 6. При использовании более медленных карт памяти видеозапись может неожиланно останавливаться.

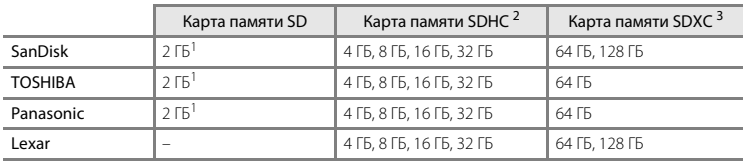

Если карта памяти используется с устройством для чтения карт памяти или аналогичным устройством, убедитесь в том, что устройство поддерживает карты емкостью 2 ГБ.

 $\overline{z}$ Совместима с SDHC

Если карта памяти используется с устройством для чтения карт памяти или с аналогичным устройством, убедитесь в том, что это устройство совместимо со стандартом SDHC.

<sup>3</sup> Совместима с SDXC.

Если карта памяти используется с устройством для чтения карт памяти или с аналогичным устройством, убелитесь в том, что это устройство совместимо со станлартом SDXC.

• Для получения дополнительной информации об указанных выше карточках памяти обратитесь к производителю. Работоспособность фотокамеры не гарантируется, если используются карты памяти сторонних производителей.

# <span id="page-192-1"></span>Поддерживаемые стандарты

- Формат DCF (Design Rule for Camera File System) станларт, широко используемый в индустрии цифровых фотокамер для совместимости фотокамер различных производителей.
- <span id="page-192-0"></span>• Формат **DPOF** (Digital Print Order Format) — широко используемый стандарт, позволяющий печатать изображения из заданий печати, сохраненных на картах памяти.
- Exif версии 2.3: поддерживает формат Exif (совместимый формат графических файлов для цифровых фотокамер) версии 2.3 - стандарт, который позволяет вместе с изображением сохранять в файле различные данные, используемые для оптимизации цветопередачи при печати фотографий на принтерах, поддерживающих стандарт Exif.

**• PictBridge**: стандарт, разработанный совместно производителями цифровых фотокамер и принтеров, позволяющий печатать снимки напрямую без подключения фотокамеры к компьютеру.

#### **Сведения о товарных знаках**

- **•** Microsoft, Windows и Windows Vista являются зарегистрированными товарными знаками или товарными знаками Корпорация Microsoft в США и/или других странах.
- **•** Macintosh, Mac OS и QuickTime являются товарными знаками Apple Inc., зарегистрированными в США и других странах.
- Adobe и Acrobat являются зарегистрированными товарными знаками Adobe Systems Inc.
- **•** Логотипы SDXC, SDHC и SD являются товарными знаками компании SD-3C, LLC.
- **•** PictBridge является товарным знаком.
- **•** Все другие торговые наименования, приводимые в настоящем руководстве и в другой документации, которая поставляется вместе с изделиями компании Nikon, являются товарными знаками или зарегистрированными товарными знаками соответствующих владельцев.

#### **Лицензия FreeType (FreeType2)**

На некоторые части данного программного обеспечения распространяется авторское право © 2013 Проект FreeType («www.freetype.org»). Все права защищены.

#### **Лицензия MIT (Harfbuzz)**

На некоторые части данного программного обеспечения распространяется авторское право © 2013 Проект Harfbuzz («http://www.freedesktop.org/wiki/Software/HarfBuzz»). Все права защищены.

# Алфавитный указатель

# Символы

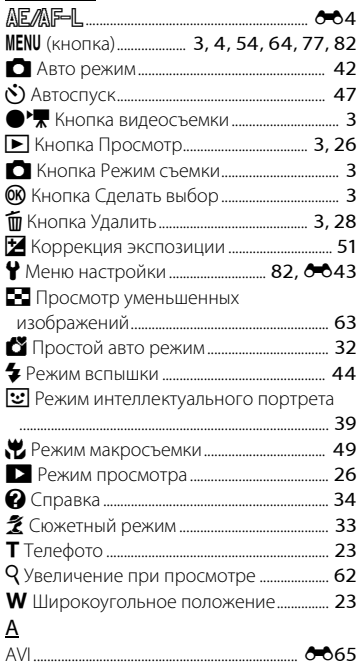

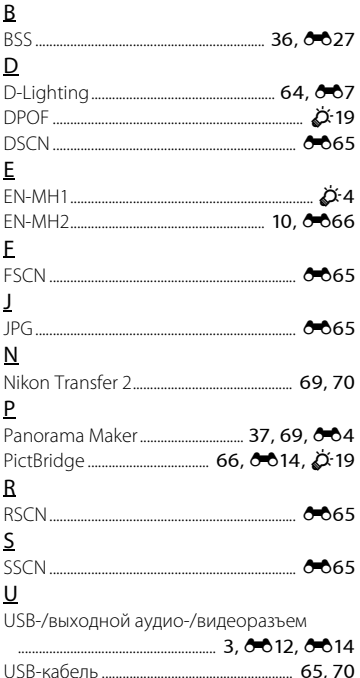

# $\vee$

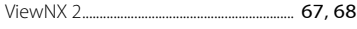

г

## $\overline{A}$

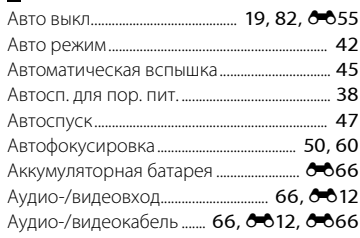

# Б

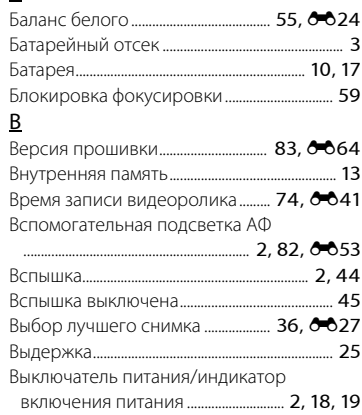

#### Гнездо для карты памяти .............................. 3, 12 Д Дополнительные принадлежности **A**666 E Ела **II** 36  $\overline{3}$ И Имя папки  $\sigma$

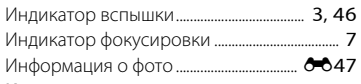

# К

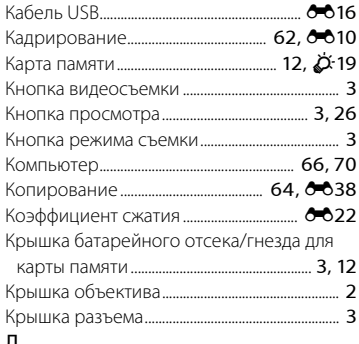

# Л

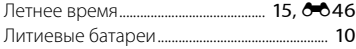

# М

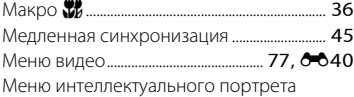

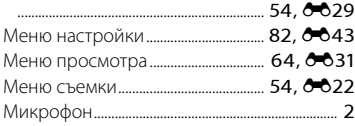

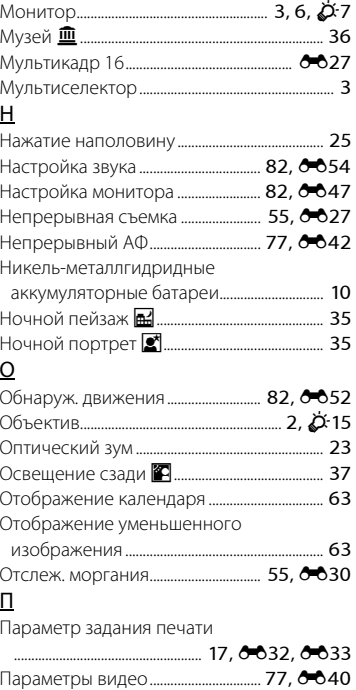

Параметры цвета................................. [55,](#page-74-4)[E28](#page-131-0)

Печать............... [64,](#page-83-3) [66,](#page-85-1) 6-017, 6-019, 6-031

Пейзаж $\blacksquare$ 

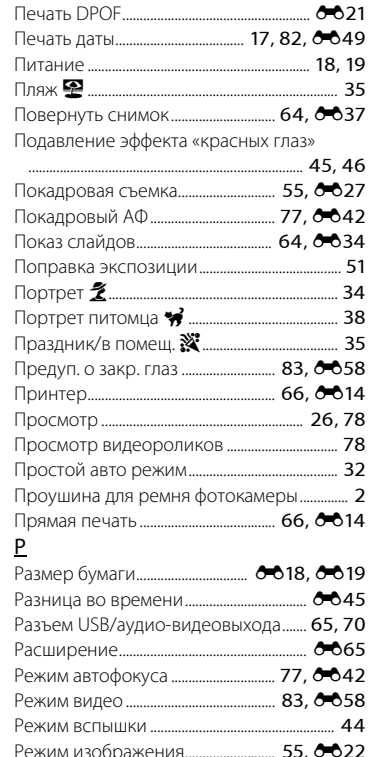

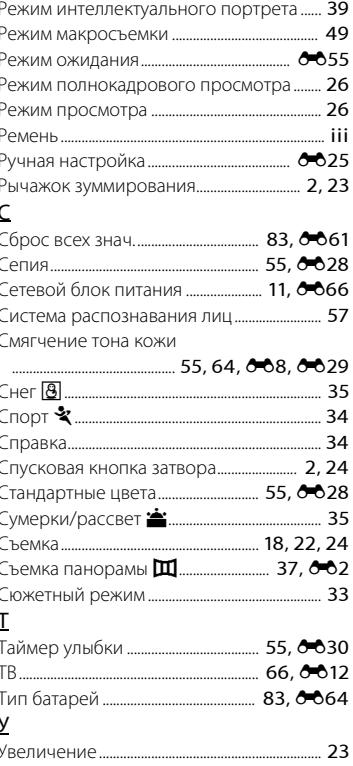

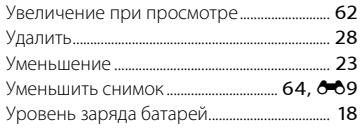

# $\Phi$

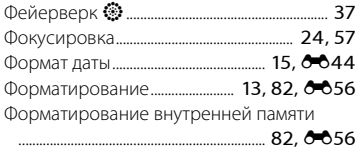

#### Форматирование карт памяти

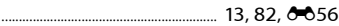

# Ц

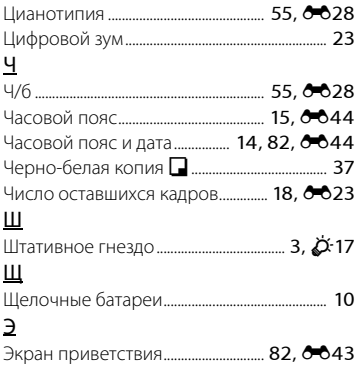

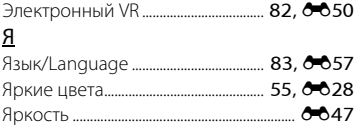

Данное руководство не может быть воспроизведено в любой форме<br>целиком или частично (за исключением краткого цитирования в статьях или обзорах) без письменного разрешения компании NIKON. статьях или обзорах) без письменного разрешения компании NIKON.

> Сертификат соответствия: РОСС JP.АЯ46.В07050 Срок доставляет с 2002 г. по село с 2002 г. по 03.07.<br>2014 г. РОСС RLL0001 104946 "РОСТЕСТ-МОСКВА" Орган по сертификации: РОСС RU.0001.10АЯ46 "РОСТЕСТ-МОСКВА"

> > 6MN1591D-01

**NIKON CORPORATION** 

© 2013 Nikon Corporation